# **TÀI LIỆU HƯỚNG DẪN SỬ DỤNG HỆ THỐNG THÔNG TIN ĐIỆN TỬ TRƯỜNG HỌC**

**Hà Nội, tháng 01/2024**

### MŲC LỤC

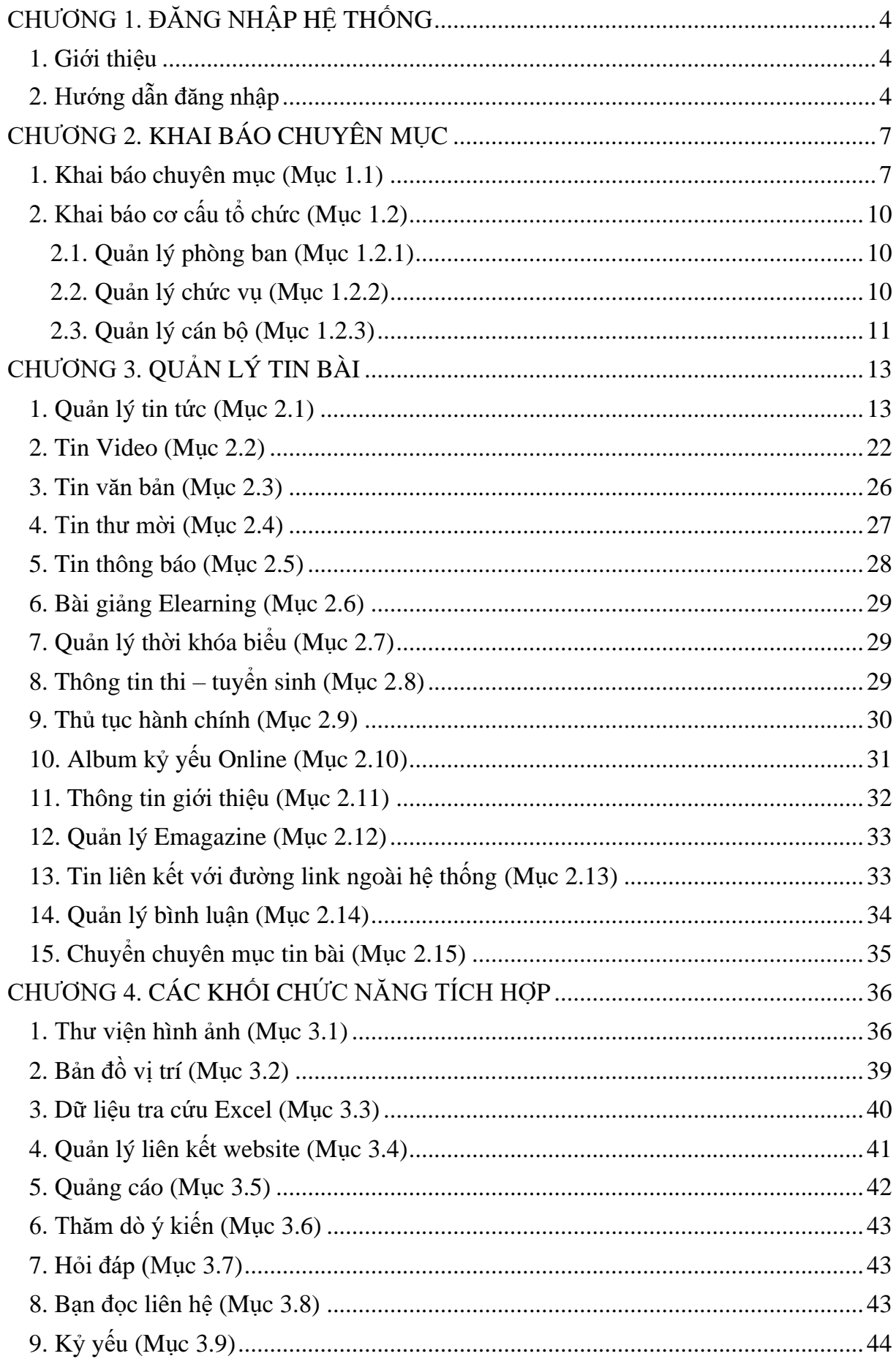

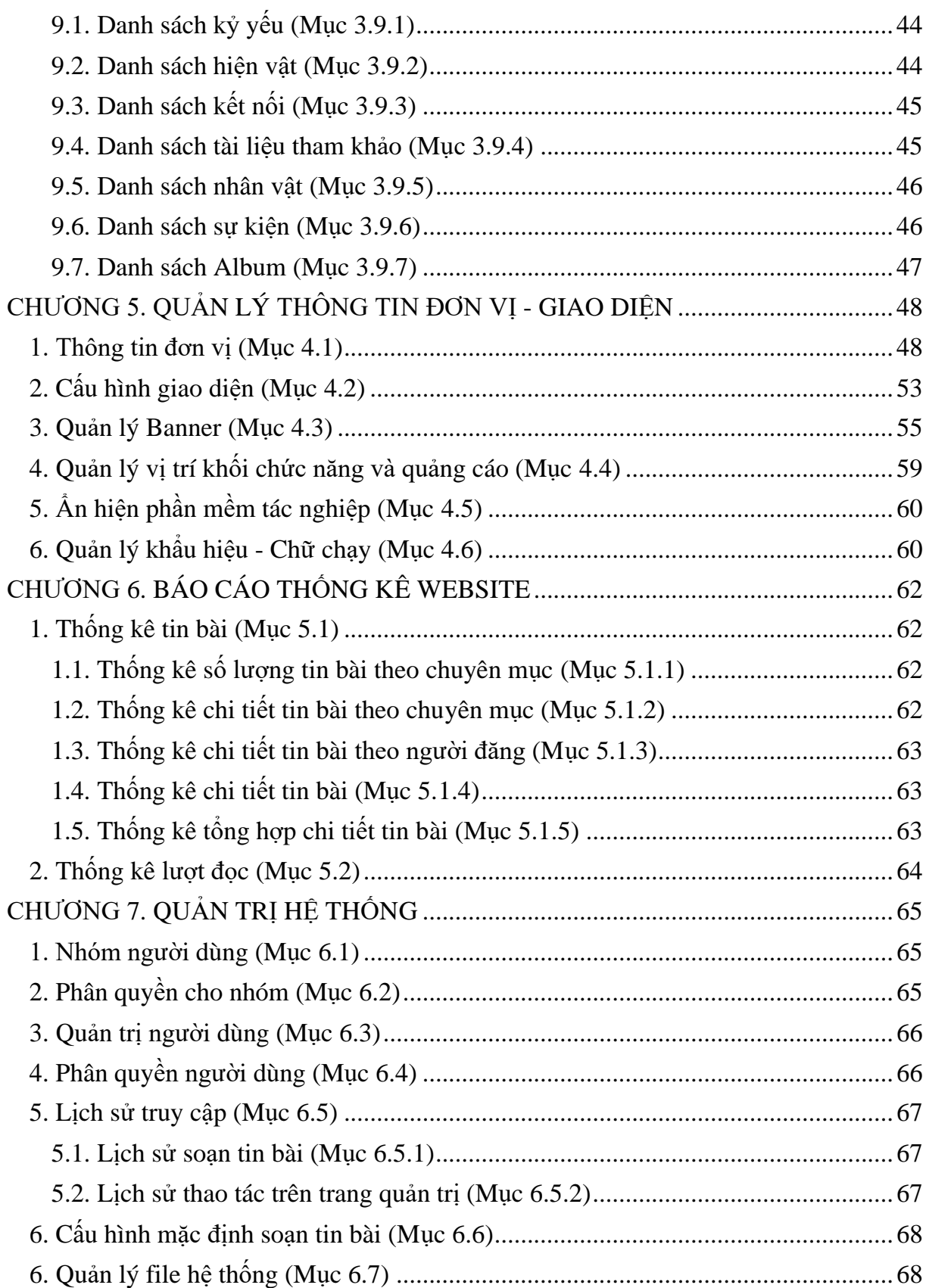

### **CHƯƠNG 1. ĐĂNG NHẬP HỆ THỐNG**

#### <span id="page-3-1"></span><span id="page-3-0"></span>**1. Giới thiệu**

Cổng thông tin điện tử là điểm truy cập dịch vụ tập trung của ngành, giúp các đơn vị trong toàn ngành có thể chia sẻ, khai thác dữ liệu tập trung; dễ dàng tích hợp với các hệ thống phần mềm tiện ích khác; tiết kiệm chi phí, và dễ dàng trong quá trình nâng cấp, bảo trì một cách đồng bộ về sau.Trên cổng thông tin, mỗi đơn vị sở hữu một trang tin điện tử độc lập của riêng mình với các tính năng đầy đủ như: Giới thiệu, Tin tức, Văn bản công văn, Bản đồ, Thư viện ảnh, Video… và nhiều tính năng khác. Đặc biệt các trang tin điện tử có sự liên thông thông tin giữa các cấp quản lý (ví dụ: Trường - Phòng - Sở).

Để quản trị cổng thông tin điện tử, mỗi đơn vị sẽ được cung cấp một tài khoản (Account) quản trị cao nhất. Từ tài khoản này, đơn vị có thể phân quyền đến nhiều người dùng khác nhau cùng quản trị trang tin.

#### <span id="page-3-2"></span>**2. Hướng dẫn đăng nhập**

Bước 1: Mở trình duyệt web firefox 3.5 trở lên (hoặc Internet Explorer 7.0, Chrome).

Bước 2: Truy cập theo địa chỉ được cung cấp.

Bước 3: Nhập đầy đủ các thông tin tại **Đăng nhập hệ thống.**

Bước 4: Kích nút [**Đăng nhập**].

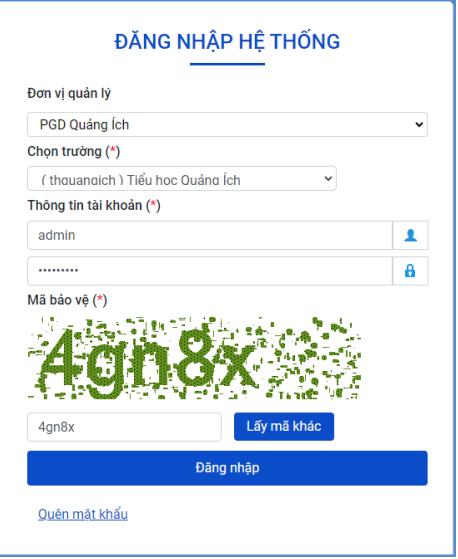

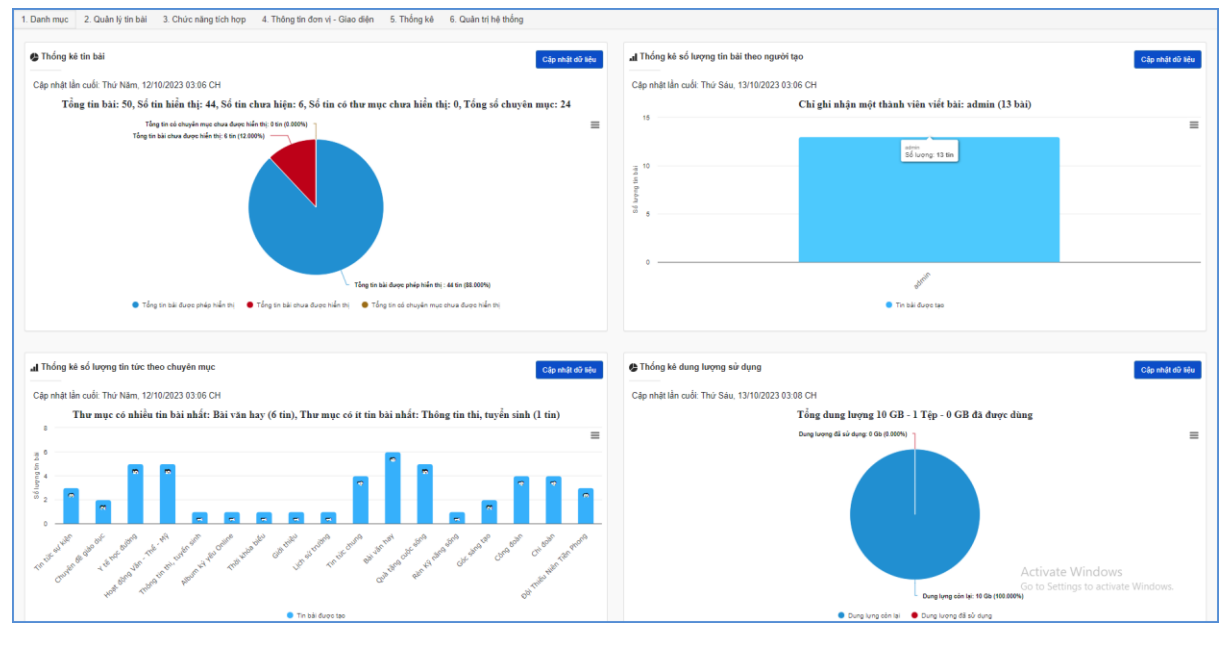

Bước 5: Đăng nhập thành công giao diện hiển thị như sau:

### **Lưu ý:**

- Với lần đầu đăng nhập thành công, nhà trường cần đổi sang mật khẩu mới (**Mật khẩu phải có độ dài ít nhất 8 ký tự, bao gồm cả chữ và số và không bao gồm tên đăng nhập**). Sau đó thực hiện đăng nhập vào phần mềm theo mật khẩu vừa thay đổi để khai thác các chức năng trên phần mềm.

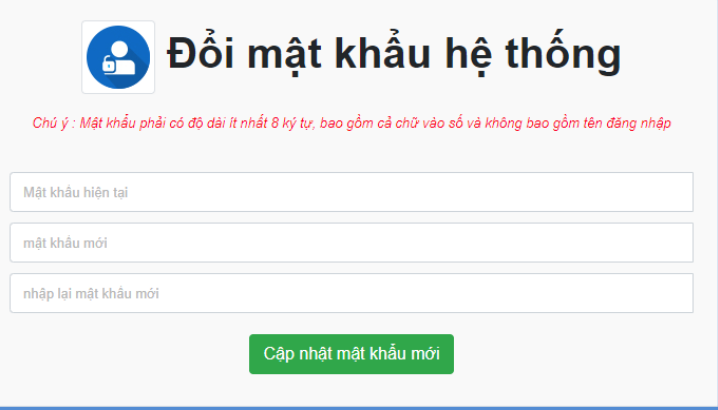

- Đối với trường hợp quên mật khẩu, đơn vị sẽ thực hiện kích **Quên mật khẩu**  tại giao diện đăng nhập và thực hiện nhập thông tin **Email** trước đó đã đăng ký và kích nút **Lấy mật khẩu** để lấy lại mật khẩu.

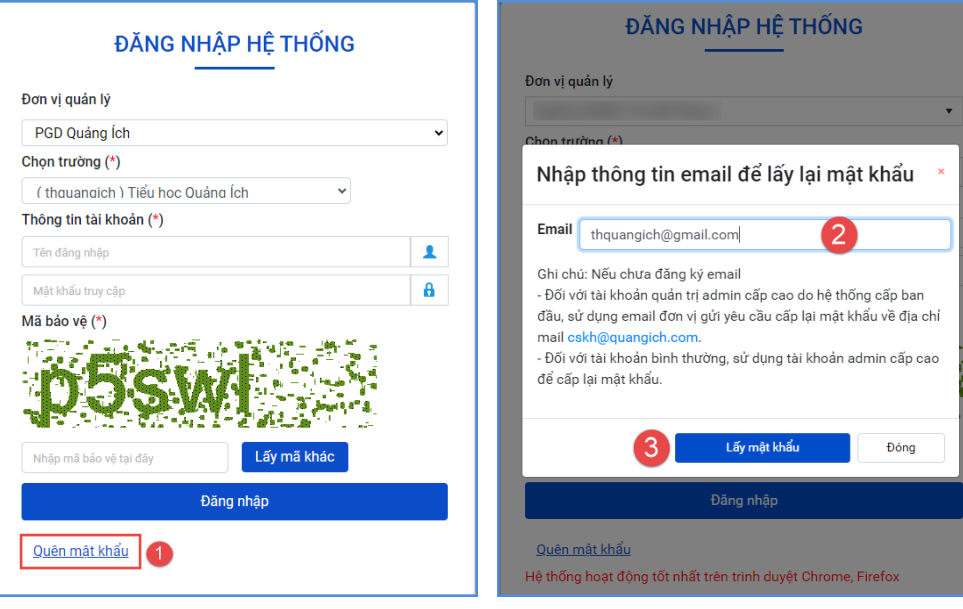

### **CHƯƠNG 2. KHAI BÁO CHUYÊN MỤC**

<span id="page-6-0"></span>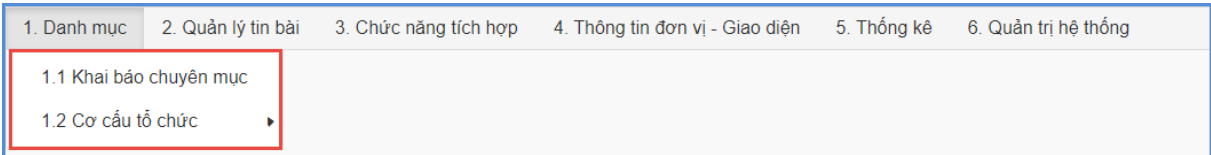

Đây là chức năng tạo chuyên mục và quản trị chuyên mục, giúp người dùng phân loại chủ đề tin bài theo chuyên mục.

### <span id="page-6-1"></span>**1. Khai báo chuyên mục (Mục 1.1)**

**Mô tả**: Chuyên mục là các danh mục tin dùng để nhóm các bản tin có cùng chủ đề, và được chia làm nhiều cấp khác nhau, tùy thuộc vào ý tưởng xây dựng website của người dùng. Những danh mục cấp 1 sẽ được hiển thị trên menu chính, những danh mục có tin bài tiêu biểu sẽ hiển thị trên trang chủ, người dùng có thể phân chia quá trình hiển thị của các chuyên mục này khi khai báo chuyên mục.

#### **Các bước thực hiện:**

Bước 1: Trên trang quản trị, kích vào mục **1. Danh mục tin/1.1 Khai báo chuyên mục.**

Bước 2: Kích vào biểu tượng  $\left\{ \begin{array}{c} \downarrow \\ \downarrow \end{array} \right\}$  trên thanh menu để thêm mới danh mục cấp 1.

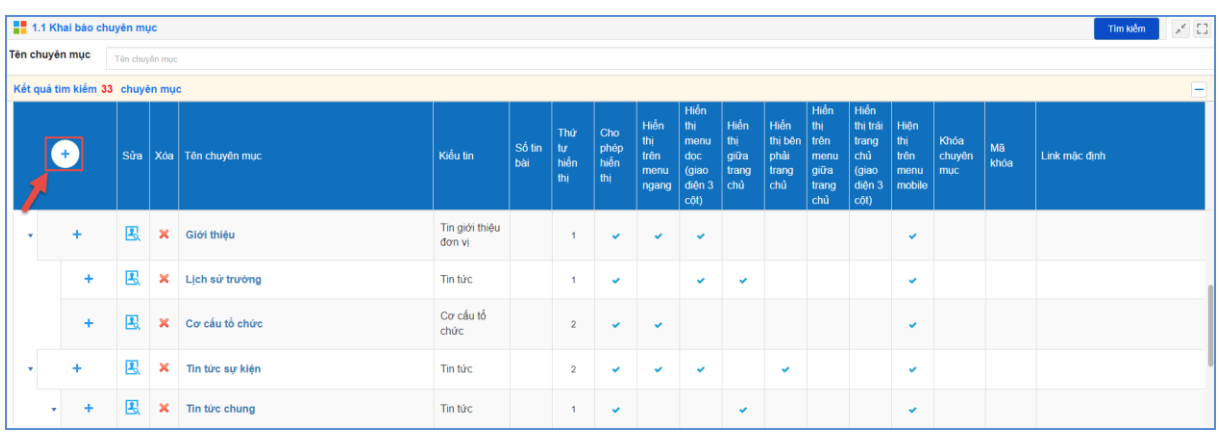

Bước 3: Nhập thông tin cho chuyên mục (Phần đánh dấu \* là bắt buộc)

*Tên chuyên mục* (\*): Tên hiển thị cho chủ đề danh mục. (Để hiển thị trên giao diện đẹp người dùng nên viết tên chủ đề ngắn gọn xúc tích, tối đa khoảng 5 -10 từ).

*Kiểu tin* (\*): Đây là phần bắt buộc phải chon để chỉ rõ chuyên mục thuộc loại kiểu tin nào.

*Chuyên mục cha:* Nếu là chuyên mục cấp 1 thì giữ nguyên chuyên mục gốc, nếu là chuyên mục cấp 2 thì chọn chuyên mục cha là chuyên mục cấp 1.

*Thứ tự*: Nhập một số để cho phép danh mục hiển thị theo thứ tự, thứ tự này chỉ có tác dụng với các chuyên mục cùng cấp.

*Khóa chuyên mục và mật khẩu để khóa*: Hỗ trợ người dùng khóa chuyên mục và tạo mật khẩu cho chuyên mục. Nếu sử dụng tính năng này thì chỉ bạn đọc có mật khẩu mới có thể đọc được bài viết trong chuyên mục.

*Hiển thị trên menu ngang*: Khi được chọn thì Chủ đề sẽ được hiển thị trên menu ngang: Do không gian menu có giới hạn nên những chuyên mục cấp 1 được hiển thị trên menu ngang nên được giới hạn về số lượng (khoảng 5-6 danh mục) và có độ dài ngắn (2-3 từ).

*Hiển thị giữa trang chủ*: Cho phép thông tin trong chuyên mục và tên chuyên mục được hiển thị trên trang chủ giữa (Chỉ hiển thị khi chuyên mục cấp 1 được hiển thị)

*Hiển thị phải trang chủ*: Cho phép thông tin trong chuyên mục và tên chuyên mục được hiển thị trên trang chủ bên phải (Có thể là 1 chuyên mục cấp bất kỳ).

*Hiển thị trên menu giữa trang chủ*: Cho phép thông tin trong chuyên mục và tên chuyên mục được hiển thị trên menu giữa trang chủ.

*Hiển thị trên giao diện thiết bị mobile:* Cho phép chuyên mục được hiển thị trên thiết bị di động.

*Hiển thị bên menu dọc:* Chức năng này được tích hiển thị khi người dùng đã cấu hình giao diện website theo mẫu hiển thị 3 cột menu trong mục 4.1

*Hiển thị bên trái trang chủ:* Chức năng này được tích hiển thị khi người dùng đã cấu hình giao diện website theo mẫu hiển thị 3 cột menu trong mục 4.1

*Cho phép Hiển thị*: Khi được tích sẽ kích hoạt chủ đề và cho phép hiển thị chủ đề này trên web.

Bước 4: Kích nút [**Lưu sửa]** để lưu dữ liệu vừa nhập.

**Ví dụ: Khai báo chuyên mục Giới thiệu với kiểu tin là Tin giới thiệu đơn vị, là chuyên mục cấp 1.**

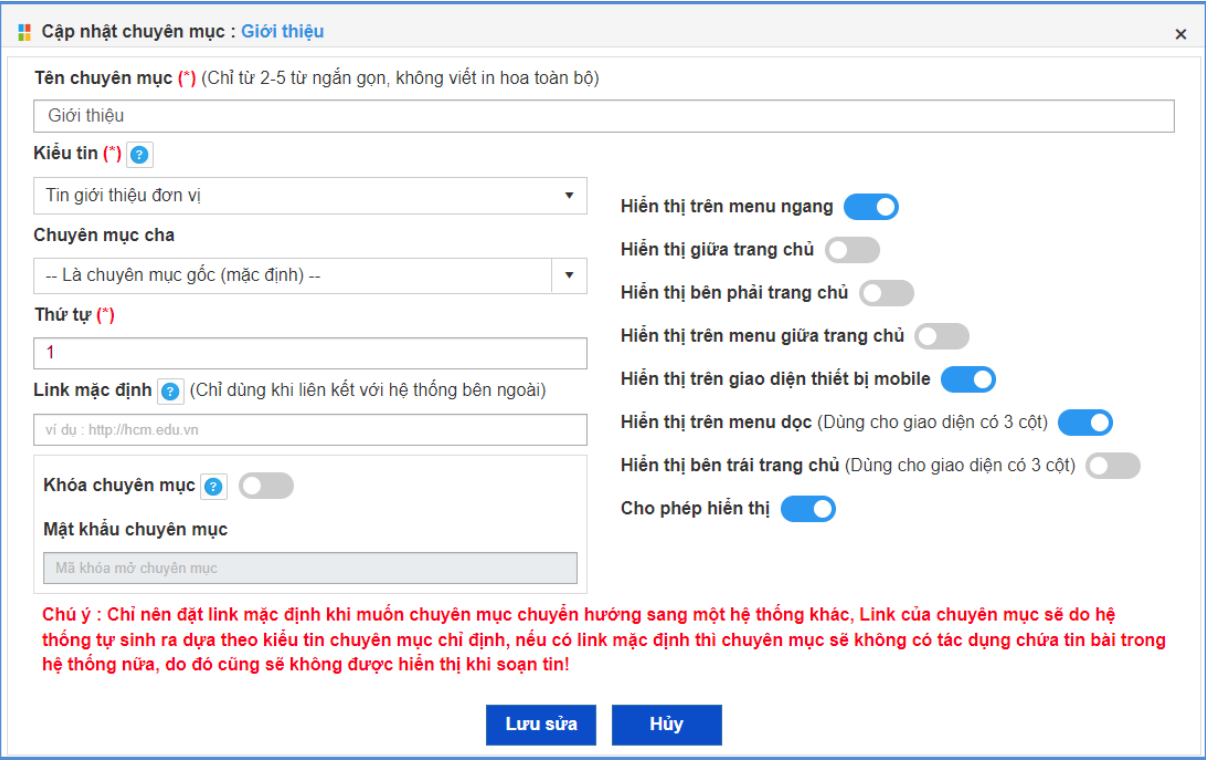

- Để sửa chuyên mục nào, click chuột vào biểu tượng nút sửa (**B** 

- Để xóa chuyên mục nào, click chuột vào biểu tượng Xóa dấu X ( $\mathbf{\times}$ ).

### **Lưu ý**:

- Chỉ xóa chuyên mục khi chuyên mục đó không có tin bài. Vì vậy trước khi xóa chuyên mục người dùng cần kiểm tra xem chuyên mục đó có tin bài không.

- Chỉ nên đặt link mặc định khi muốn chuyên mục chuyển hướng sang một hệ thống khác, Link của chuyên mục sẽ do hệ thống tự sinh ra dựa theo kiểu tin chuyên mục chỉ định, nếu có link mặc định thì chuyên mục sẽ không có tác dụng chứa tin bài trong hệ thống nữa, do đó cũng sẽ không được hiển thị khi soạn tin.

- Để tạo các chuyên mục cấp 2, người dùng kích vào dấu (+) của chuyên mục cấp 1 và khai báo các thông tin cho chuyên mục cấp 2.

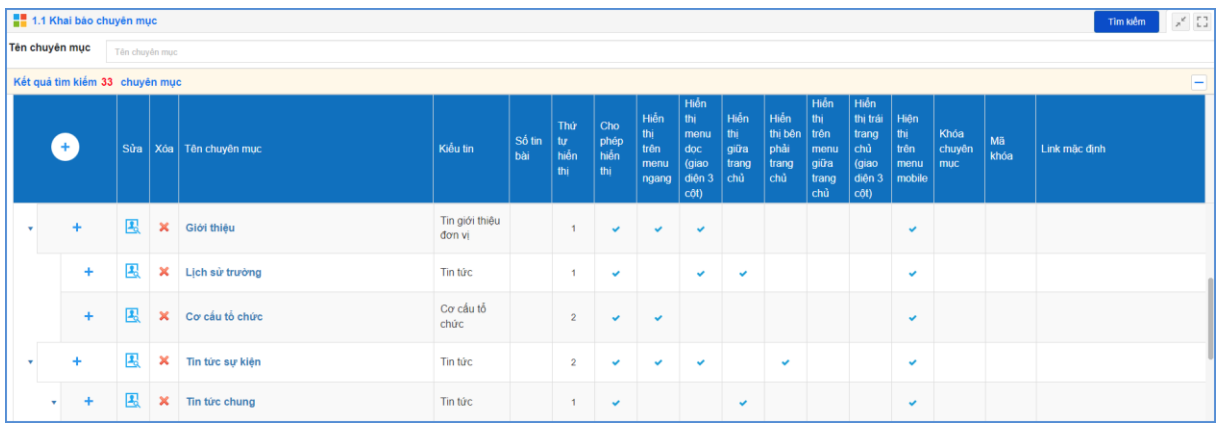

### <span id="page-9-0"></span>**2. Khai báo cơ cấu tổ chức (Mục 1.2)**

**Mô tả:** Chức năng này hỗ trợ người dùng đưa thông tin nhân sự lên trang chủ website.

Để hiển thị được mục cơ cấu tổ chức trên website, người dùng sẽ tạo 1 chuyên mục có tên là **Cơ cấu tổ chức** trong mục **1.1 Khai báo chuyên mục** với kiểu tin là Cơ cấu tổ chức. Thông thường cơ cấu tổ chức sẽ là chuyên mục con của chuyên mục Giới thiệu.

### <span id="page-9-1"></span>**2.1. Quản lý phòng ban (Mục 1.2.1)**

**Mô tả:** Chức năng này hỗ trợ người dùng khai báo phòng ban trong đơn vị.

#### **Các bước thực hiện:**

Bước 1: Trên trang quản trị, kích vào mục **1. Danh mục tin/1.2. Cơ cấu tổ chức/1.2.1. Quản lý phòng ban.**

Bước 2: Kích biểu tượng **thanh** menu để thêm mới phòng ban.

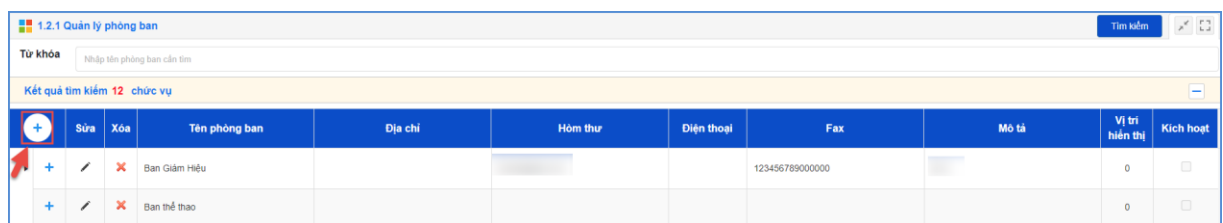

Bước 3: Nhập các thông tin: Tên phòng ban, Hòm thư, Điện thoại, Địa chỉ, Vị trí hiển thị, Mô tả (nếu có) và kích hoạt phòng ban.

Bước 4: Kích nút [**Thêm mới**] để lưu thông tin phòng ban.

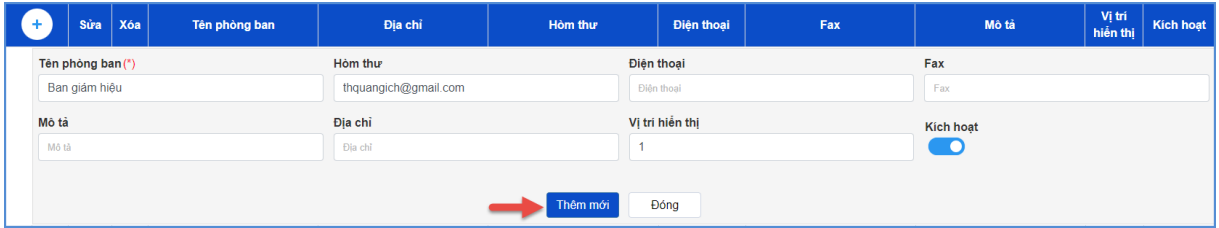

### <span id="page-9-2"></span>**2.2. Quản lý chức vụ (Mục 1.2.2)**

**Mô tả:** Chức năng này hỗ trợ người dùng khai báo chức vụ trong đơn vị.

### **Các bước thực hiện:**

Bước 1: Trên trang quản trị, kích vào mục **1. Danh mục tin/1.2. Cơ cấu tổ chức/1.2.2. Quản lý chức vụ.**

Bước 2: Kích nút [**Thêm mới**] để thêm mới chức vụ.

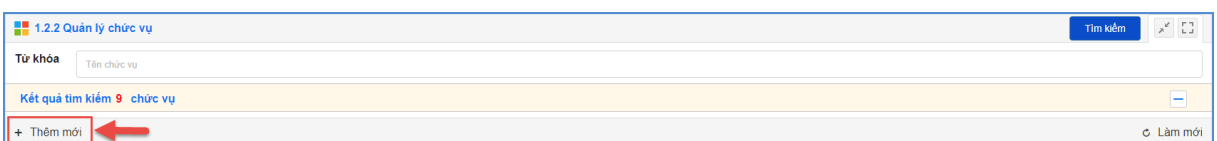

Bước 3: Nhập các thông tin: Tên chức vụ, Ghi chú (nếu có) và kích hoạt chức vụ. Bước 4: Kích nút [**Thêm mới**] để lưu thông tin chức vụ.

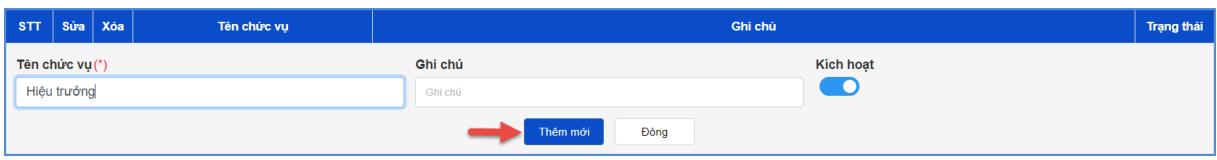

### <span id="page-10-0"></span>**2.3. Quản lý cán bộ (Mục 1.2.3)**

**Mô tả:** Chức năng này hỗ trợ người dùng khai báo cán bộ trong đơn vị.

### **Các bước thực hiện:**

Bước 1: Trên trang quản trị, kích vào mục **1. Danh mục tin/1.2. Cơ cấu tổ chức/1.2.3. Quản lý cán bộ.**

Bước 2: Chọn thông tin Phòng ban và kích nút [**Thêm mới**] để thêm mới cán bộ.

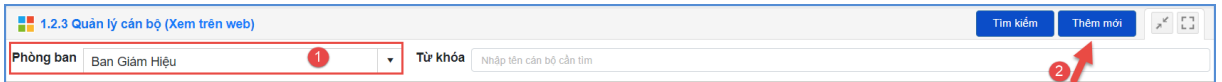

Bước 3: Cập nhật các thông tin: Họ tên cán bộ, Chuyên môn, Ảnh đại diện, Vị trí công tác, Địa chỉ, Quá trình công tác và chọn Chức vụ và phòng ban đã khai báo tại mục 1.2.1 và mục 1.2.2. Sau đó kích **Hiển thị**.

Bước 4: Kích nút [**Lưu**] để lưu thông tin cán bộ.

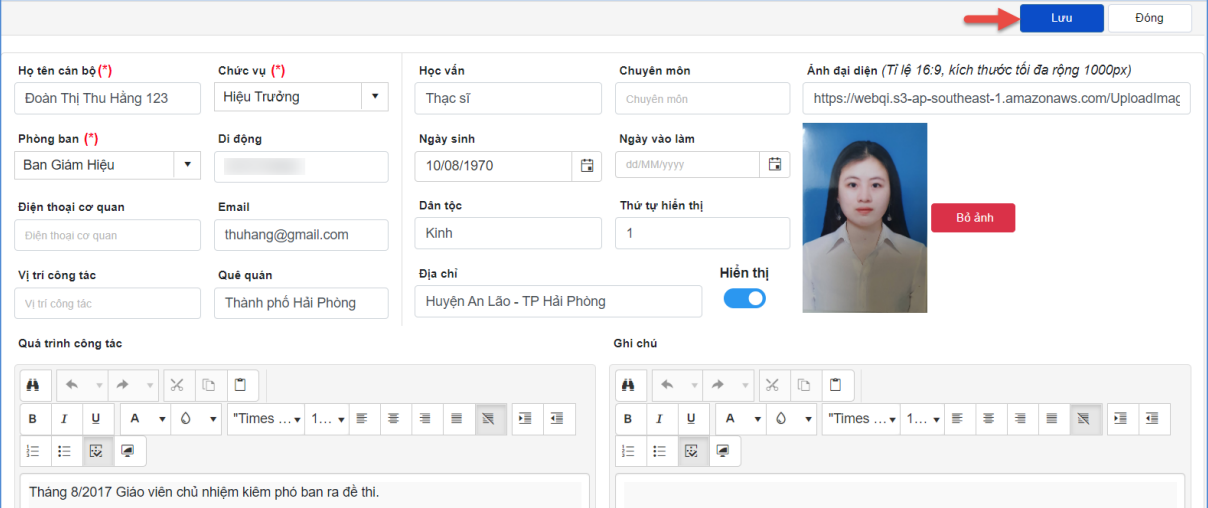

### Hoàn thành khai báo Cơ cấu tổ chức, nội dung hiển thị trên website như sau:

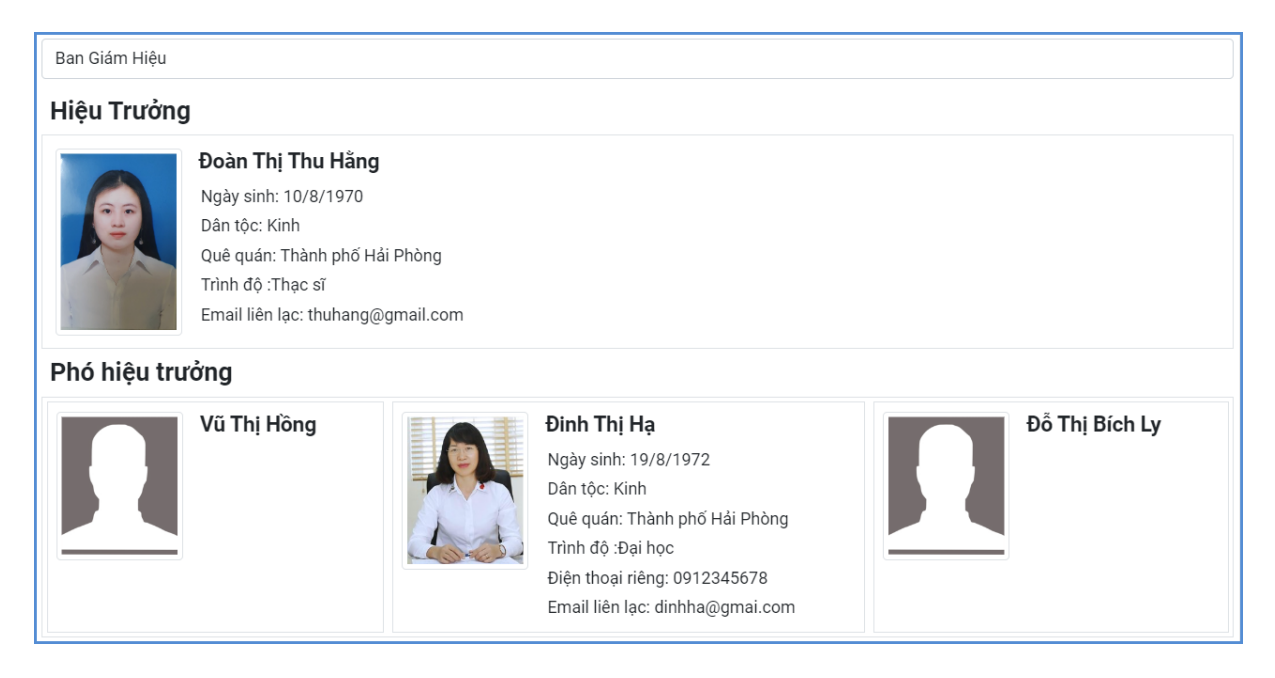

**Lưu ý:** Để xem nhanh cán bộ đã thêm mới trên trang chủ website, nhà trường có thể kích trực tiếp dòng chữ **Xem trên web** tại mục **1.2.3. Quản lý cán bộ.**

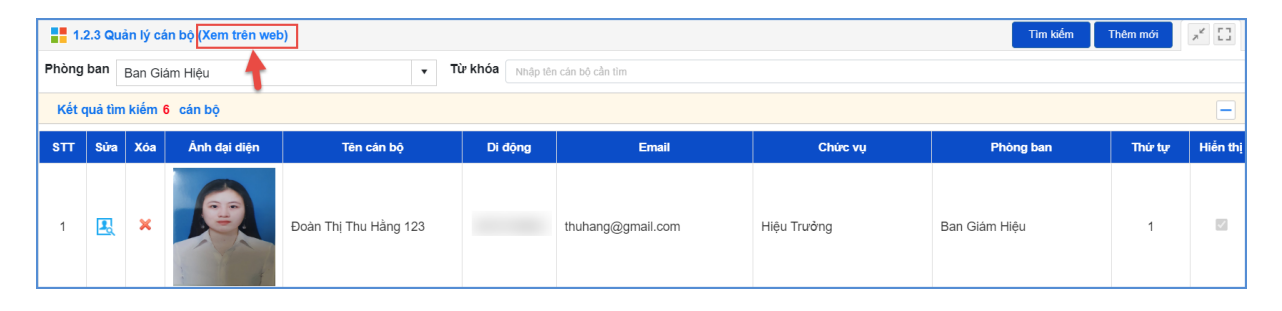

### **CHƯƠNG 3. QUẢN LÝ TIN BÀI**

<span id="page-12-0"></span>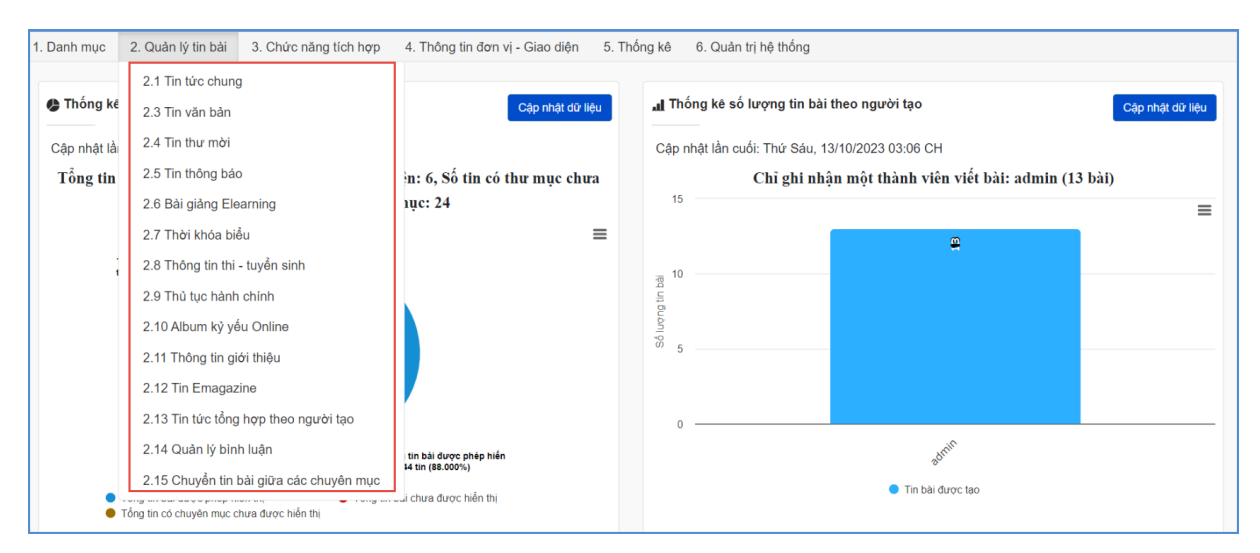

Đây là tính năng quan trọng nhất và thường sử dụng nhất của đơn vị để quản lý tin bài và văn bản trên trang tin. Hỗ trợ người dùng đăng tin bài dưới dạng tin tức, video, hình ảnh, văn bản công văn, lịch công tác, bài giảng điện tử,…..

### <span id="page-12-1"></span>**1. Quản lý tin tức (Mục 2.1)**

**Mô tả**: Tại mục này, hỗ trợ người dùng tạo mới, sửa, xóa tin bài theo các chuyên mục đã khai báo.

#### **Các bước thực hiện thêm mới tin bài:**

Bước 1: Kích vào danh mục **2. Quản lý tin bài/ 2.1 Tin tức chung**. Trên Form danh sách, kích nút **[Thêm mới].**

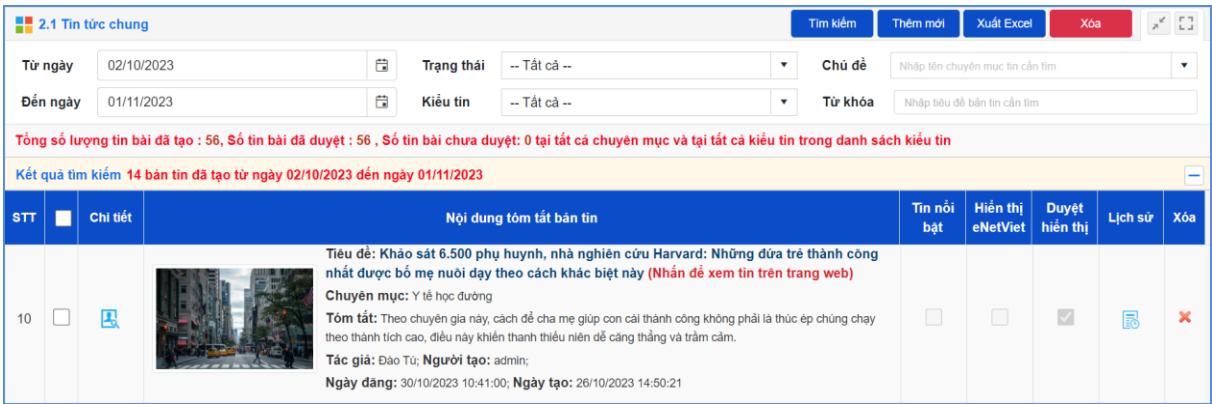

Bước 2: Giao diện thêm mới tin bài hiển thị bao gồm 02 phần chính: Nội dung bản tin và Khai báo các thuộc tính cho bản tin, người dùng cần cập nhật đầy đủ các thông tin yêu cầu, đặc biệt các trường thông tin có dấu (\*).

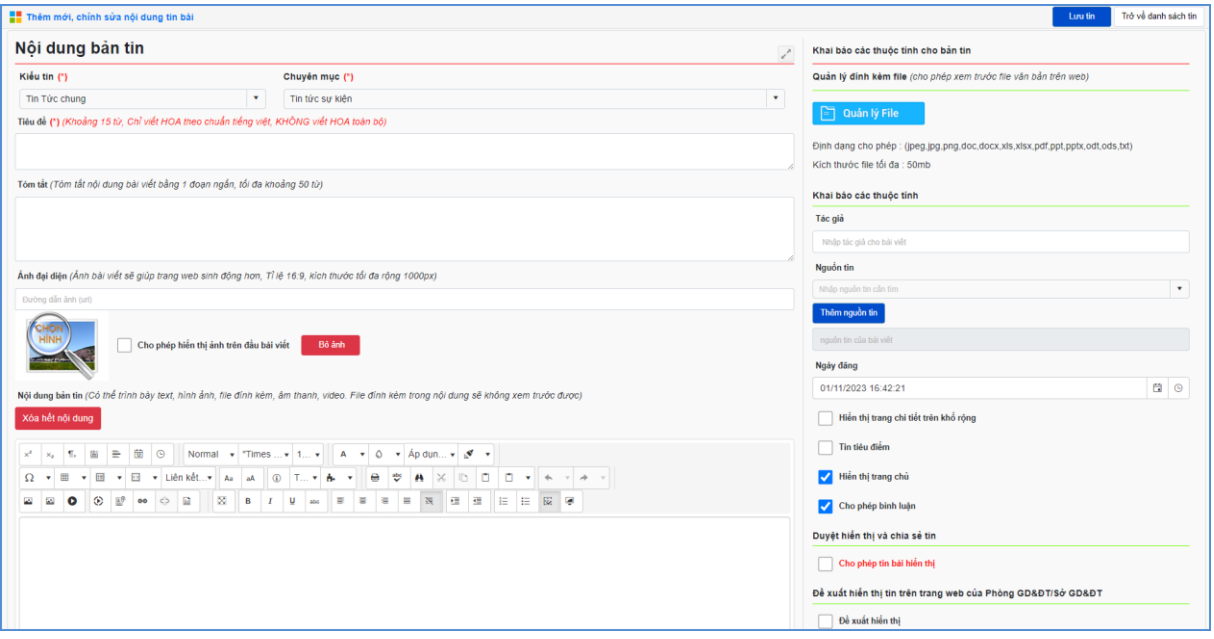

- ❖ **Nội dung bản tin**
- $\checkmark$  *Kiểu tin* (\*): Kiểu tin tức được hỗ trợ như tin tức chung, đề tài sáng kiến, Thi Kiểm tra.
- ✓ *Chuyên mục* (\*): Chọn chủ đề cho tin. Những chủ đề này được tạo tại mục **1.1 Khai báo chuyên mục**
- ✓ *Tiêu đề* (\*): Tên của tin bài: Tiêu đề nên ngắn gọn xúc tích, tối đa 15 từ, được viết theo chuẩn tiếng việt (nghĩa là viết hoa viết thường đúng nguyên tắc tiếng việt, không viết hoa toàn bộ để trang web đẹp hơn)
- ✓ *Tóm tắt*: Là phần nội dung tóm tắt cho bài viết, nhằm giúp người đọc có một hình dung khái quát cho bài viết. Nội dung tóm tắt tối đa khoảng 50 từ (3-5 câu).
- ✓ *Ảnh đại diện:* Là hình ảnh hiển thị đại diện cho bài viết khi đưa bài viết lên trang chủ hoặc chuyên mục. Tỉ lệ 16:9, kích thước tối đa rộng 1000px.
- ✓ *Nội dung bản tin*: Là toàn bộ nội dung của tin bài. Có 2 chế độ soạn thảo là chế độ soạn theo thiết kế (Design) hoặc chế độ soạn dưới dạng mã HTML.

Tính năng soạn thảo văn bản giống như trên word. Người dùng có thể soạn thảo trên Word rồi copy và paste nội dung vào đây. Ngoài ra hệ thống cũng hỗ trợ người dùng chèn ảnh, tệp tin video, video từ youtube, tệp tin tài liệu vào nội dung bản tin tại các nút chức năng tương ứng.

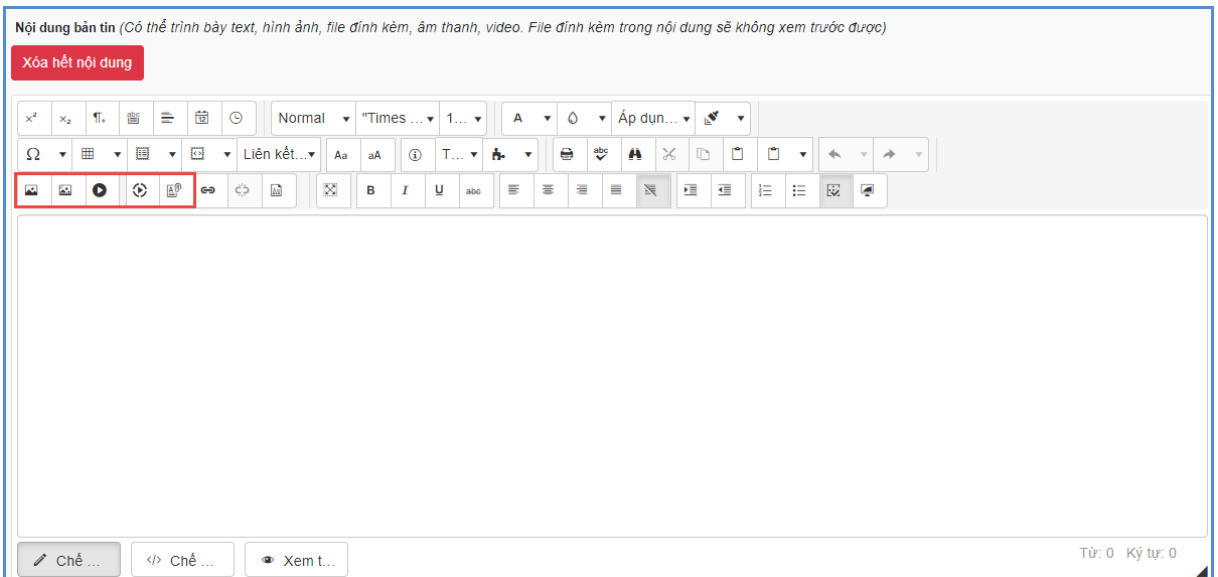

### ❖ **Khai báo các thuộc tính cho bản tin**

✓**Quản lý đính kèm file từ thư viện** *(cho phép xem trước file văn bản trên web)*: hệ thống hỗ trợ người dùng đính kèm file từ thư viện file:

### + Kích nút **[Quản lý file].**

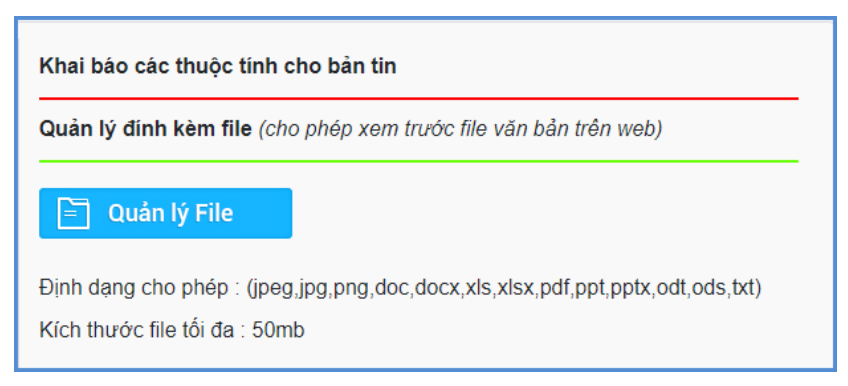

+ Kích nút **Tải lên** và kích **Lựa chọn** để chọn đến thư mục chứa file tải lên.

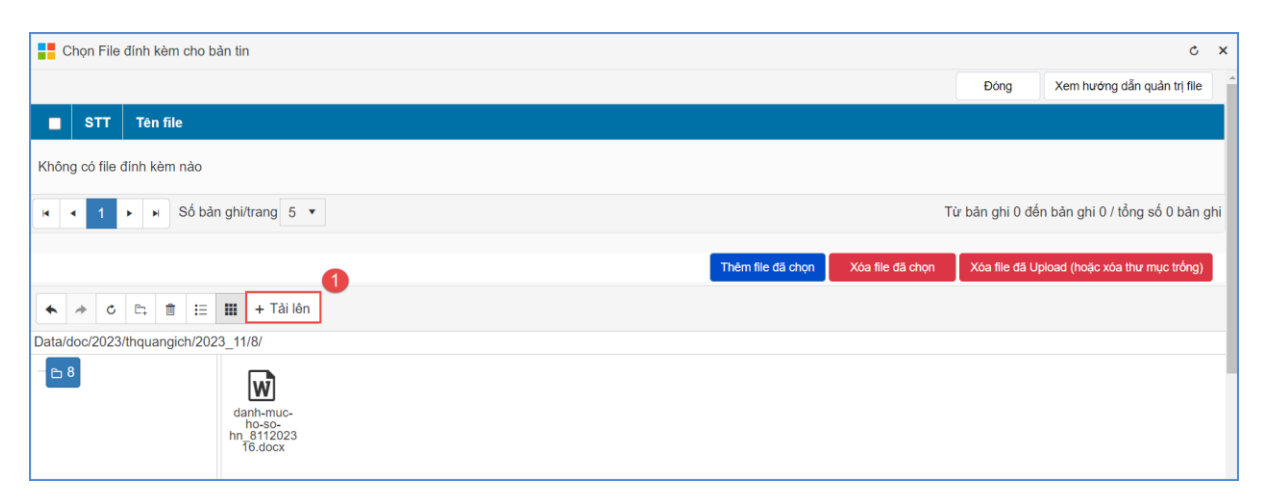

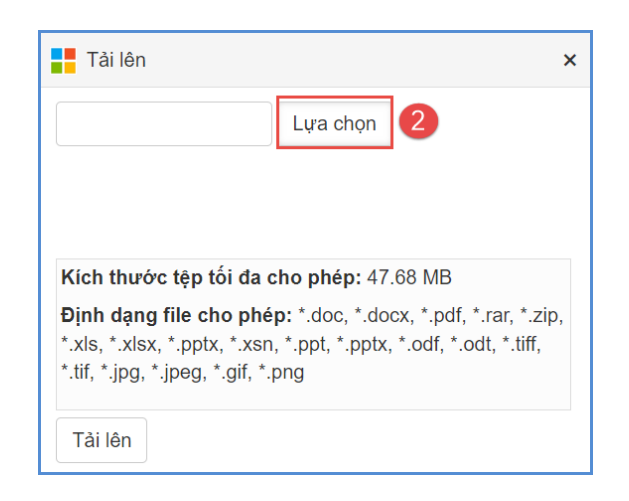

+ Kích 2 lần vào file cần tải lên để đính kèm file vào bản tin hoặc kích vào file cần tải, kích **Open** sau đó kích **Tải lên** và kích nút **Đóng.**

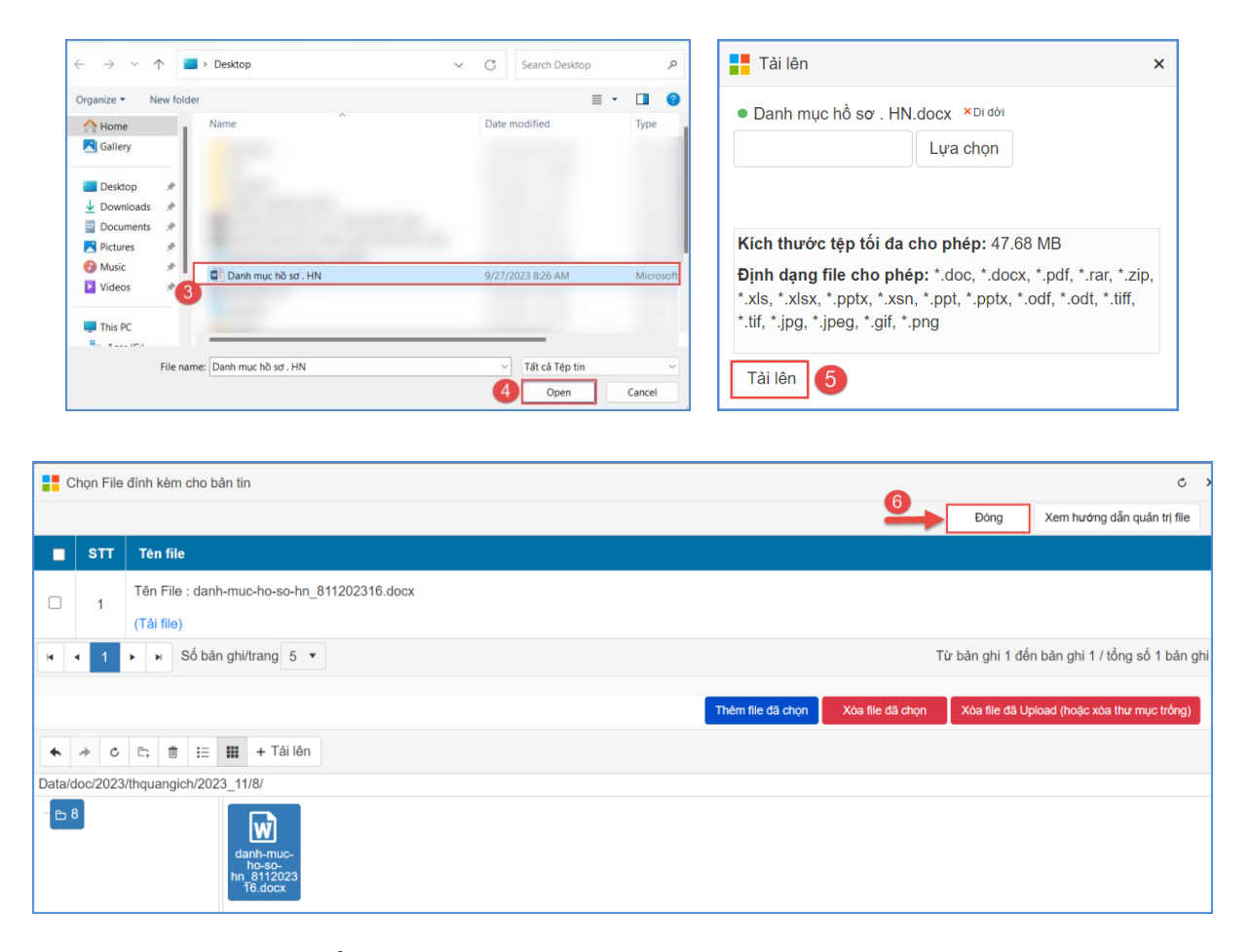

\*\*\* Trường hợp file cần đưa vào tin bài đã có sẵn trong kho dữ liệu, người dùng kích chọn file và kích **Thêm file đính kèm**.

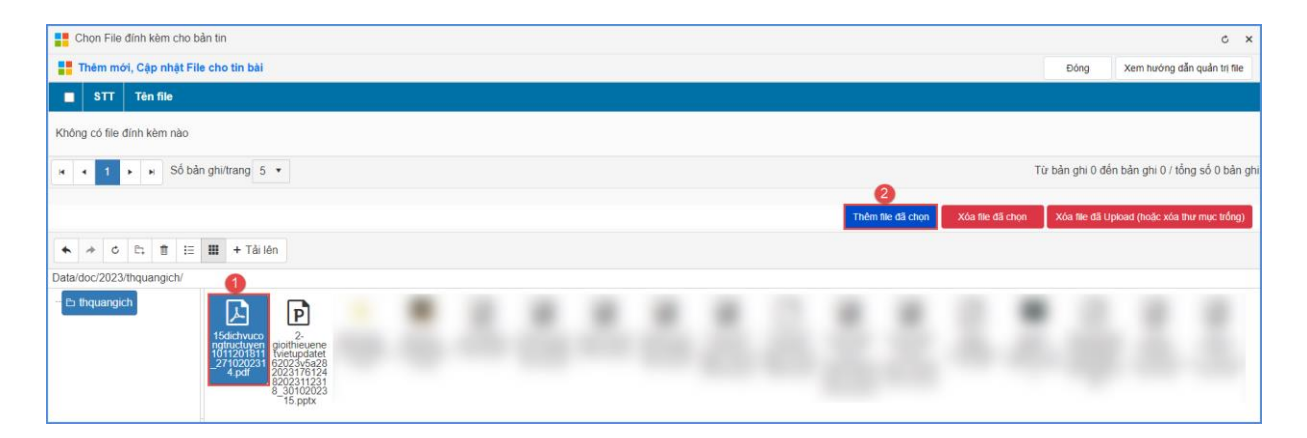

### **- Khai báo các thuộc tính**

- + Tác giả: Nhập tác giả cho bản tin
- + Nguồn tin: Chọn nguồn tin của bản tin (nếu có).

### **Các bước thêm mới thông tin nguồn tin**

Bước 1: Kích nút [**Thêm nguồn tin**].

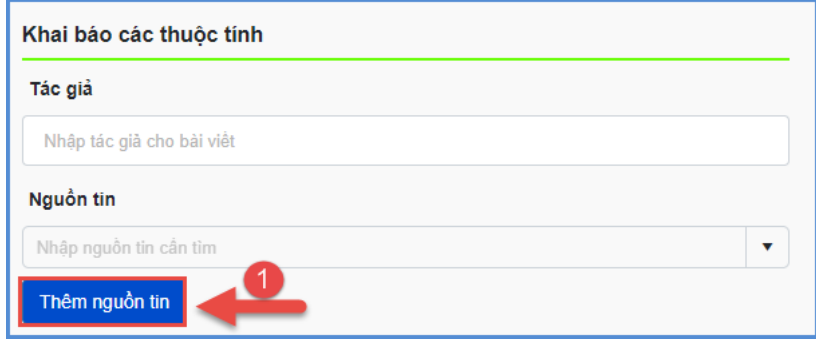

Bước 2: Kích nút [**Thêm mới]** để thêm nguồn tin.

Bước 3: Nhập Tên nguồn tin và kích nút [**Thêm mới]** để lưu thông tin nguồn tin.

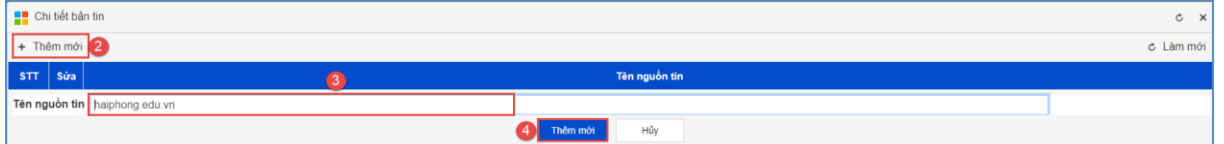

+ Ngày đăng: Ngày đăng tin bài. Hệ thống mặc định là ngày hiện tại.

+ Hiển thị trang chi tiết trên khổ rộng: Khi được tích chọn tin bài sẽ hiển thị full màn hình thiết bị.

+ Tin tiêu điểm: Khi được tích chọn tin bài sẽ hiển thị tại khối tin tiêu điểm, nổi bật nhất trên website.

+ Hiển thị trang chủ: Khi được tích chọn tin bài sẽ hiển thị trên trang chủ.

+ Cho phép bình luận: Khi được tích chọn, bạn đọc sẽ được bình luận về bài viết.

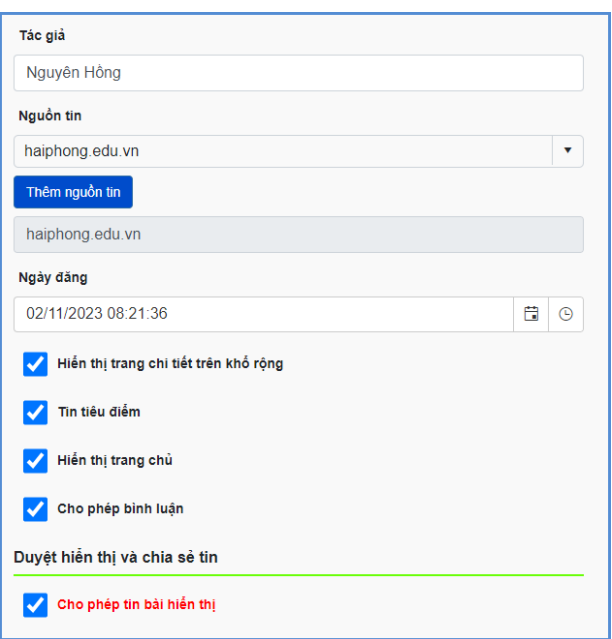

### **Duyệt hiển thị và chia sẻ tin:**

+ **Cho phép hiển thị:** Khi được tích chọn tin bài sẽ hiển thị trên trang chủ hoặc chuyên mục chứa tin bài.

Hệ thống cho phép chia sẻ tin bài đã duyệt qua ứng dụng eNetViet cho ban giám hiệu, giáo viên trong nhà trường và phụ huynh học sinh

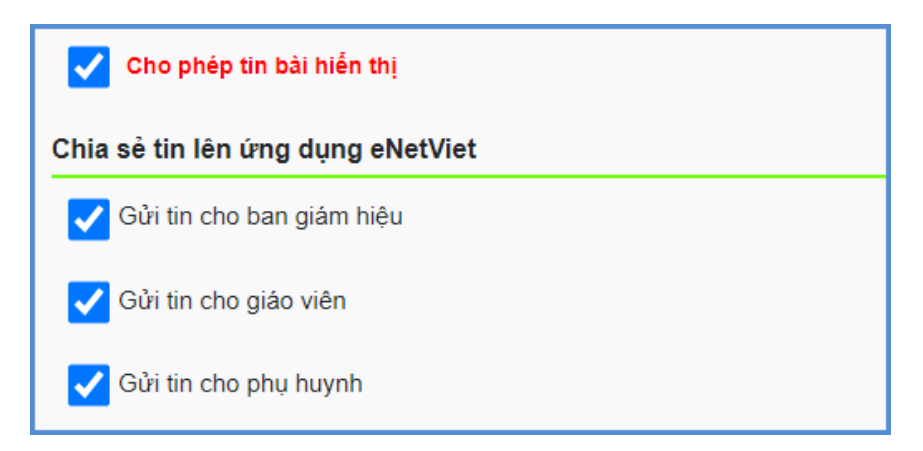

### **Đề xuất hiển thị trên trang web của Phòng GD&ĐT/ Sở GD&ĐT:**

+ Đề xuất hiển thị: Khi được tích chọn tin bài sẽ hiển thị trong mục đề xuất hiển thị tin bài trên bản Phòng giáo dục/ Sở giáo dục và sẽ được hiển thị trên trang chủ của Phòng/ Sở khi Phòng/ Sở duyệt đề xuất.

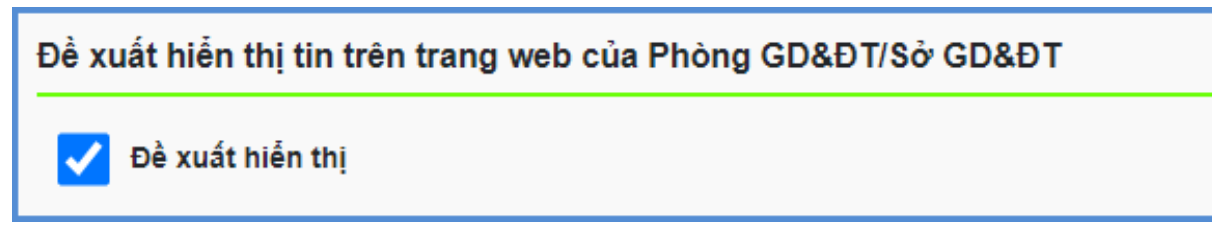

Bước 3: Kích nút **[Lưu tin]** để lưu dữ liệu.

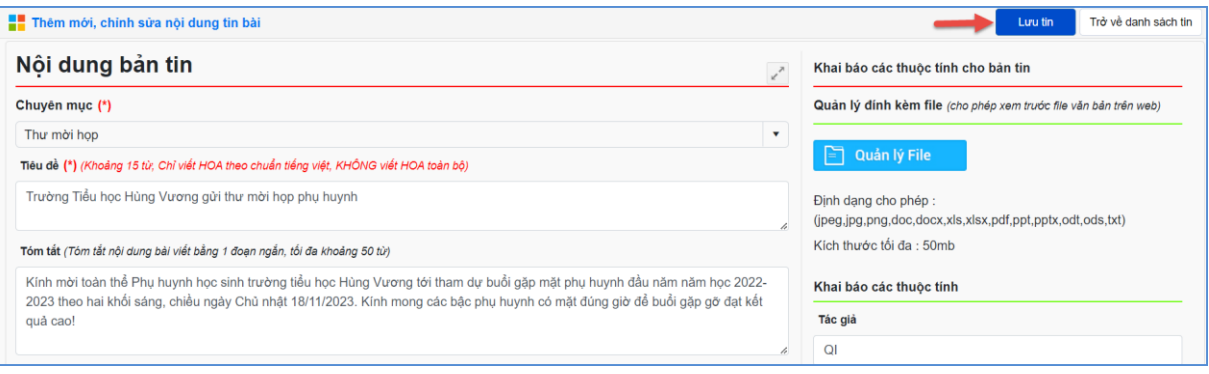

### **Ghi chú:**

- •Chức năng [**Trở về danh sách tin]**: Cho phép người dùng hủy thao tác cập nhật dữ liệu hiện tại và trở về form danh sách.
- •**Sửa tin**: Để sửa tin bài, trước tin bài cần sửa người dùng kích vào biểu tượng

, cập nhật bổ sung xong kích nút **[Lưu tin]** để hoàn thành.

- •**Xóa bản tin:** tương tự như Sửa tin bài, người dùng chọn những tin bài cần xóa và kích nút [**Xóa]**.
- •**Tin nổi bật**: Hỗ trợ hiển thị tin tại vị trí tin nổi bật trên trang chủ và để hiển thị tin nổi bật bài viết cần có ảnh đại diện.
- •Bên cạnh đó, sau khi thêm mới tin bài thành công, người dùng có thể xem trực tiếp tin bài vừa tạo trên trang chủ bằng cách kích vào tiêu đề của bài viết hoặc kích vào nội dung "*Nhấn để xem tin trên trang web*".

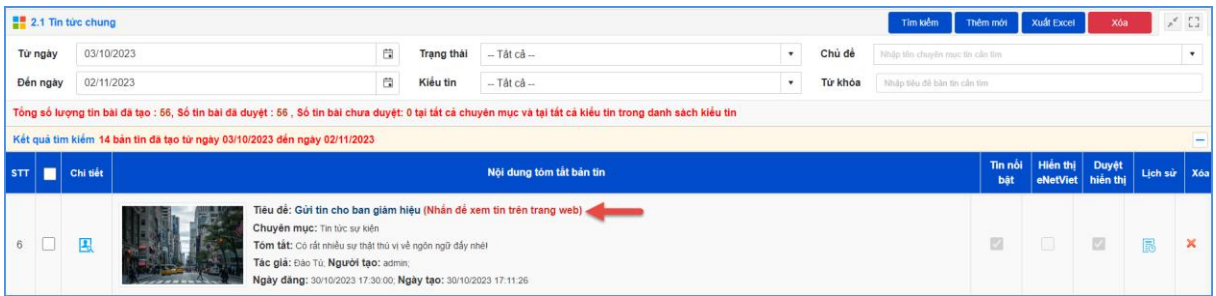

•Hệ thống hỗ trợ người dùng xem lại lịch sử quá trình tạo tin bài viết bằng cách

kích vào biểu tượng  $\boxed{\phantom{a}}$  tại cột lịch sử.

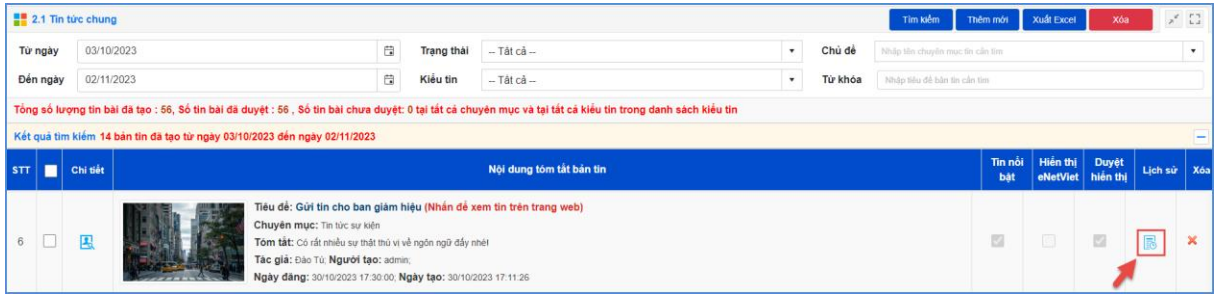

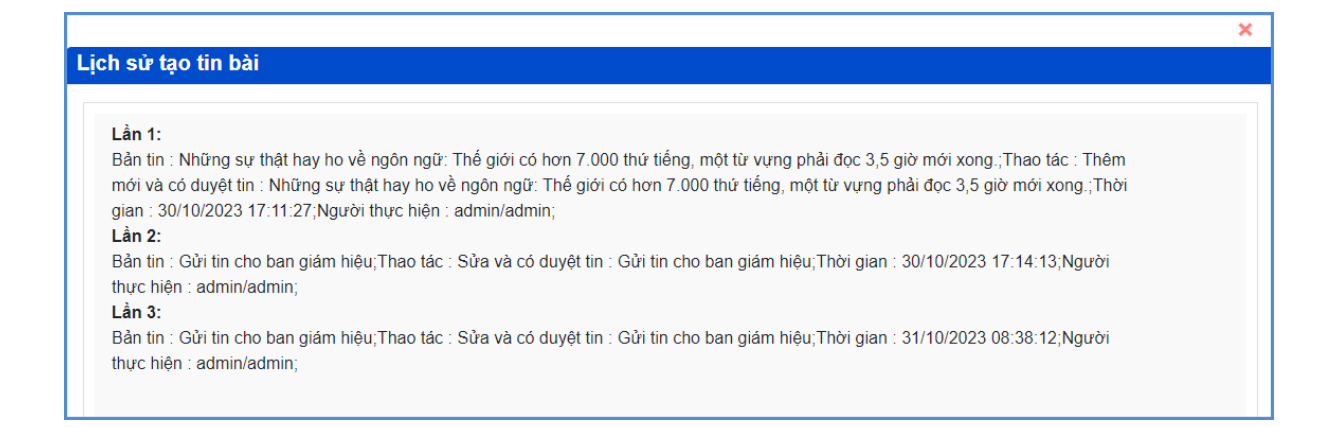

**\*\* Hướng dẫn chèn ảnh, tệp tin video, video từ youtube, tệp tin tài liệu vào nội dung bản tin tại các nút chức năng tương ứng.**

❖ **Hướng dẫn chèn ảnh vào nội dung bản tin:**

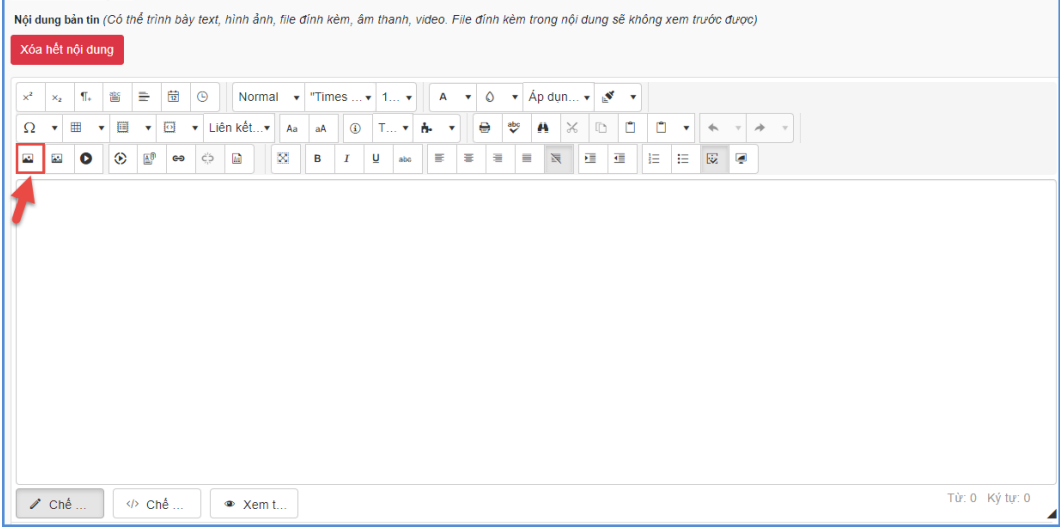

Bước 1: Tại vị trí muốn chèn ảnh, người dùng kích chọn biểu tượng

Bước 2: Chon thư mục chứa ảnh tải lên.

Bước 3: Kích nút [**Tải lên]** để mở cửa sổ tìm/ duyệt ảnh trên máy tính.

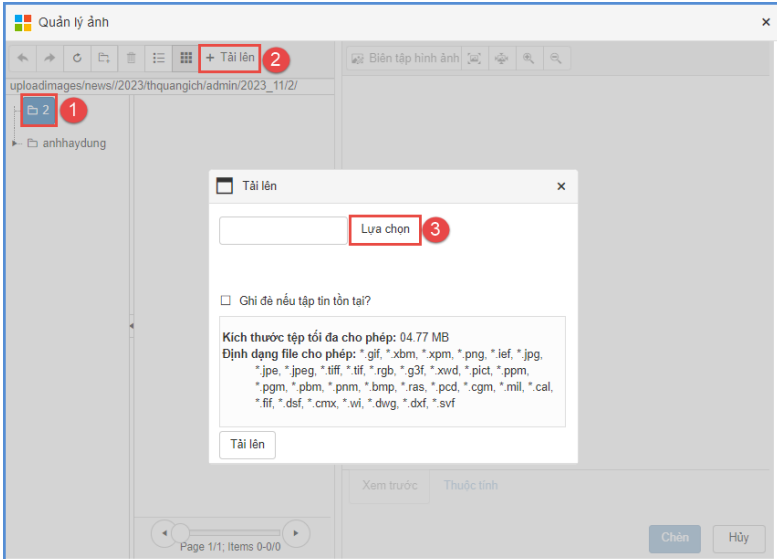

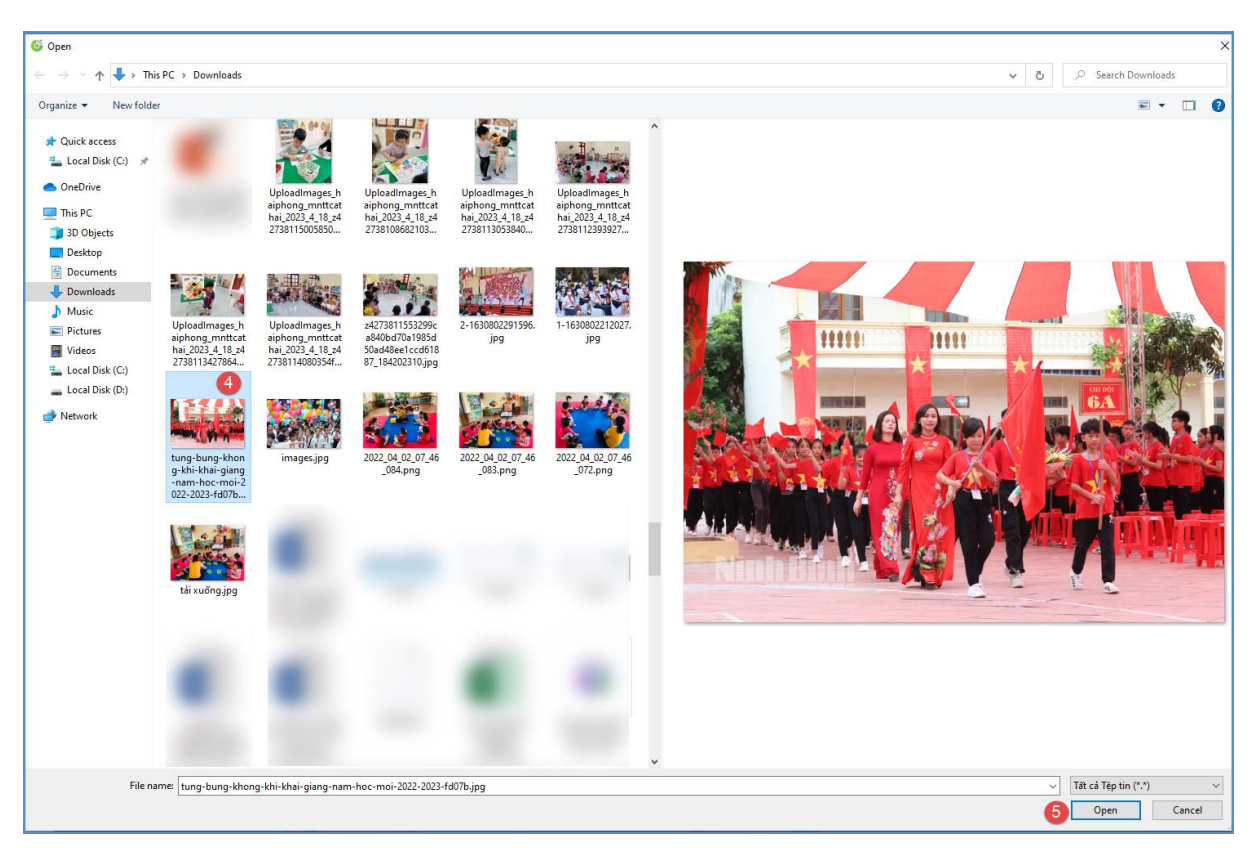

Bước 4: Sau khi chọn được ảnh, kích nút [**Lựa chọn**] để tải ảnh lên hệ thống.

Bước 5: Thực hiện kích 2 lần vào ảnh vừa tải lên hoặc tích chọn ảnh và chọn **[Open]** để chèn ảnh vào nội dung tin bài.

**Lưu ý:** Người dùng có thể cập nhật/chỉnh sửa thông tin của hình ảnh trước khi chèn ảnh vào bài viết như: Chỉnh sửa kích thước hình ảnh (Chiều rộng/chiều cao; đường viền,…)

*Định dạng hỗ trợ file ảnh là jpg, png, gif. Dung lượng tối đa cho phép 10MB.*

❖ **Hướng dẫn chèn Video youtube vào nội dung bản tin:** 

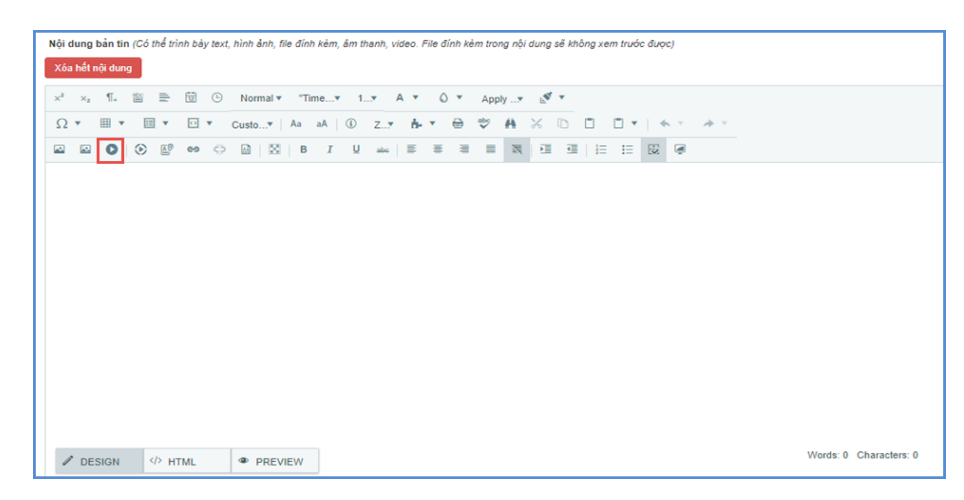

Bước 1: Tại vị trí muốn chèn video, kích chọn biểu tượng

Bước 2: Thực hiện dán đường dẫn URL video Youtube hoặc Vimeo

Bước 3: Kích nút **[Save]** để xác nhận chèn video.

**Lưu ý:** Để lấy đường dẫn **Video Youtube: Người dùng thực hiện copy link** 

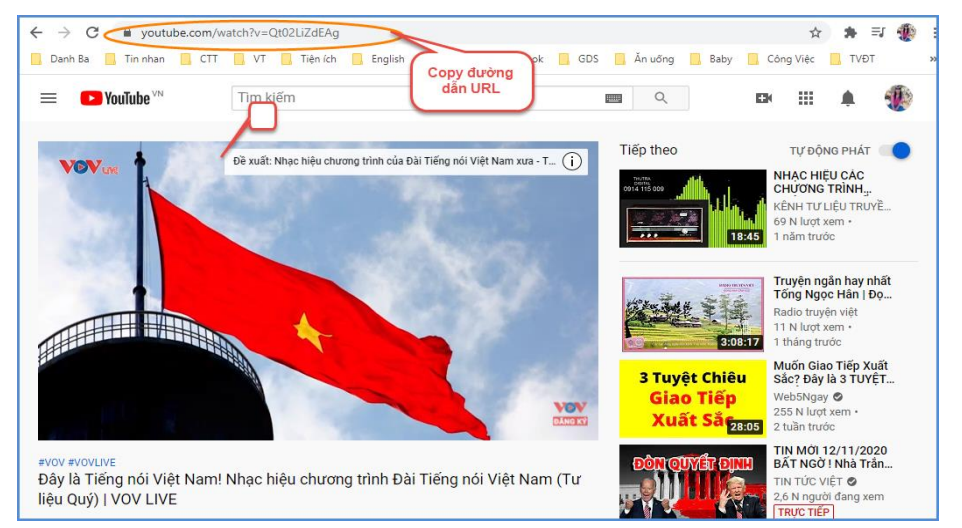

Sau khi copy được đường dẫn URL, người dùng thực hiện dán vào **[đường dẫn URL video Youtube hoặc Vimeo]** và thực hiện tùy chỉnh thông tin video về: Tỷ lệ khung hình, chiều rộng, chiều cao, chế độ phát video, chế độ toàn màn hình, …

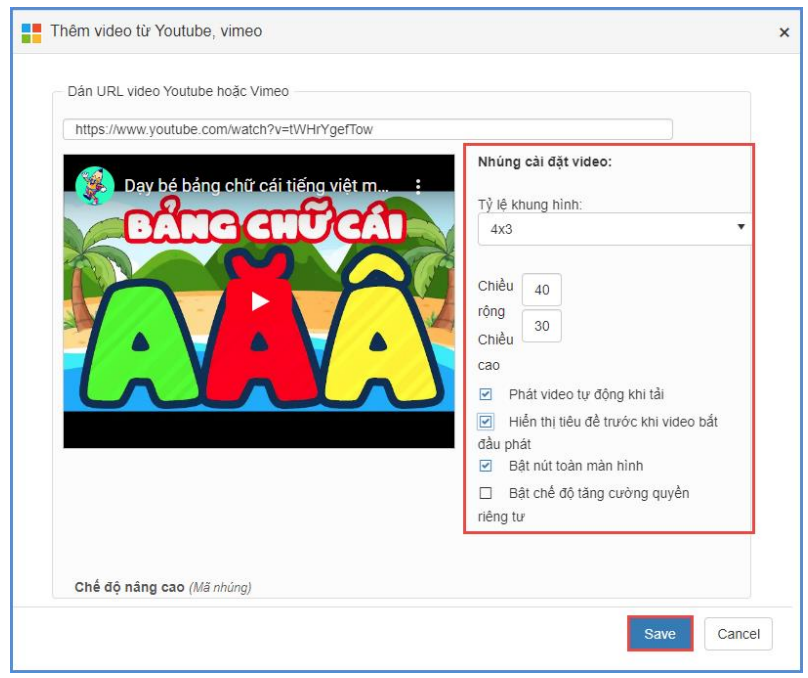

### <span id="page-21-0"></span>**2. Tin Video (Mục 2.2)**

**Mô tả:** Chức năng Tin video hỗ trợ đăng tải các video vào một chuyên mục chỉ định. Giúp cho việc truyền tải thông tin được sống động hơn. Hệ thống hỗ trợ bạn thêm mới không giới hạn số lượng video, hỗ trợ chế độ xem trước video vừa đăng lên, chỉ định danh mục cụ thể cho từng video, tích hợp công cụ tìm kiếm hiệu quả, sửa video, xóa video không cần thiết.

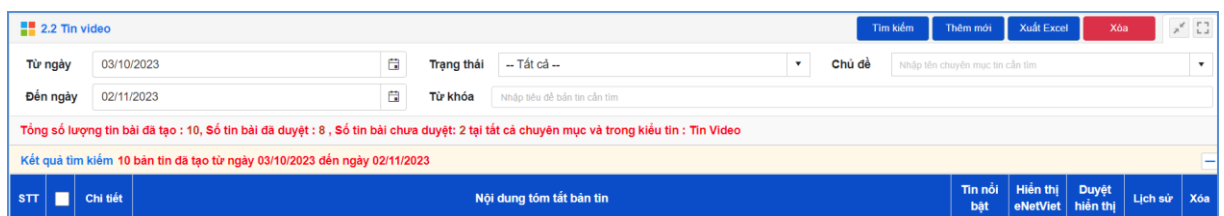

Các bước thao tác thêm mới tương tự mục **2.1 Tin tức** nhưng tập trung vào kiểu tin video.

*Lưu ý***:** - Trong khai báo chuyên mục tin **(Mục 1.1)** người dùng cần khai báo chuyên mục tin Video có kiểu tin: Tin Video.

- Khi đăng tin bài video hay audio, người dùng nên chuyển đổi video sang định dạng mp4 với các tham số chuẩn hoặc âm thanh dạng mp3 để website hỗ trợ tốt nhất việc đọc file video hoặc âm thanh.

- Định dạng cho phép (mp3, mp4), kích thước tối đa 500mb.

- Khi tải lên server không chạy được là do chưa đúng định dạng chuẩn hoặc lỗi convert file sang định dạng chuẩn bằng cách sử dụng một trong các phần mềm hỗ trợ convert video như: Freemake video convert; total video converter…

• Ngoài ra, hệ thống còn hỗ trợ đăng tải video lên hệ thống bằng cách nhúng link từ Youtube và facebook.

- Với Video dung lượng  $\leq$  500MB, người dùng thực hiện tải trực tiếp video tại **Quản lý file.**

- Với Video có dung lượng > 500MB, người dùng thực hiện tải video lên youtube sau đó gắn link SRC trong mã nhúng youtube vào nội dung bản tin tại **Link SRC trong mã nhúng youtube.**

```
Link SRC trong mã nhúng youtube
 Đường dẫn Src trong mã nhúng Youtub
Link Src Facebook (Link Src lấy trong mã nhúng IFrame của video trên facebook)
 Đường dẫn Src trong mã nhúng Facebook
```
**\*\* Để lấy link SRC trong mã nhúng youtube, người dùng thực hiện như sau:**

- Tại vị trí cuối tin Video Youtube, chọn chức năng **[Chia sẻ/share]** → **[Nhúng]**→ **[Nhúng video]**.

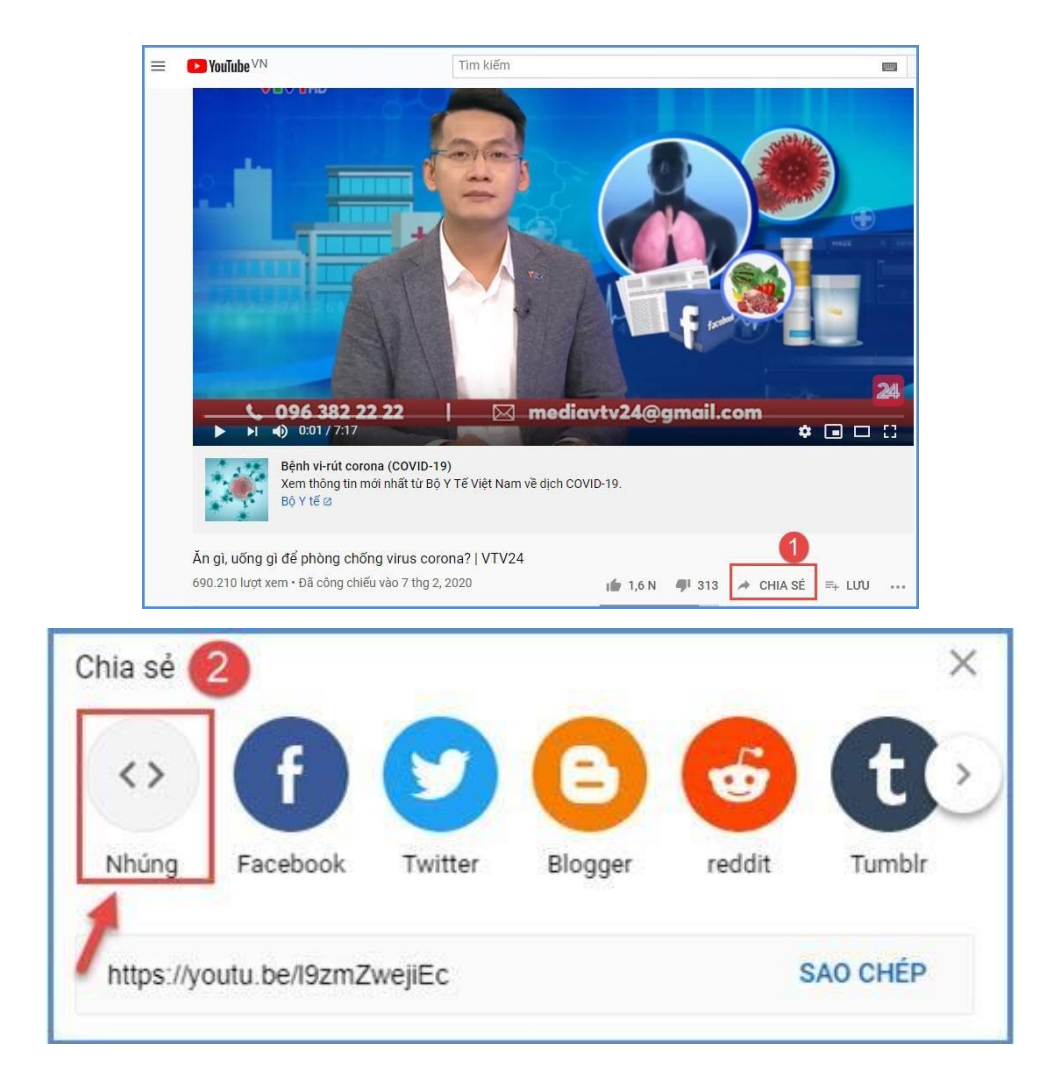

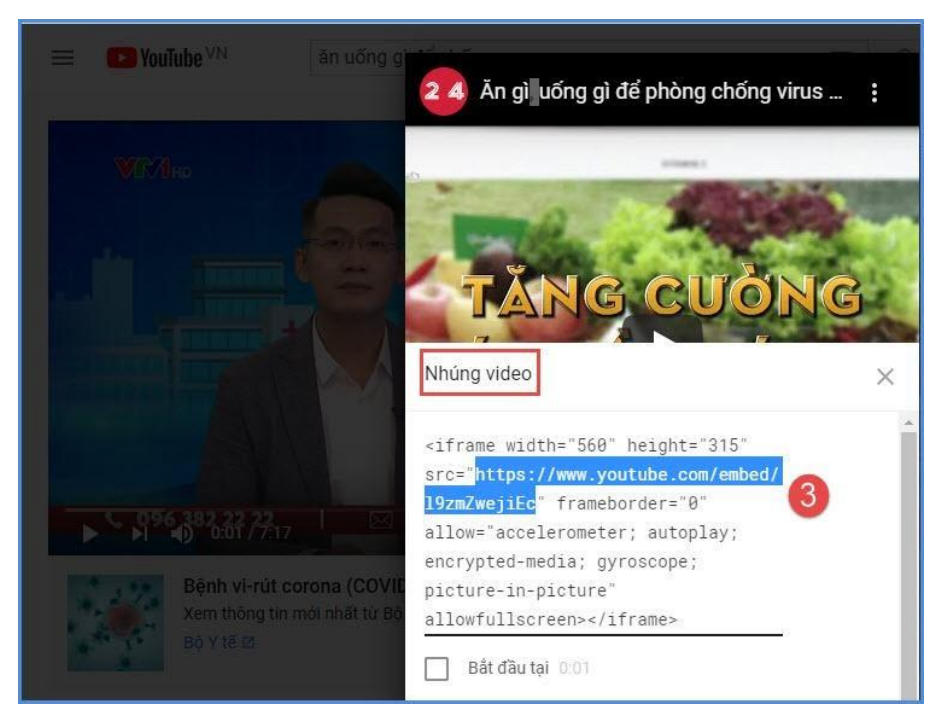

- Trong mã nhúng, người dùng thực hiện copy đoạn mã link SRC.

- Dán đoạn mã này vào thông tin **[Link SRC trong mã nhúng youtube**] tại form thêm mới tin bài video youtube.

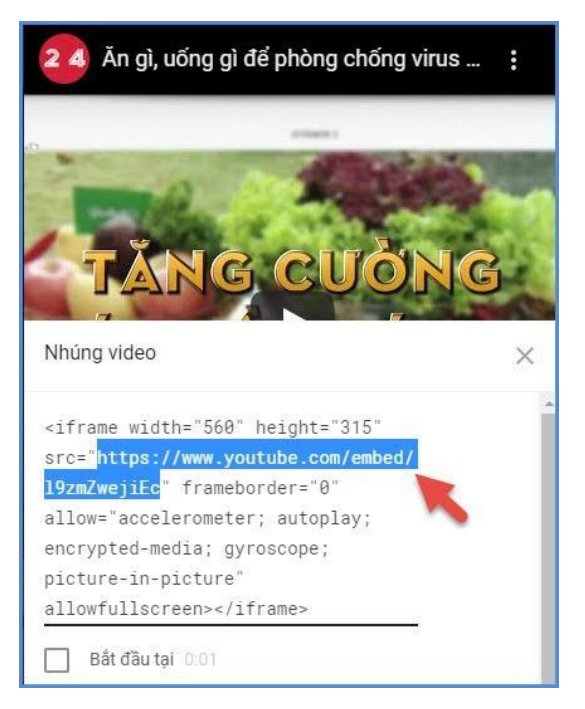

**\*\* Để lấy link SRC trong mã nhúng facebook, người dùng thực hiện như sau:**

- Tại tin bài Video trên Facebook, chọn chức năng **[Chia sẻ/share]** → **[Nhúng]**

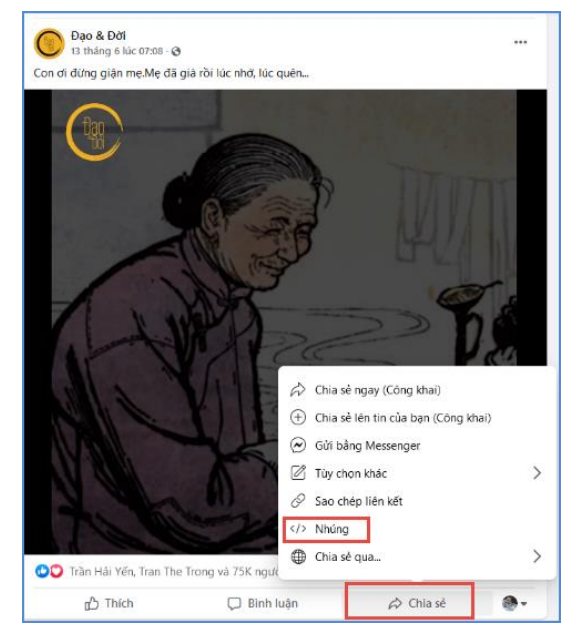

- Trong mã nhúng, người dùng thực hiện copy đoạn mã link SRC.

- Dán đoạn mã này vào thông tin [**Link SRC trong mã nhúng facebook**] tại form thêm mới tin bài video.

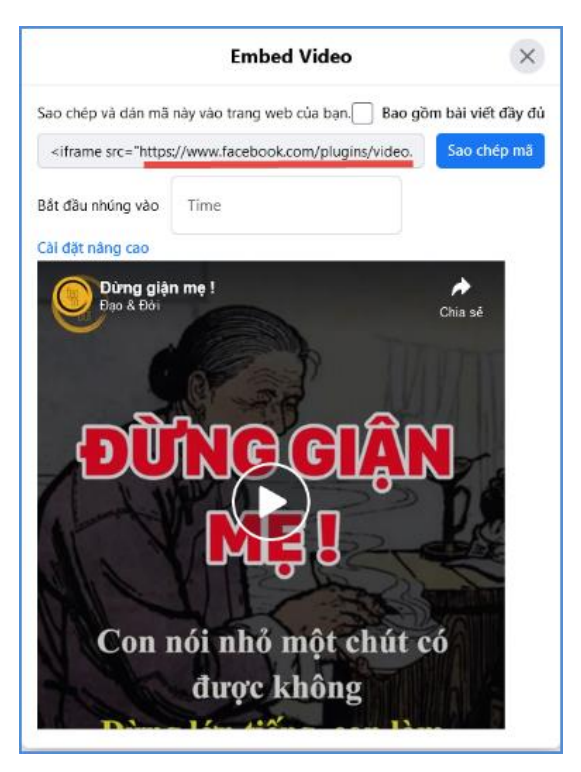

**Lưu ý:** Thêm tin video youtube thành công khi người dùng thực hiện copy nội dung trong link SRC thuộc mã nhúng, không bao gồm dấu [" "]. Ví dụ: Với mã nhúng sau, người dùng chỉ thực hiện copy đoạn mã nhúng được bôi đậm như ví dụ dưới đây: <iframe width="560" height="315"

src="**https://www.youtube.com/embed/l9zmZwejiEc**" frameborder="0" allow="accelerometer; autoplay; encrypted-media; gyroscope; picture-in-picture" allowfullscreen></iframe>

### <span id="page-25-0"></span>**3. Tin văn bản (Mục 2.3)**

**Mô tả:** Chức năng này hỗ trợ người dùng đăng tin bài có kiểu tin văn bản công văn giúp cho việc truyền tải thông tin được sống động hơn.

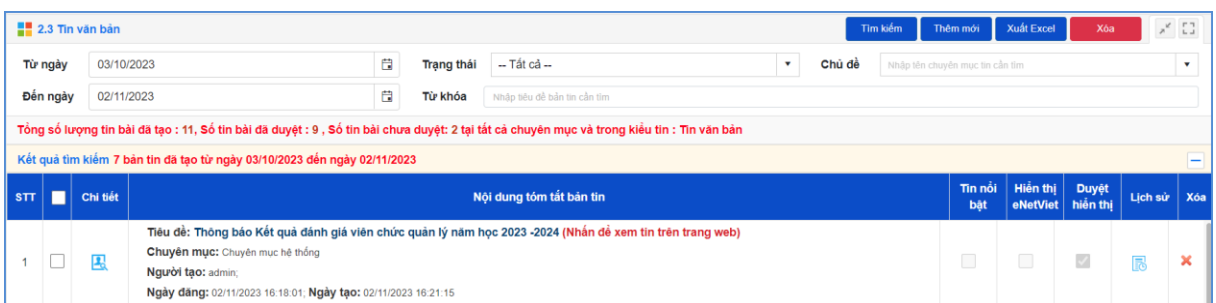

Thao tác tương tự như mục **2.1 Tin tức** nhưng tập trung vào tin văn bản, hỗ trợ người dùng tập trung hơn vào các thuộc tính của tin Văn bản.

*Lưu ý***:** Trong khai báo chuyên mục tin (**Mục 1.1**) người dùng cần phải khai báo chuyên mục tin có kiểu tin **Văn bản**.

### **Các bước thao tác thêm mới tin bài thuộc kiểu tin văn bản như sau:**

Bước 1: Kích vào danh mục **2. Quản lý tin bài/ 2.3 Tin văn bản.**

Bước 2: Kích nút [**Thêm mới].**

Bước 3: Nhập đầy đủ nội dung bản tin và khai báo các thuộc tính cho bản tin.

Bước 4: Kích ô chọn [**Cho phép tin bài hiển thị]** để văn bản công văn được hiển thị lên trang chủ.

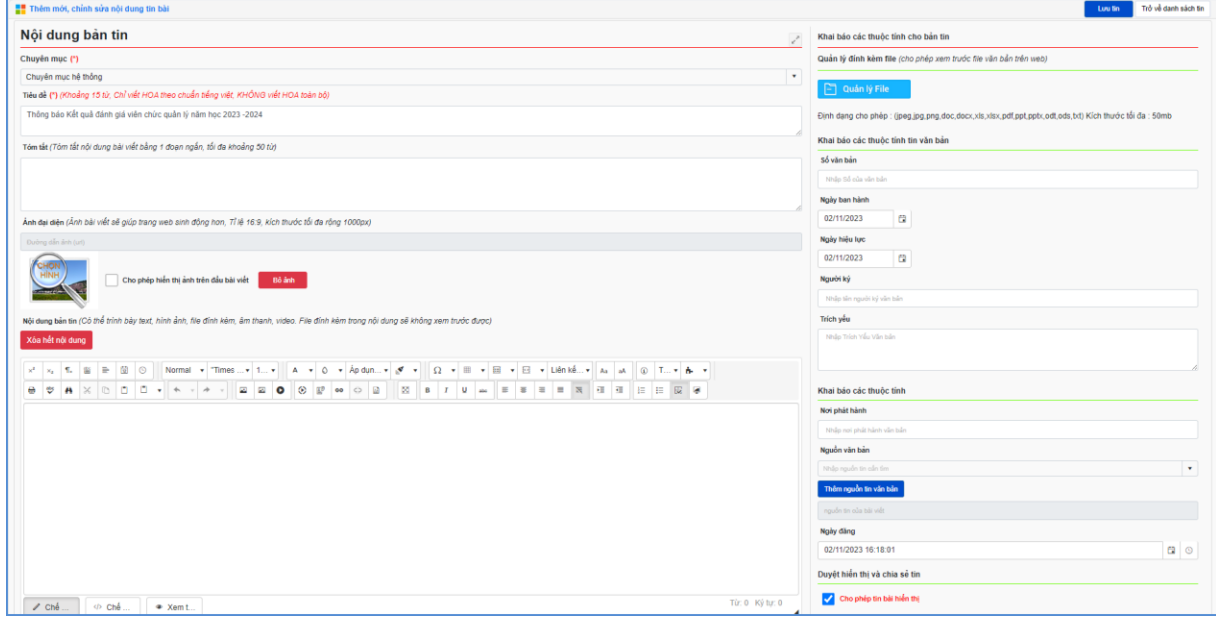

Bước 5: Kích nút [**Lưu tin]** để lưu dữ liệu.

### <span id="page-26-0"></span>**4. Tin thư mời (Mục 2.4)**

**Mô tả:** Chức năng này hỗ trợ quản lý đăng tin bài có kiểu tin thư mời giúp cho việc truyền tải thông tin được sống động hơn.

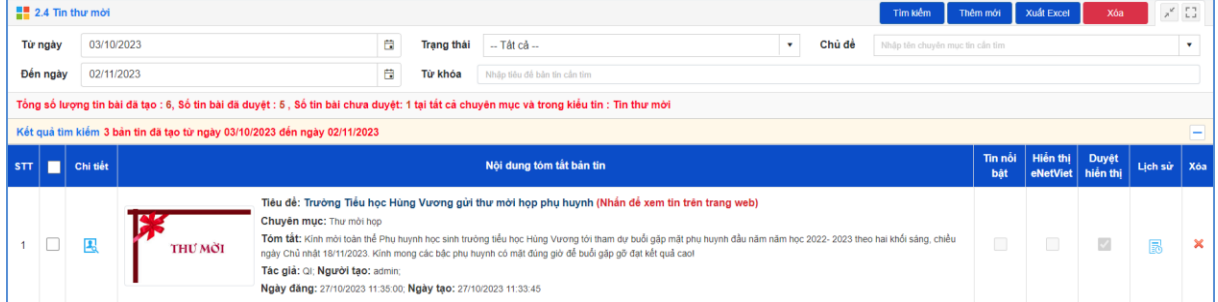

Thao tác tương tự như mục **2.1 Tin tức chung** nhưng tập trung vào tin thư mời.

### **Các bước thực hiện:**

Bước 1: Kích danh mục **2. Quản lý tin bài/ 2.4 Tin thư mời.**

Bước 2: Kích nút **[Thêm mới].**

Bước 3: Nhập đầy đủ nội dung bản tin và khai báo các thuộc tính cho bản tin.

Bước 4: Tích ô [**Cho phép tin bài hiển thị]** để tin bài được hiển thị lên trang chủ.

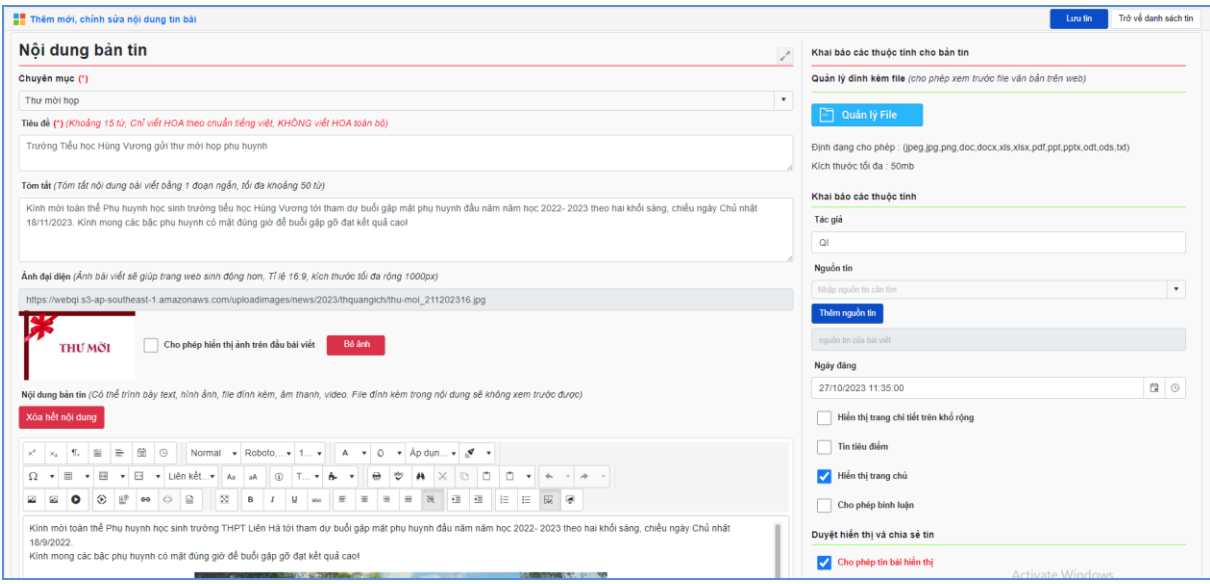

Bước 5: Kích nút [**Lưu tin]** để lưu dữ liệu.

### <span id="page-27-0"></span>**5. Tin thông báo (Mục 2.5)**

**Mô tả:** Chức năng này hỗ trợ quản lý đăng tin bài có kiểu tin thông báo giúp cho việc truyền tải thông tin được sống động hơn.

### **Các bước thực hiện:**

Bước 1: Kích danh mục **2. Quản lý tin bài/ 2.5 Tin thông báo**

Bước 2: Kích nút **[Thêm mới].**

Bước 3: Giao diện hiển thị nhập các thông tin yêu cầu, đặc biệt các trường thông tin đánh dấu (\*) đỏ.

Bước 4: Kích ô chọn [**Cho phép tin bài hiển thị]** để tin bài thông báo được hiển thị lên trang chủ.

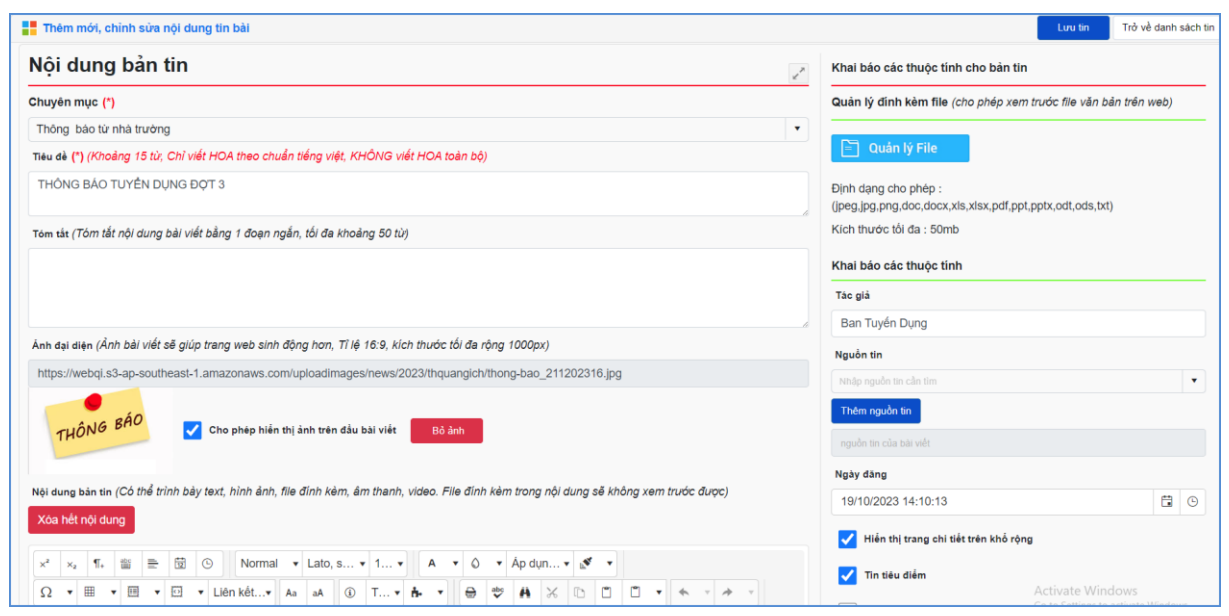

Bước 5: Kích nút **[Lưu tin]** để lưu dữ liệu.

#### <span id="page-28-0"></span>**6. Bài giảng Elearning (Mục 2.6)**

**Mô tả:** Chức năng này hỗ trợ người dùng đăng các bài giảng E-learning cho chuyên mục có kiểu tin là bài giảng E-learning.

**Các bước thực hiện**: Thao tác tương tự như mục **2.1 Tin tức** nhưng tập trung vào tin bài E-learning, File đính kèm là bài giảng E-learning theo chuẩn Scom được nén dưới dạng file .Zip tại thư mục gốc.

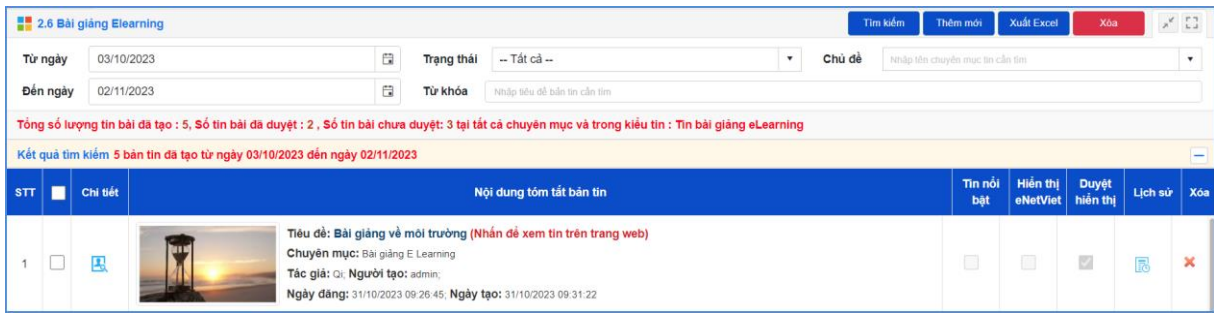

### <span id="page-28-1"></span>**7. Quản lý thời khóa biểu (Mục 2.7)**

**Mô tả:** Chức năng này hỗ trợ người dùng đăng thời khóa biểu của đơn vị trường lên website.

**Các bước thực hiện**: Để thêm mới tin bài quản lý thời khóa biểu nhà trường cần tạo chuyên mục tin quản lý thời khóa biểu với kiểu tin **Thời khóa biểu** tại mục **1.1 Khai báo chuyên mục**. Cách thức thêm mới tin bài tương tự như thêm mới tin bài tại mục **2.1.Tin tức.**

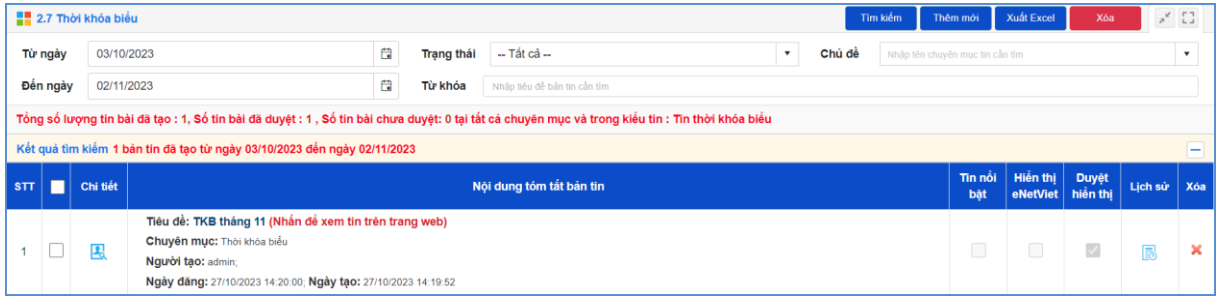

### <span id="page-28-2"></span>**8. Thông tin thi – tuyển sinh (Mục 2.8)**

**Mô tả**: Chức năng này hỗ trợ nhà trường khai báo các chuyên mục riêng cho tuyển sinh.

*Lưu ý***:** Trong khai báo chuyên mục tin (Mục 1.1), người dùng phải khai báo chuyên mục tin với mã chuyên mục là **Thi – Kiểm tra.**

### **Các bước thực hiện:**

Bước 1: Kích danh mục **2. Quản lý tin bài/ 2.8 Thông tin thi – tuyển sinh** Bước 2: Kích nút **[Thêm mới].**

Bước 3: Giao diện hiển thị nhập các thông tin yêu cầu, đặc biệt các trường thông tin đánh dấu (\*) đỏ.

Bước 4: Kích ô chọn [**Cho phép tin bài hiển thị]** để thông tin tuyển sinh được hiển thị lên trang chủ.

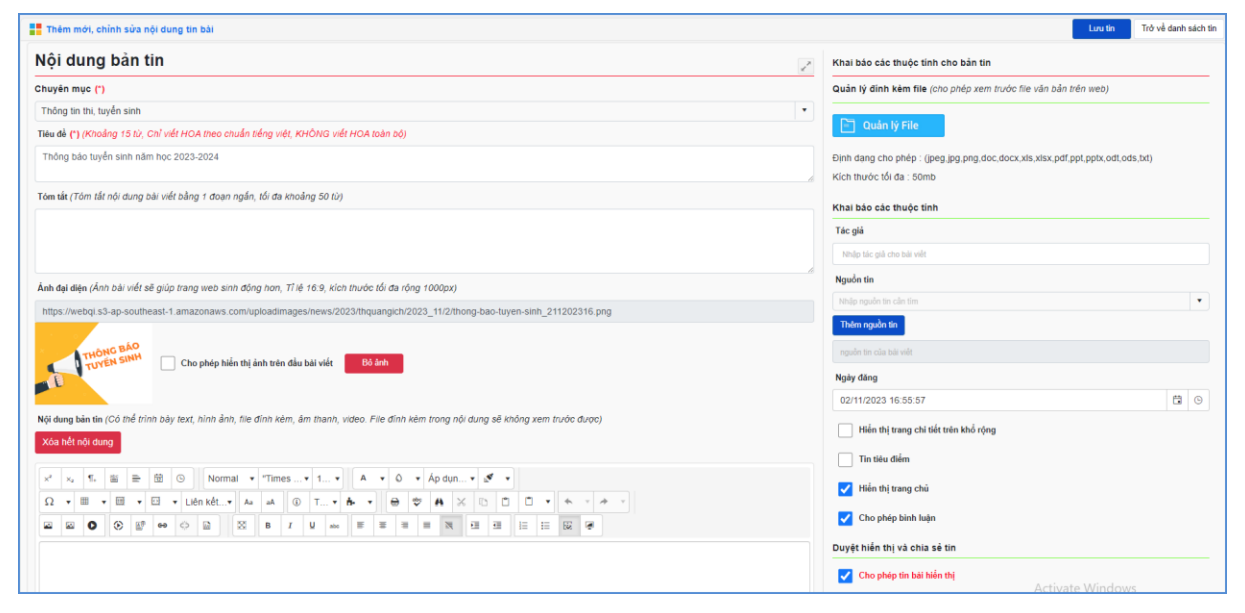

Bước 5: Kích nút **[Lưu tin]** để lưu dữ liệu.

### <span id="page-29-0"></span>**9. Thủ tục hành chính (Mục 2.9)**

**Mô tả:** Chức năng này hỗ trợ nhà trường quản lý thủ tục hành chính công.

### **Các bước thực hiện:**

Bước 1: Kích danh mục **2. Quản lý tin bài/ 2.9 Thủ tục hành chính.**

Bước 2: Kích nút [**Thêm mới**].

Bước 3: Chọn các thông tin dữ liệu **Cấp độ**, **Lĩnh vực, Thẩm quyền**.

Để thêm mới cấp độ, lĩnh vực, thẩm quyền, đơn vị khai báo như sau:

➢ **Khai báo Cấp độ**: Tại đây hỗ trợ nhà trường khai báo các mức độ ưu tiên của từng loại hồ sơ hành chính.

Tại giao diện nội dung thủ tục hành chính, nhà trường kích nút [**Thêm cấp độ**].

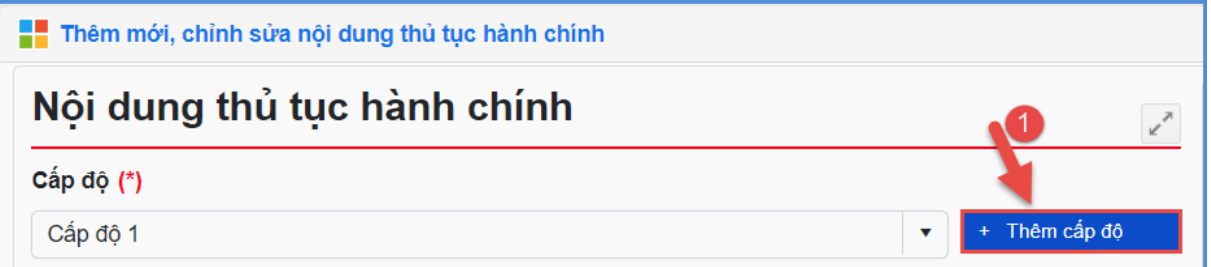

Sau đó, kích nút [**Thêm mới**], cập nhật **Tên cấp độ, Thứ tự** và kích nút [**Thêm mới**] để lưu dữ liệu**.**

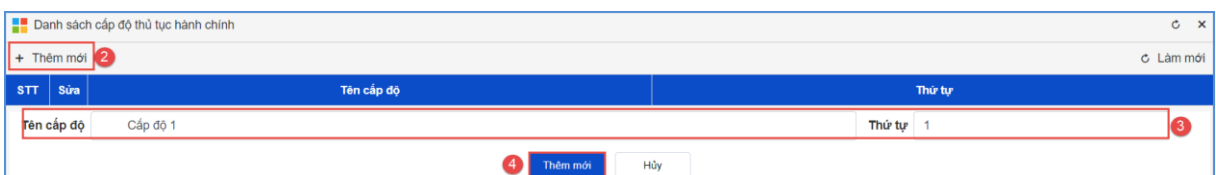

➢ **Khai báo lĩnh vực**: Tại đây hỗ trợ nhà trường khai báo các lĩnh vực trong thủ tục hành chính công. Khai báo tương tự khai báo cấp độ.

➢ **Khai báo thẩm quyền**: Tại đây hỗ trợ nhà trường khai báo các phòng ban có thẩm quyền để giải quyết các vấn đề liên quan đến thủ tục hành chính. Khai báo tương tự khai báo cấp độ.

Bước 4: Nhập tiêu đề và khai báo các thuộc tính cho thủ tục hành chính như: Chi phí, mẫu đơn tờ khai, cơ sở pháp lý, link web nộp hồ sơ (nếu có), hay thành phần và số lượng. và thêm file đính kèm hồ sơ thủ tục.

Bước 5: Tích **Cho phép thủ tục hành chính hiển thị.**

Bước 6: Kích nút [**Lưu tin**].

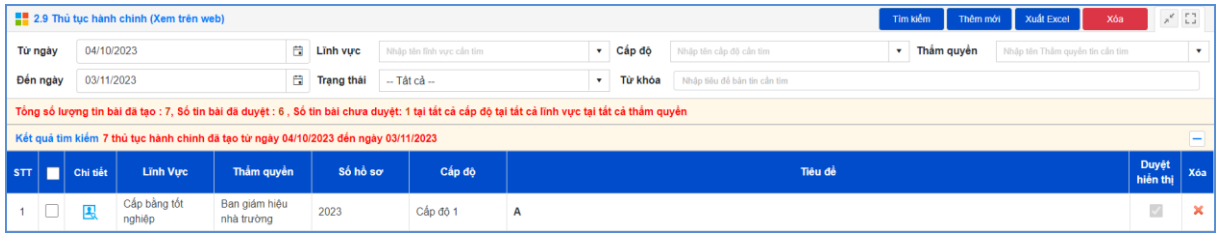

**Lưu ý:** Để xem nhanh thông tin thủ tục hành chính đã thêm mới trên trang chủ website, nhà trường có thể kích trực tiếp dòng chữ **Xem trên web** tại mục **2.9. Thủ tục hành chính.**

### <span id="page-30-0"></span>**10. Album kỷ yếu Online (Mục 2.10)**

**Mô tả:** Chức năng này hỗ trợ người dùng quản lý, thêm mới album ảnh kỷ yếu Online.

**Các bước thực hiện**: Để thêm mới tin bài quản lý album kỷ yếu Online nhà trường cần tạo chuyên mục tin kỷ yếu với **kiểu tin Album kỷ yếu tại mục 1.1 Khai báo chuyên mục**. Cách thức thêm mới tin bài tương tự như thêm mới tin bài tại mục **2.1.Tin tức.**

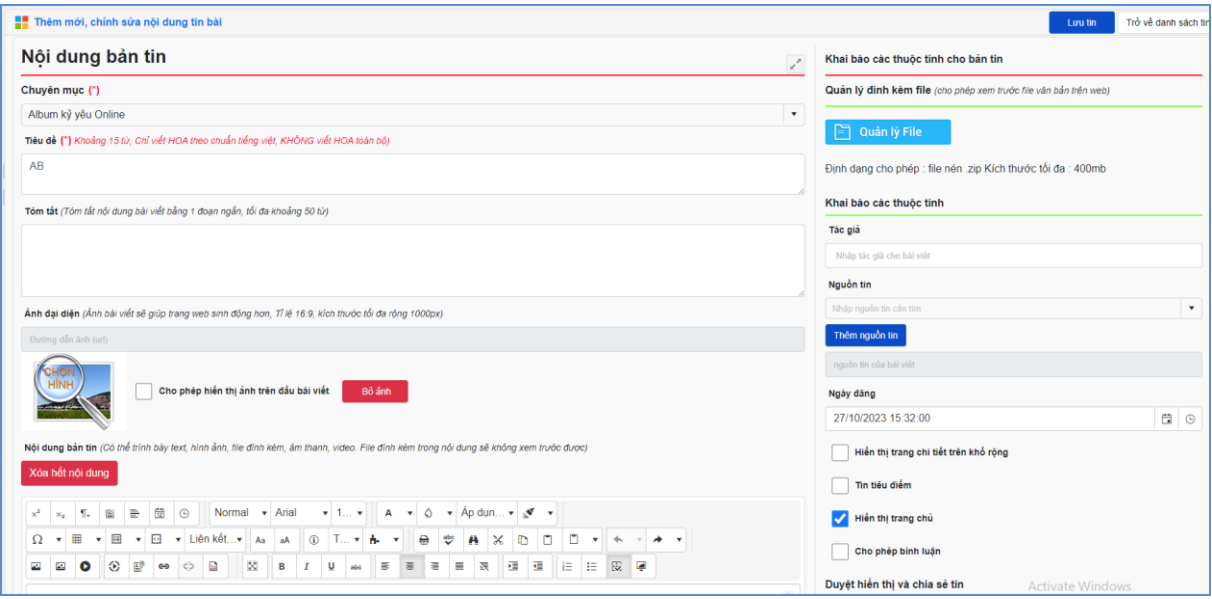

**Lưu ý:** Hệ thống chỉ hỗ trợ định dạng **.zip** với dung lượng file **tối đa 400mb**

**Trên website tin bài sẽ hiển thị như sau:**

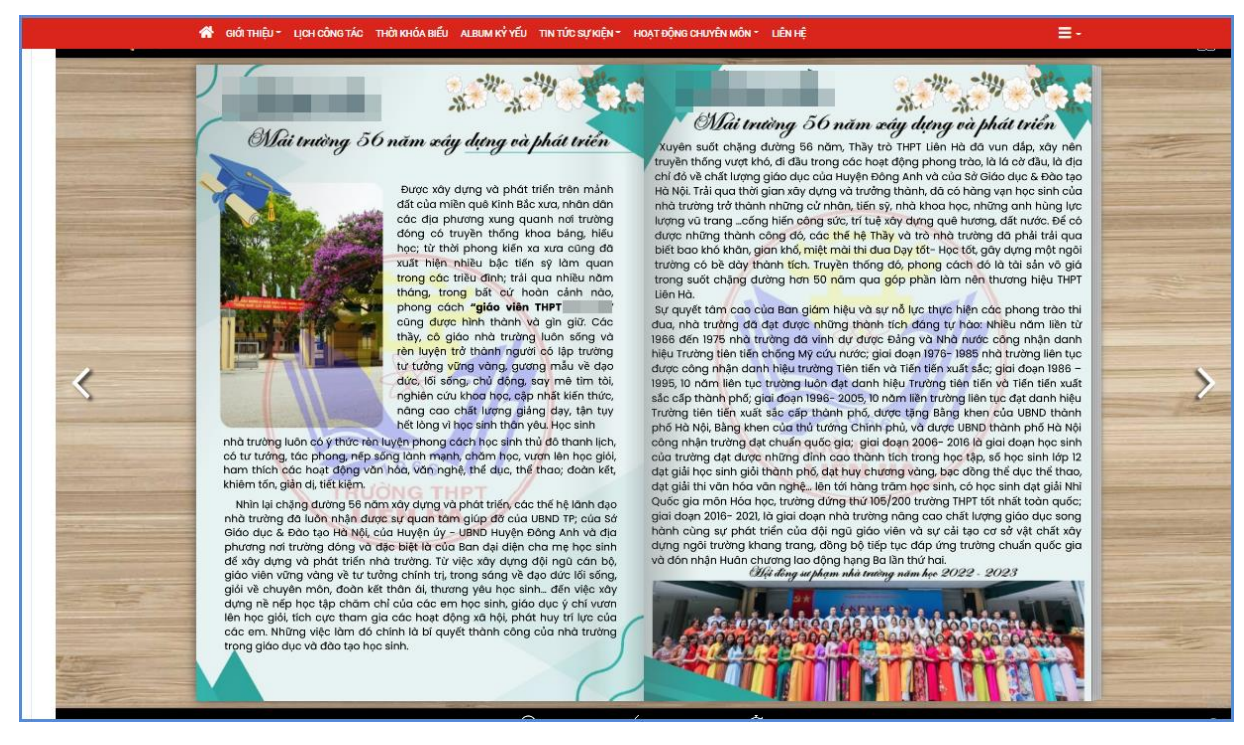

### <span id="page-31-0"></span>**11. Thông tin giới thiệu (Mục 2.11)**

**Mô tả:** Chức năng này hỗ trợ người dùng thêm mới tin bài giới thiệu về trường hay các giai đoạn phát triển lịch sử phát triển của trường theo kiểu tin **Giới thiệu đơn vị.**

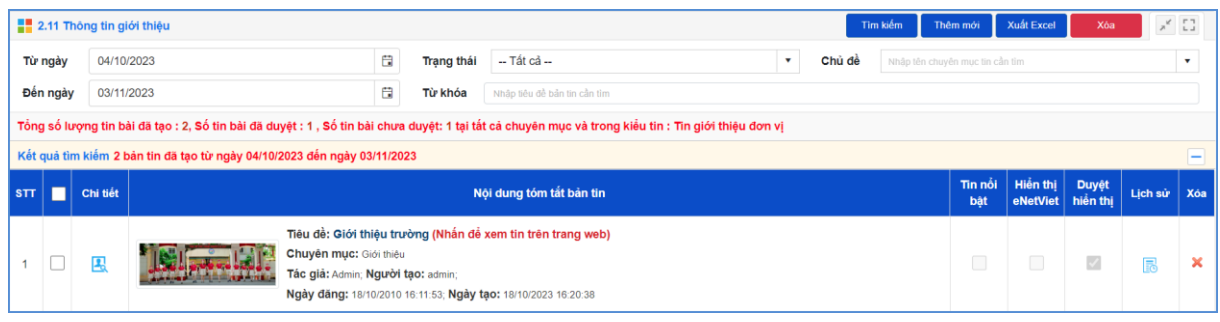

**Các bước thực hiện:** Thao tác tương tự như mục **2.1 Tin tức** nhưng tập trung vào tin giới thiệu nhà trường.

### <span id="page-32-0"></span>**12. Quản lý Emagazine (Mục 2.12)**

**Mô tả:** Chức năng này cho phép đơn vị trường thêm mới tin bài Emagazine. Trong quản trị tin bài hệ thống sẽ cho phép chèn hình ảnh chất lượng cao vào nội dung ảnh sẽ không bị giới hạn dung lượng và không thay đổi kích thước khi hiển thị.

**Các bước thực hiện:** Cách thức thêm mới tin bài tương tự như thêm mới tin bài tại mục **2.1. Tin tức.**

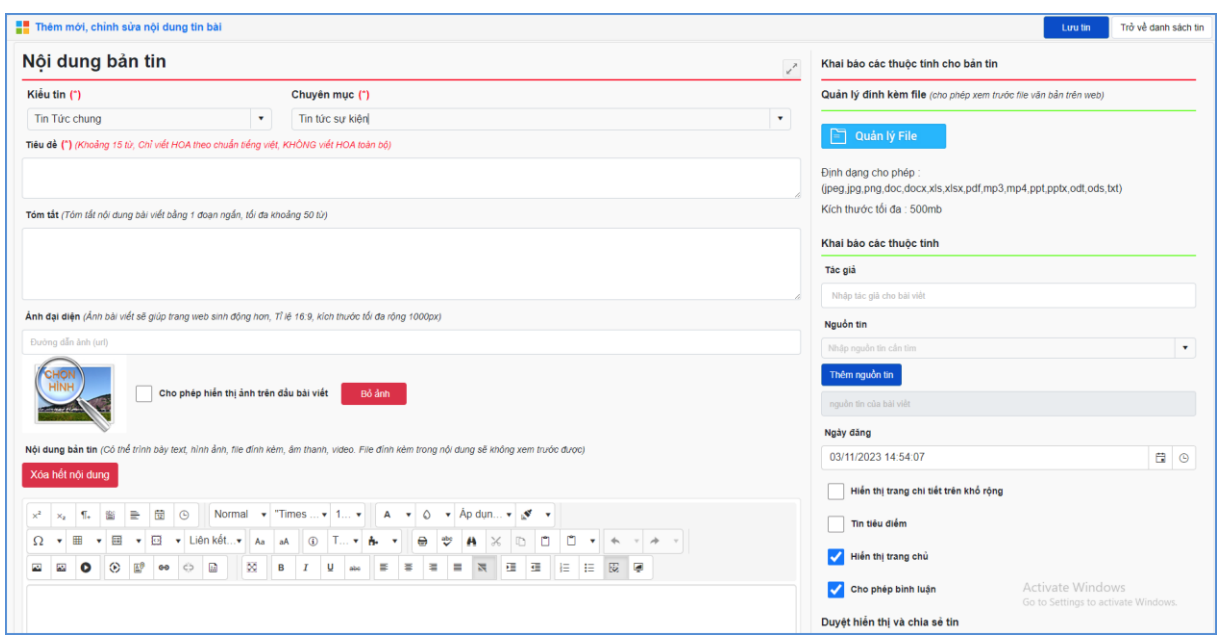

### <span id="page-32-1"></span>**13. Tin liên kết với đường link ngoài hệ thống (Mục 2.13)**

**Mô tả**: Chức năng này hỗ trợ người dùng cập nhật link liên kết với đường link ngoài hệ thống trong nội dung tin bài theo các kiểu tin từ hệ thống: Tin tức, thông báo, thư mời, thi – kiểm tra, album kỷ yếu online, thời khóa biểu, giới thiệu đơn vị.

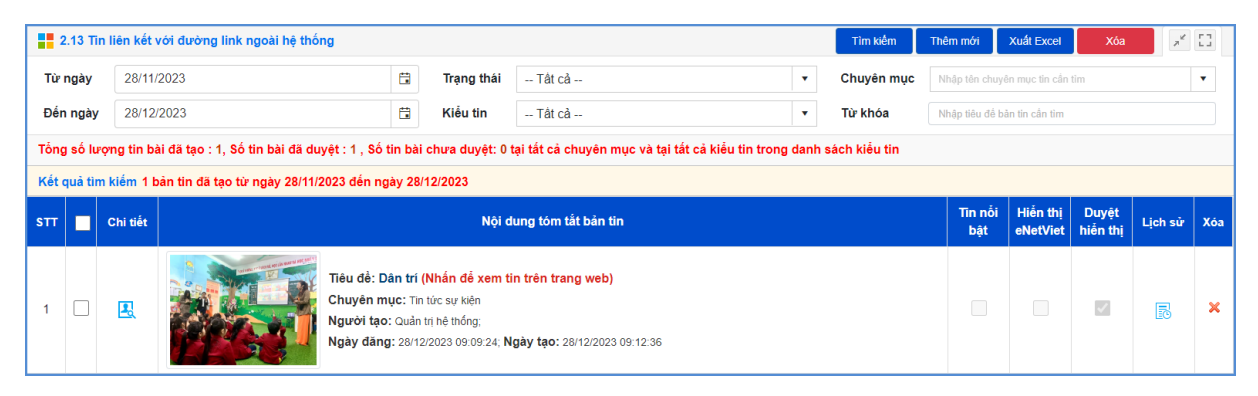

Các bước thao tác thêm mới tương tự mục **2.1 Tin tức**.

*Lưu ý***:** - Trong khai báo chuyên mục tin **(Mục 1.1)** người dùng cần khai báo chuyên mục tin liên kết có kiểu tin: Tin tức, thông báo, thư mời, thi – kiểm tra, album kỷ yếu online, thời khóa biểu, giới thiệu đơn vị.

- Đường link liên kết đơn vị cập nhật theo đường link URL. (**Ví dụ: https://dantri.com.vn)**

### <span id="page-33-0"></span>**14. Quản lý bình luận (Mục 2.14)**

**Mô tả:** Chức năng này hỗ trợ người dùng quản lý bình luận theo các chuyên mục và duyệt cho phép bình luận được hiển thị dưới bài viết trên trang chủ website.

**Các bước thực hiện cho phép bình luận của bạn đọc được hiển thị dưới bài viết trên website:**

Bước 1: Kích biểu tượng **that** tại cột chi tiết, trước nội dung bình luận muốn cho hiển thị.

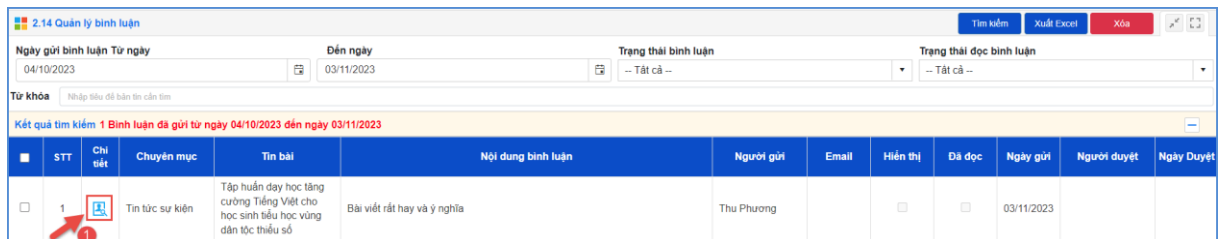

Bước 2: Cấu hình [**Cho phép hiển thị**] và [**Đã đọc tin**] và kích nút [**Lưu**].

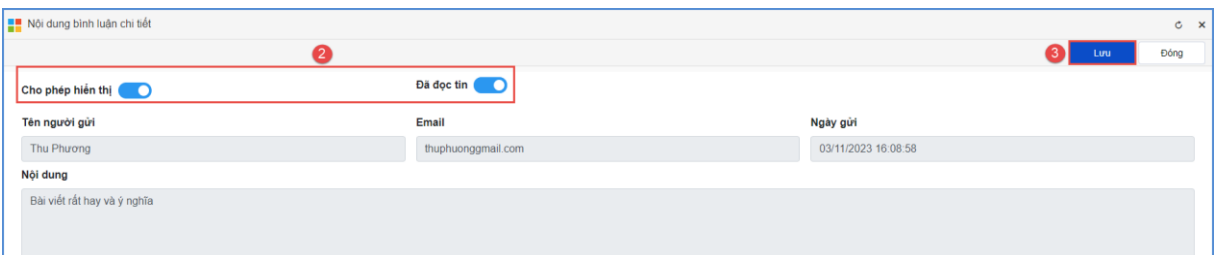

- Với nội dung bình luận ko hợp lệ, người dùng thực hiện xóa bình luận bằng cách tích vào ô vuông trước nội dung bình luận sau đó nhấn nút **[Xóa]**.

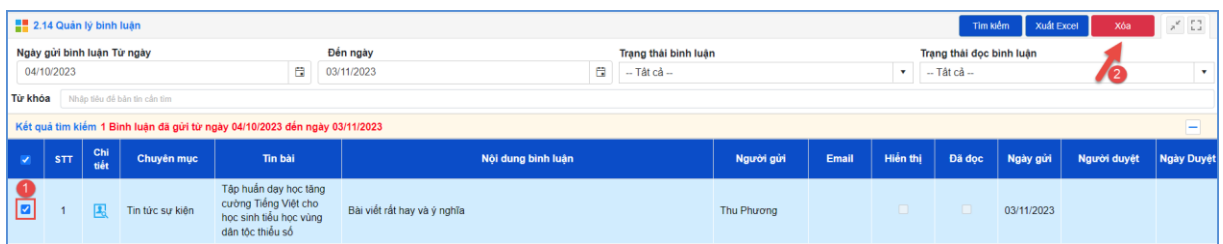

### <span id="page-34-0"></span>**15. Chuyển chuyên mục tin bài (Mục 2.15)**

**Mô tả**: Chức năng này hỗ trợ nhà trường chuyển toàn bộ tin bài của 1 chuyên mục sang chuyên mục khác.

### **Các bước thực hiện:**

Bước 1: Kích danh mục **2. Quản lý tin bài/ 2.15 Chuyển tin bài giữa các** 

### **chuyên mục**.

Bước 2: Chọn chuyên mục chuyển đến

Bước 3: Chọn chuyên mục chuyển đi

Bước 4: Kích nút **[Lưu]**

Sau khi thực hiện thành công thì toàn bộ tin bài của chuyên mục đã chọn tại **bước 3** sẽ được chuyển sang chuyên mục chọn tại **bước 2**.

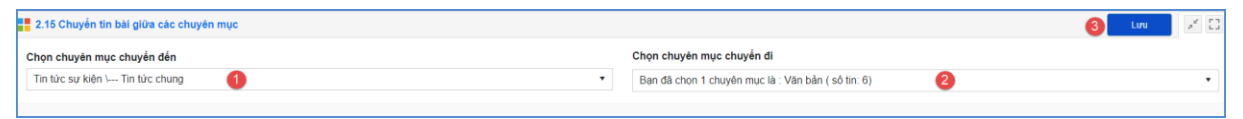

### **CHƯƠNG 4. CÁC KHỐI CHỨC NĂNG TÍCH HỢP**

<span id="page-35-0"></span>Ngoài tổ chức đưa tin bài, văn bản lên trang web, hệ thống còn hỗ trợ đơn vị tạo ra các thư viện ảnh; đưa vị trí của Sở giáo dục trên bản đồ lên website... Đây là các khối chức năng nâng cao, đặt trong khối menu số 3.

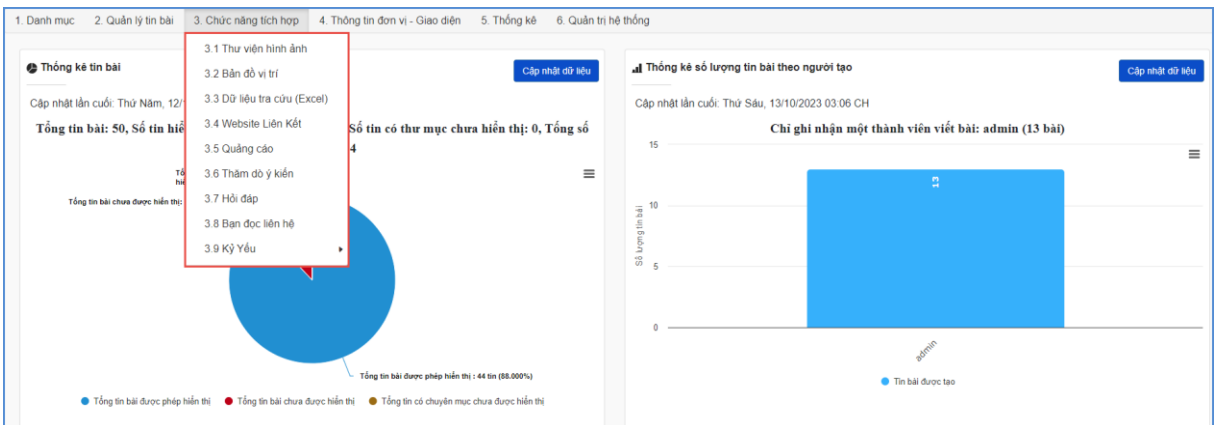

#### <span id="page-35-1"></span>**1. Thư viện hình ảnh (Mục 3.1)**

**Mô tả**: Chức năng này hỗ trợ nhà trường cập nhật thư viện ảnh lên trang chủ website đơn vị trường.

Để tạo ra một thư viện ảnh, người dùng sẽ thao tác như sau:

#### **1.1. Khai báo chuyên mục ảnh**

Bước 1: Kích danh mục **3. Chức năng tích hợp/ 3.1 Thư viện hình ảnh.**

Bước 2: Kích nút [**Chuyên mục**] và kích [**Thêm mới**] để thêm mới chuyên mục.

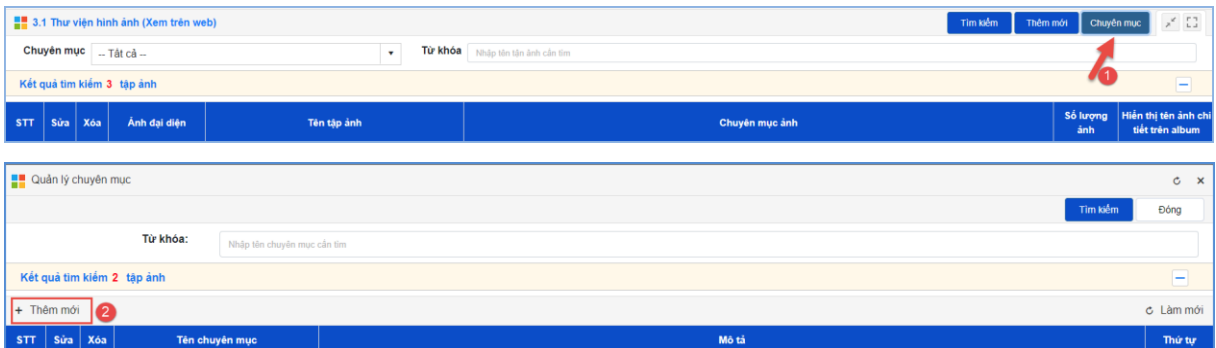

Bước 3: Nhập thông tin tên chuyên mục ảnh, mô tả (nếu có), thứ tự.

Bước 4: Kích nút [**Thêm mới**] để lưu dữ liệu.

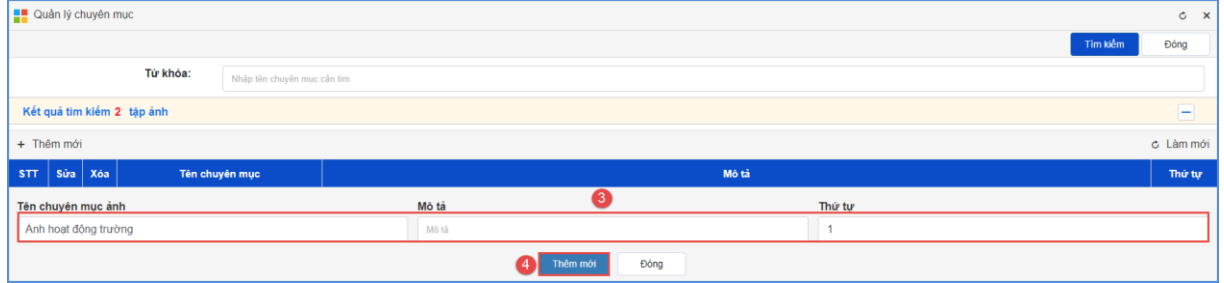

### **1.2. Đưa ảnh vào thư viện**

Bước 1: Tại giao diện mục **3.1 Thư viện hình ảnh,** kích nút [**Thêm mới**] để thêm ảnh vào chuyên mục đã tạo.

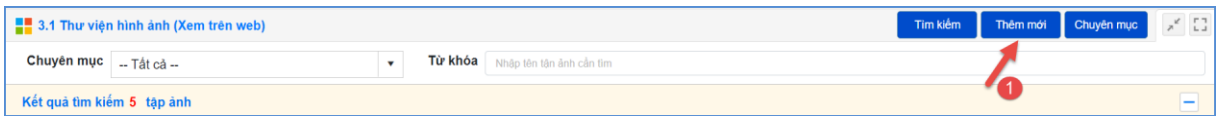

Bước 2: Nhập **tên Album**, chọn **Chuyên mục ảnh.**

Bước 3: Kích **tải ảnh vào thư viện ảnh**:

Tại giao diện thêm mới thư viện ảnh, kích biểu tượng **Chọn ảnh** → chọn thư mục chứa ảnh -> kích nút **Tải lên** → kích **Lựa chọn** để chọn ảnh trên máy tính.

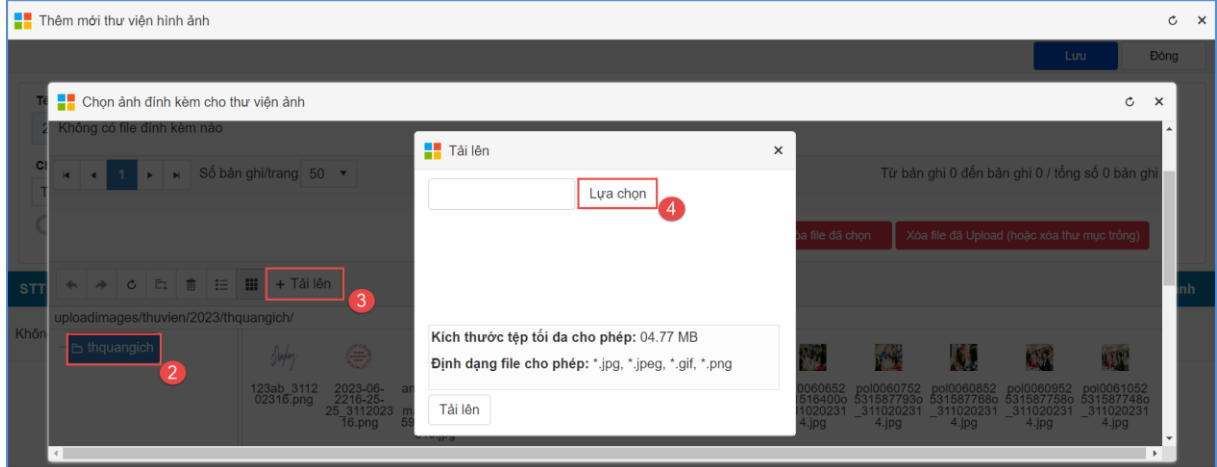

Hệ thống hỗ trợ các định dạng ảnh: .jpg, .jpeg, .png, .gif. Để chọn ảnh thuộc thư viện ảnh, nhà trường có thể tải nhiều ảnh cùng lúc lên hệ thống theo các bước như sau:

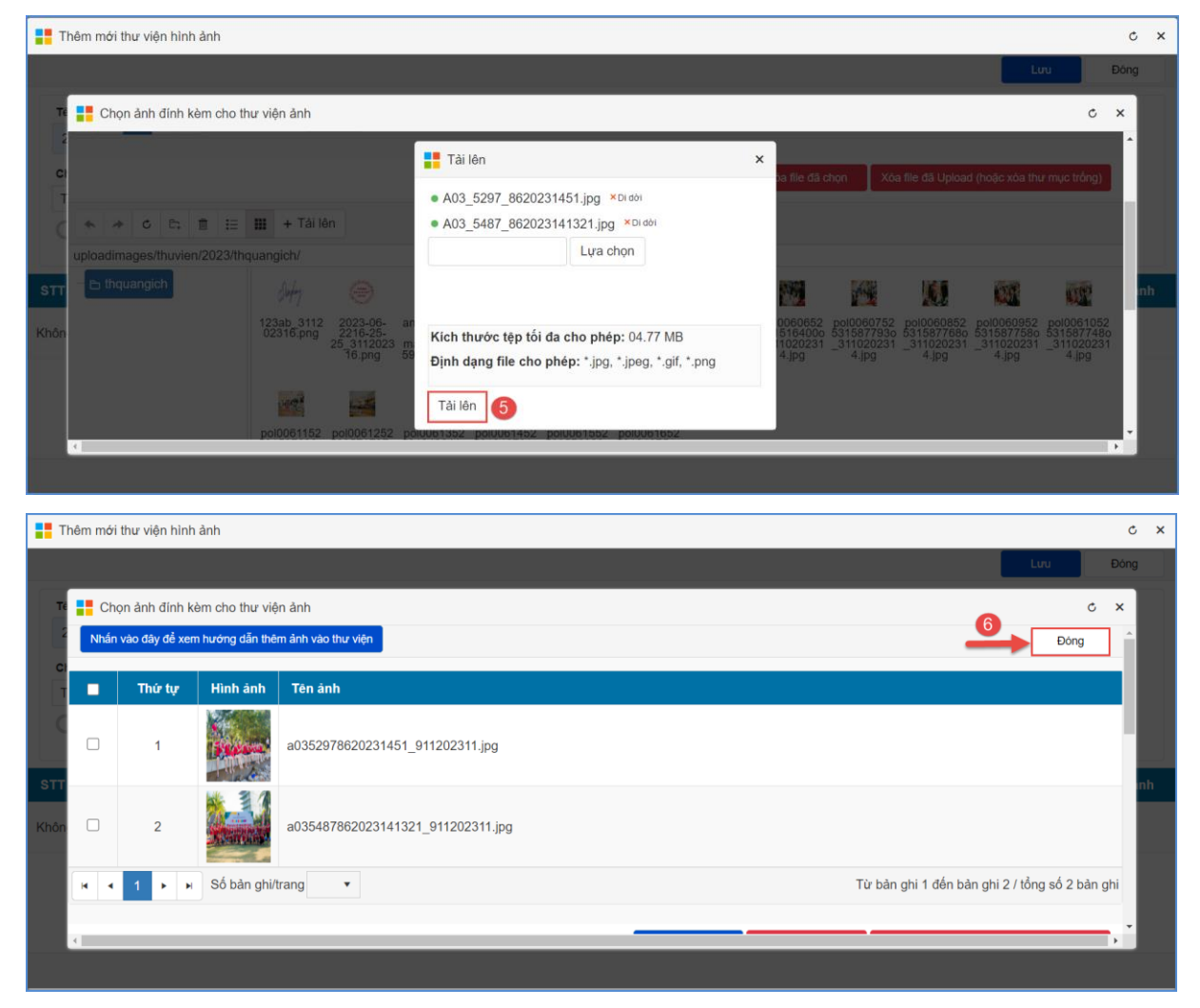

Bước 4: Kích nút **[Tải lên]** và kích **Đóng** để hoàn thiện tải ảnh

Bước 5: Nhập tên cho từng ảnh (nếu có) và tích **Là ảnh đại diện tập ảnh** (nếu

có).

Bước 6: Kích nút [**Lưu**] để lưu dữ liệu.

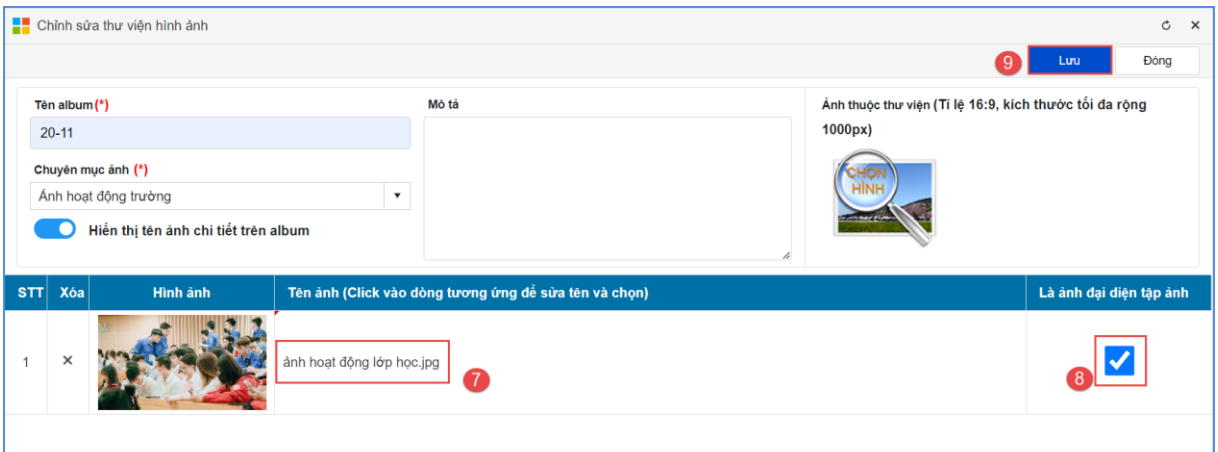

### **Để chỉnh sửa thông tin ảnh, nhà trường thực hiện như sau:**

- Chọn biểu tượng **kha trước tên tập ảnh cần sửa -> chỉnh sửa dữ liệu -> Kích nút Lưu**

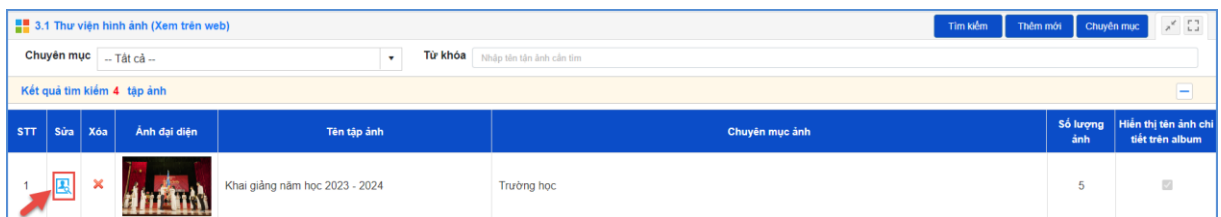

- Giao diện sửa ảnh hiển thị nhà trường sửa lại tên ảnh và kích nút [**Lưu].**

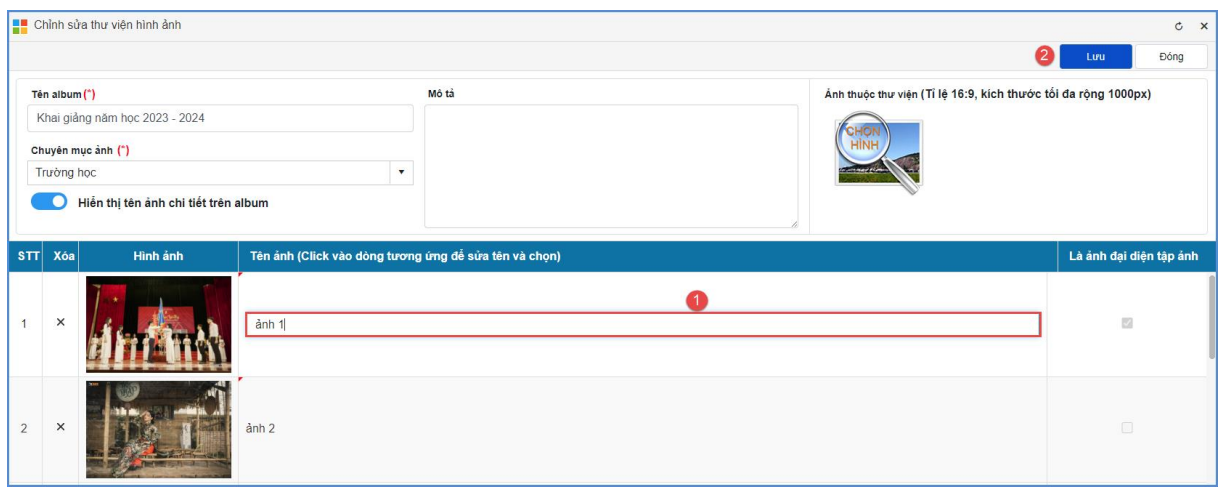

### <span id="page-38-0"></span>**2. Bản đồ vị trí (Mục 3.2)**

**Mô tả:** Chức năng này hỗ trợ người dùng định vị vị trí cơ quan trên bản đồ lên website.

### **Các bước thực hiện:**

Bước 1: Kích vào danh mục **3.Chức năng tích hợp/ 3.2 Bản đồ vị trí**

Bước 2: Nhập **Link bản đồ** và tải **Ảnh vị trí.**

Bước 3: Kích nút [**Lưu]** để lưu dữ liệu.

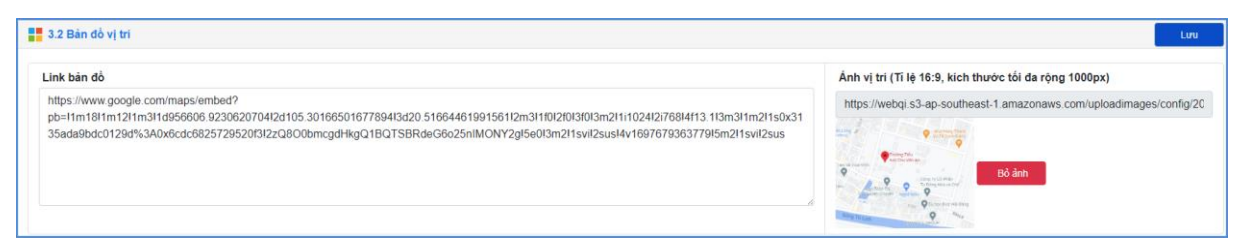

### **Cách lấy Link bản đồ như sau**:

Bước 1: Truy cập địa chỉ <https://www.google.com/maps>

Bước 2: Nhập địa chỉ đơn vị trường tại ô tìm kiếm.

 $\mathcal{L}$ Bước 3: Kích biểu tượng Chia sẻ **và chọn tab Nhúng bản đồ. Tại đây**, người dùng copy link nhúng trong đoạn src=''

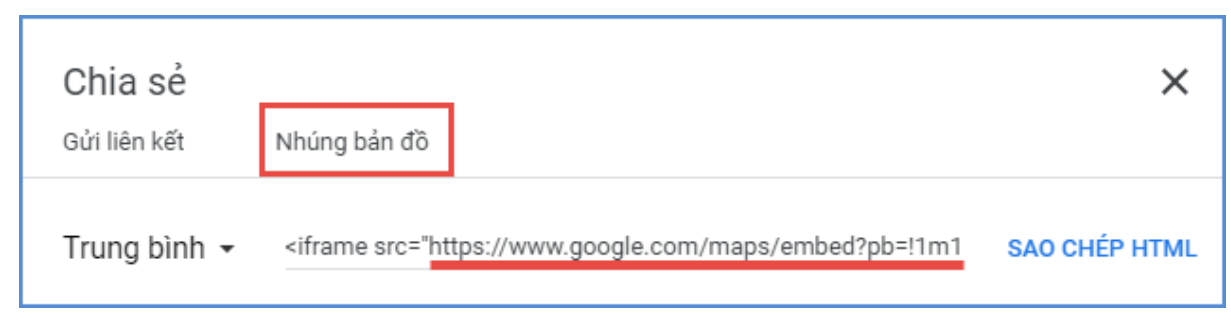

Bước 4: Sau khi đã copy đường link, người dùng dán vào ô texbox Link bản đồ.

### <span id="page-39-0"></span>**3. Dữ liệu tra cứu Excel (Mục 3.3)**

**Mô tả**: Mục này cho phép người dùng Upload các File excel dữ liệu lên hệ thống sau đó hiển thị lên cổng thông tin để người dùng có thể tra cứu dữ liệu từ file excel này.

### **Các bước thao tác:**

Bước 1: Kích vào danh mục **3.Chức năng tích hợp/ 3.3 Dữ liệu tra cứu Excel**

Bước 2: Kích nút [**Thêm mới**] và kích trực tiếp dòng chữ [**Tải File Excel mẫu tại đây**] để tải file về máy tính.

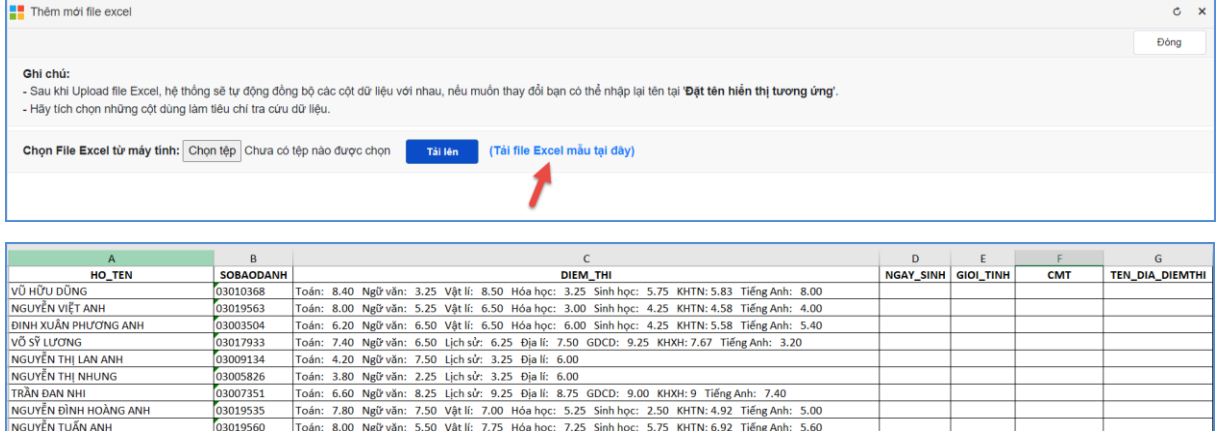

**Lưu ý:** Các thông tin cần phải cập nhật đầy đủ và chính xác.

**-** Họ tên: Nhập đầy đủ họ và tên học sinh.

**-** Số báo danh: Nhập chính xác số báo danh dự thi.

**-** Điểm thi: Bao gồm Tên môn thi và điểm thi của môn đó.

**-** Ngày sinh: Nhập chính xác ngày, tháng, năm sinh của học sinh dưới dạng dd/mm/yyyy.

**-** CMT: Số Chứng minh thư cần cập nhật chính xác.

**-** Tên địa điểm thi: Nhập nơi thí sinh dự thi.

Bước 3: Kích nút [**Chọn tệp**] để chọn file excel.

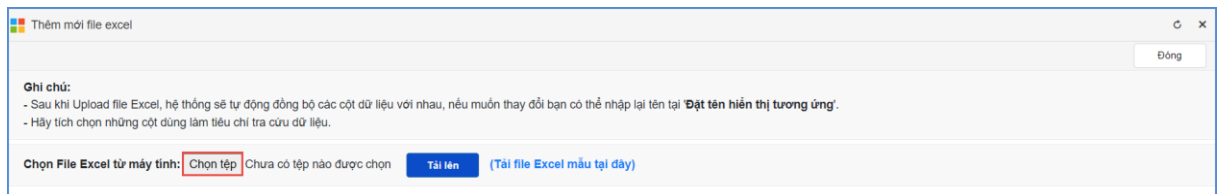

Sau khi tải file thành công, nội dung File excel sẽ được hiển thị lên màn hình, người dùng cần phải tích chọn cột dữ liệu làm tiêu chí để tra cứu, đồng thời đặt lại tên hiển thị tương ứng.

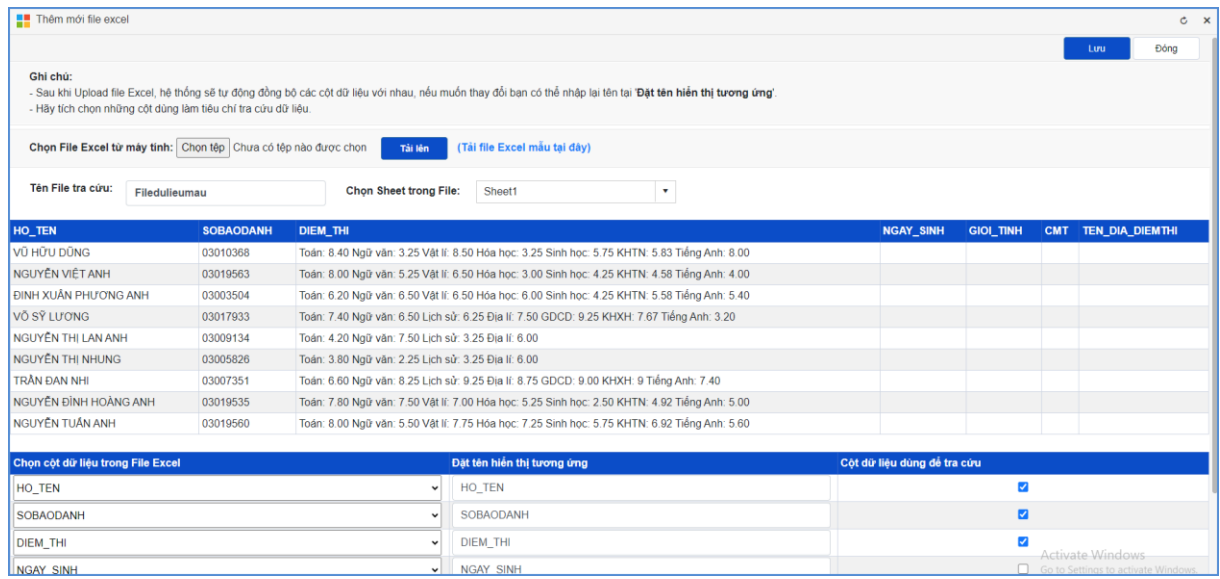

Bước 4: Kích nút [**Lưu]** để lưu lại bản ghi excel này.

### <span id="page-40-0"></span>**4. Quản lý liên kết website (Mục 3.4)**

**Mô tả**: Hỗ trợ quản lý các link liên kết với các website, được hiển thị trong phần Liên kết website.

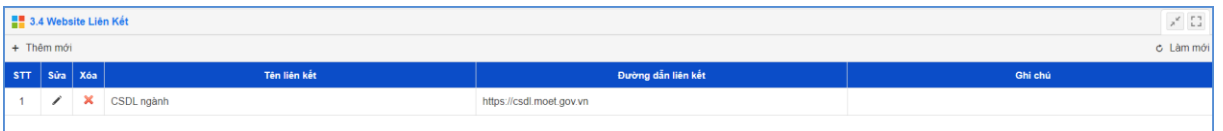

### **Các bước thực hiện:**

Bước 1: Kích vào danh mục **3.Chức năng tích hợp/ 3.4 Website liên kết.**

Bước 2: Kích nút **[Thêm mới]** để thêm link liên kết.

Bước 3: Nhập tên liên kết, đường dẫn liên kết.

Bước 4: Kích nút **[Lưu]** để hoàn thành.

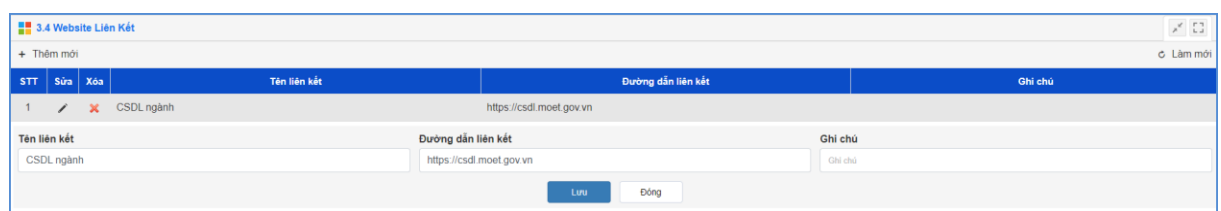

### **Hiển thị trên trang chủ:**

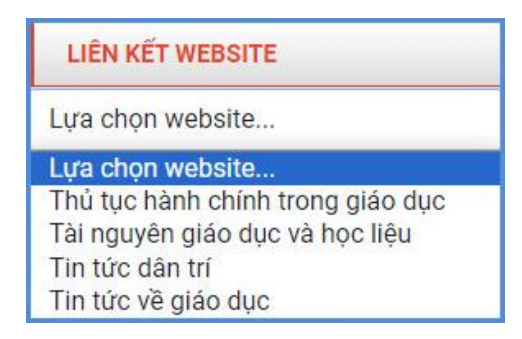

### <span id="page-41-0"></span>**5. Quảng cáo (Mục 3.5)**

 $STT$  Sửa Xóa

**Mô tả**: Chức năng này hỗ trợ đơn vị cho phép hiển thị các banner quảng cáo trên website, phần bên phải của web. Các quảng cáo sẽ được nhóm vào 1 Group gọi là khối quảng cáo. Khối này được đặt tên và cho phép hiển thị tên khối khi quảng cáo xuất hiện trên website. Cụ thể để thêm một quảng cáo mới sẽ làm như sau:

**1. Tạo khối quảng cáo**: Tại danh mục **3.5. Quảng cáo** nhấn vào nút **[Khối quảng cáo].**

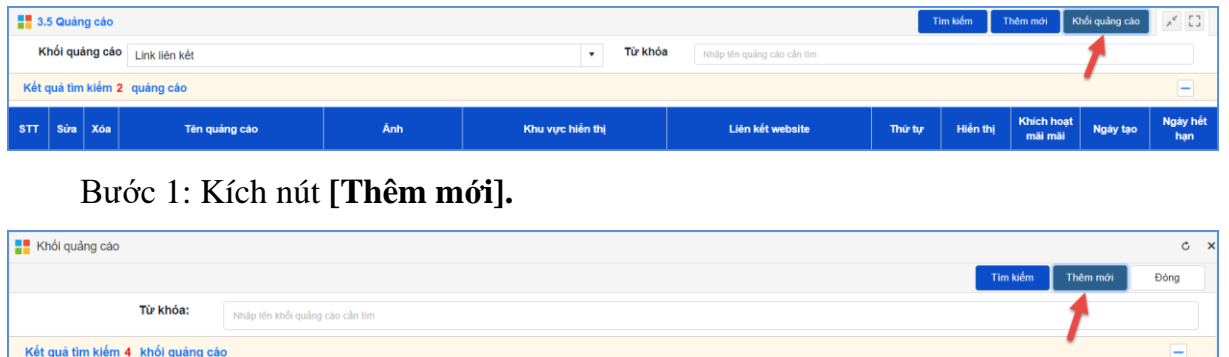

Bước 2: Nhập đầy đủ thông tin: **Mã**, **Tên khối quảng cáo** và chọn **Khu vực hiển thị**. **Tích Hiển thị**, **Hiển thị tiêu đề** và kích nút **[Lưu]** để thêm khối quảng cáo.

Tên khối quảng cá

Hiến thị

Khu vực hiến th

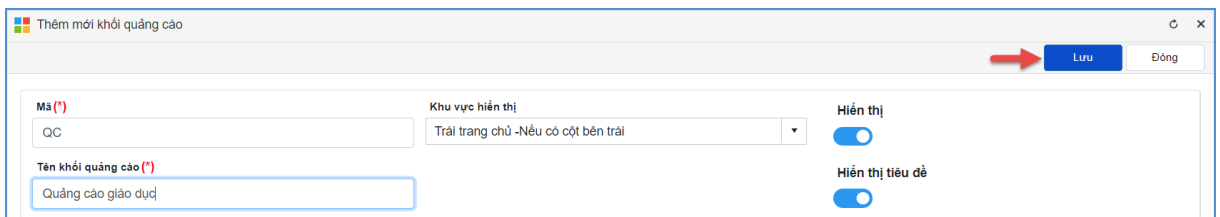

Tại mục này sẽ tạo 1 khối quảng cáo mới với:

- Mã khối là mã do người dùng tự định nghĩa, mã này để phân biệt các khối quảng cáo với nhau nên là duy nhất trong danh sách các khối.

- Tên khối quảng cáo là tên do người dùng đặt tương ứng với hình ảnh quảng cáo.

- Hiển thị: Cho phép hiển thị khối quảng cáo trên website.

- Hiển thị tiêu đề: Cho phép hiển thị tiêu đề của khối quảng cáo trên web.
- Khu vực hiển thị: Chọn khu vực hiển thị của khối quảng cáo.

#### **2. Tạo mới quảng cáo**

Bước 1: Tại danh mục **3.5. Quảng cáo**, chọn **Khối quảng cáo** và nhấn vào nút **[Thêm mới].**

#### 3.5 Quảng cáo  $\bullet$ Khối quảng cáo Link liên kết  $\overline{\cdot}$ Từ khó Kết quả tìm kiếm 2 quảng cáo STT  $|\sin x|$  Xóa  $|$ Tên quảng cáo Khu vực hiển thi Liên kết v Thứ tự Hiển thị Khích hoạt Ngày hết<br>hạn Ngày tạo

Bước 2: Nhập đầy đủ thông tin: Tên quảng cáo, nhập liên hết website, chọn Khối quảng cáo, chọn ảnh đại diện. Tích **Hiển thị** hoặc **kích hoạt mãi mãi**.

Bước 3: Kích nút [**Lưu]** để lưu lại dữ liệu.

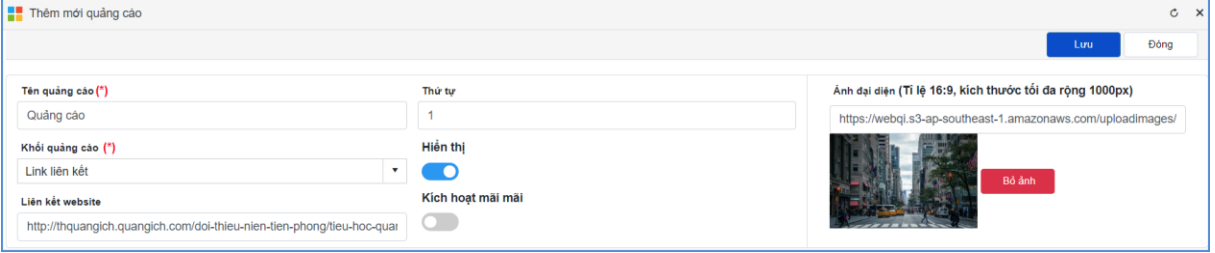

### **Chú ý:**

- Chon ảnh đại diện theo kích thước tỉ lệ 16 :9, kích thước tối đa rộng 1000px

Sau khi được tạo các quảng cáo sẽ được hiển thị trong danh sách quảng cáo

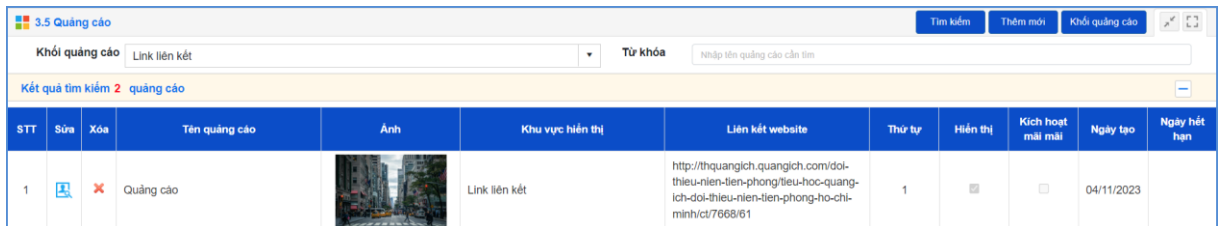

### <span id="page-42-0"></span>**6. Thăm dò ý kiến (Mục 3.6)**

**Mô tả**: Để tạo ra các phiếu thăm dò ý kiến dư luận với một vấn đề nào đó.

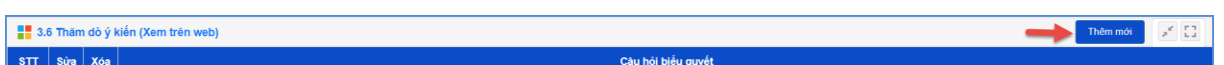

### <span id="page-42-1"></span>**7. Hỏi đáp (Mục 3.7)**

**Mô tả:** Chức năng này quản lý toàn bộ các câu hỏi mà người dùng gửi lên. Quản trị viên có nhiệm vụ duyệt câu hỏi, cho phép hiển thị và trả lời câu hỏi.

#### <span id="page-42-2"></span>**8. Bạn đọc liên hệ (Mục 3.8)**

**Mô tả**: Chức năng này quản lý toàn bộ thông tin bạn đọc liên hệ. Quản trị viên có nhiệm vụ duyệt thông tin bạn đọc và cho hiển thị.

### <span id="page-43-0"></span>**9. Kỷ yếu (Mục 3.9)**

### <span id="page-43-1"></span>**9.1. Danh sách kỷ yếu (Mục 3.9.1)**

**Mô tả**: Chức năng này hỗ trợ nhà trường quản lý danh sách kỷ yếu.

**Các bước thực hiện:** 

Bước 1: Kích vào danh mục **9. Kỷ yếu/ 9.1 Danh sách kỷ yếu.**

Bước 2: Kích nút **[Thêm mới]** để thêm danh sách kỷ yếu.

Bước 3: Nhập **Tên kỷ yếu**, **Thời kỳ**, **Url ebook**, **Tiêu đề**, **Giới thiệu và thêm file đính kèm**.

*Lưu ý: Hệ thống hỗ trợ các định dạng cho phép: jpeg, jpg, png, doc, docx, xlsx, xls, pdf, mp3, mp4, ppt, …*

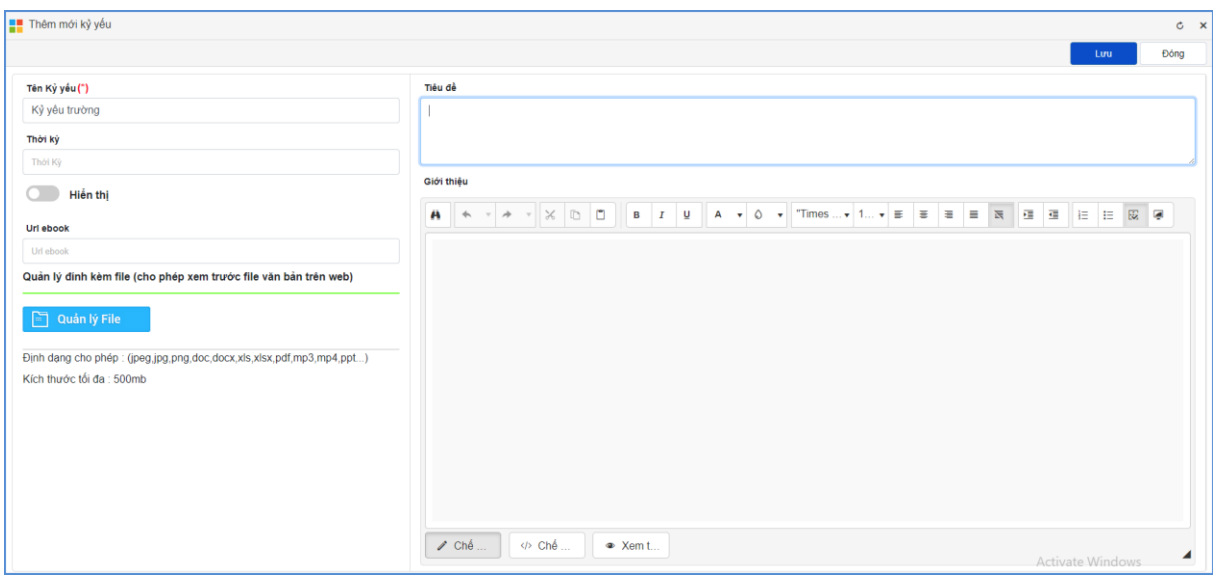

Bước 4: Kích nút **[Lưu]** để hoàn thành.

### <span id="page-43-2"></span>**9.2. Danh sách hiện vật (Mục 3.9.2)**

**Mô tả**: Chức năng này hỗ trợ nhà trường quản lý danh sách hiện vật.

### **Các bước thực hiện:**

Bước 1: Kích vào danh mục **9. Kỷ yếu/ 9.2 Danh sách hiện vật.**

Bước 2: Chọn **Kỷ yếu** và kích nút **[Nhóm hiện vật]** để thêm nhóm hiện vật.

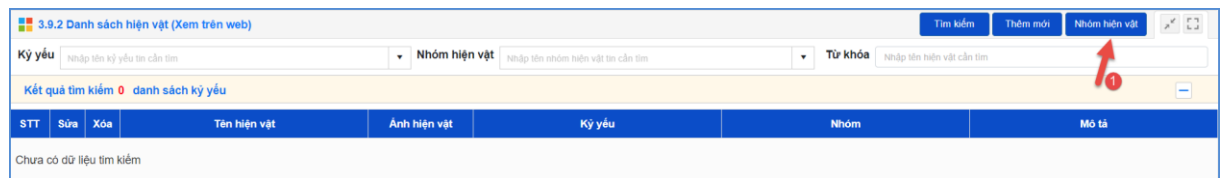

Bước 3: Kích nút [**Thêm mới**].

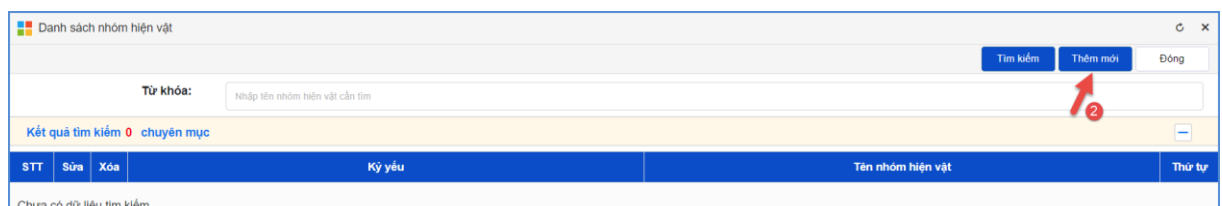

Bước 4: Nhập tên nhóm hiện vật, thứ tự và kích nút [**Lưu**] để lưu dữ liệu.

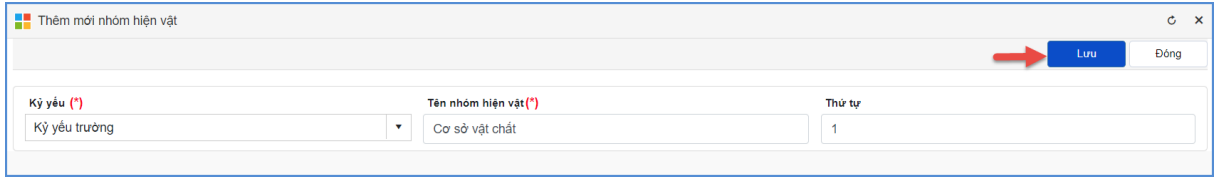

### <span id="page-44-0"></span>**9.3. Danh sách kết nối (Mục 3.9.3)**

**Mô tả**: Chức năng này hỗ trợ nhà trường quản lý danh sách kết nối.

### **Các bước thực hiện:**

Bước 1: Kích vào danh mục **9. Kỷ yếu/ 9.3 Danh sách kết nối.**

Bước 2: Chọn **Kỷ yếu** và kích nút **[Thêm mới]** để thêm danh sách kết nối.

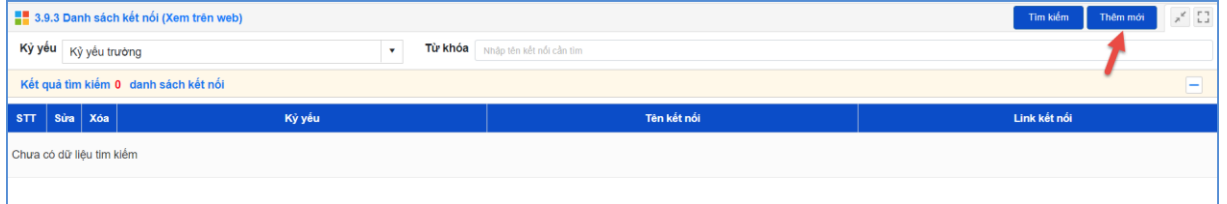

### Bước 3: Nhập Tên kết nối, Link kết nối và kích nút [**Lưu**].

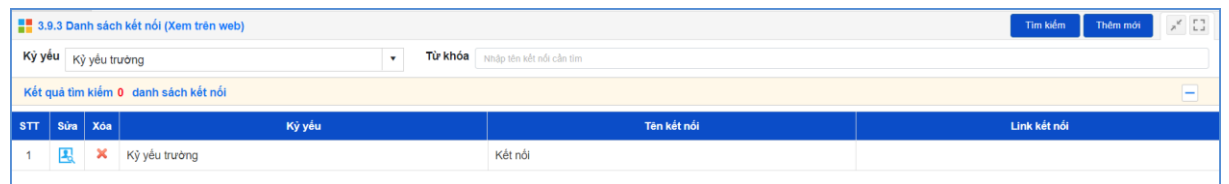

### <span id="page-44-1"></span>**9.4. Danh sách tài liệu tham khảo (Mục 3.9.4)**

**Mô tả**: Chức năng này hỗ trợ nhà trường quản lý danh sách tài liệu tham khảo.

### **Các bước thực hiện:**

Bước 1: Kích vào danh mục **9. Kỷ yếu/ 9.4 Danh sách tài liệu tham khảo.**

Bước 2: Chọn **Kỷ yếu** và kích nút **[Thêm mới]** để thêm danh sách tài liệu tham

khảo.

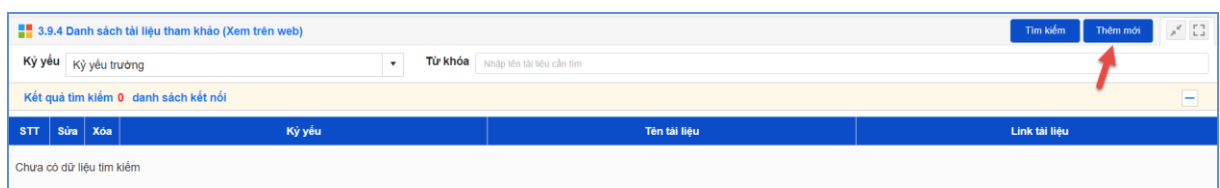

Bước 3: Nhập tên tài liệu và kích [**Lưu**] để lưu dữ liệu.

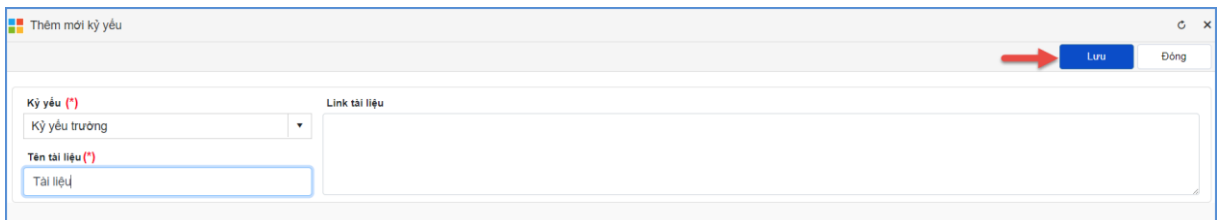

### <span id="page-45-0"></span>**9.5. Danh sách nhân vật (Mục 3.9.5)**

**Mô tả**: Chức năng này hỗ trợ nhà trường quản lý danh sách tài liệu tham khảo.

### **Các bước thực hiện:**

Bước 1: Kích vào danh mục **9. Kỷ yếu/ 9.5 Danh sách nhân vật.**

Bước 2: Chọn **Kỷ yếu** và kích nút **[Thêm mới]** để thêm danh sách nhân vật.

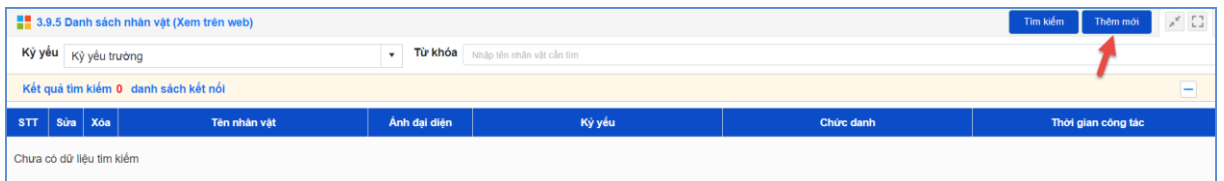

Bước 3: Nhập tên nhân vật, chọn ảnh đại diện, chức danh, thời kỳ công tác và kích nút [**Lưu**] để lưu dữ liệu.

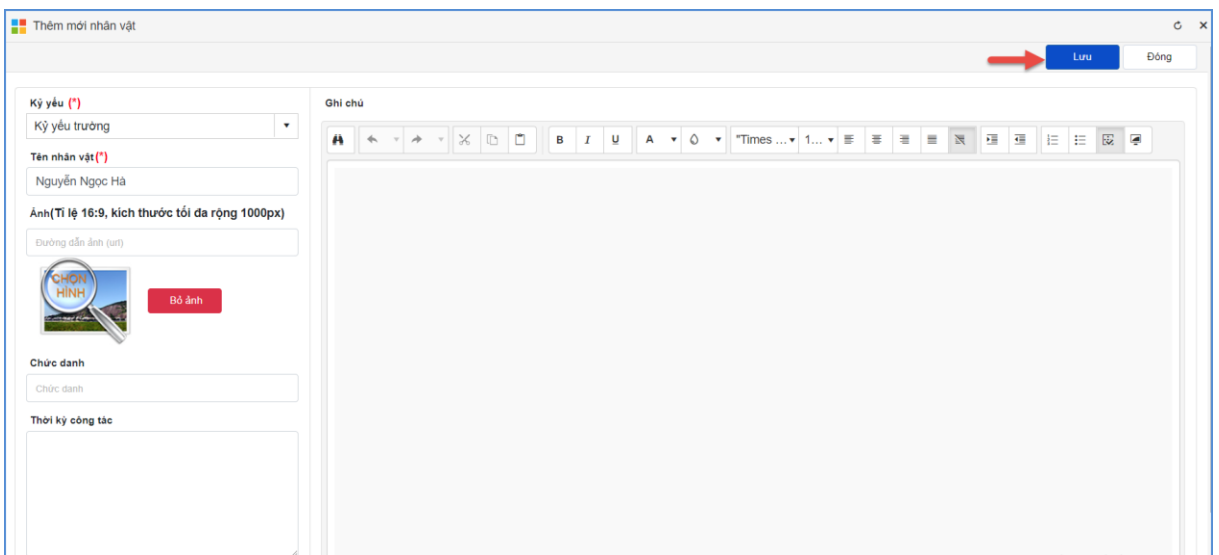

### <span id="page-45-1"></span>**9.6. Danh sách sự kiện (Mục 3.9.6)**

**Mô tả**: Chức năng này hỗ trợ nhà trường quản lý danh sách sự kiện.

### **Các bước thực hiện:**

Bước 1: Kích vào danh mục **9. Kỷ yếu/ 9.6 Danh sách sự kiện.**

Bước 2: Chọn **Kỷ yếu** và kích nút **[Thêm mới]** để thêm danh sách sự kiện.

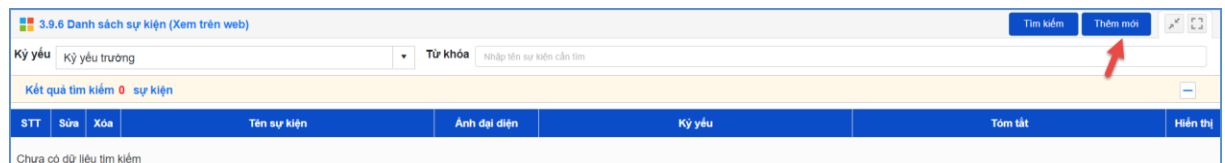

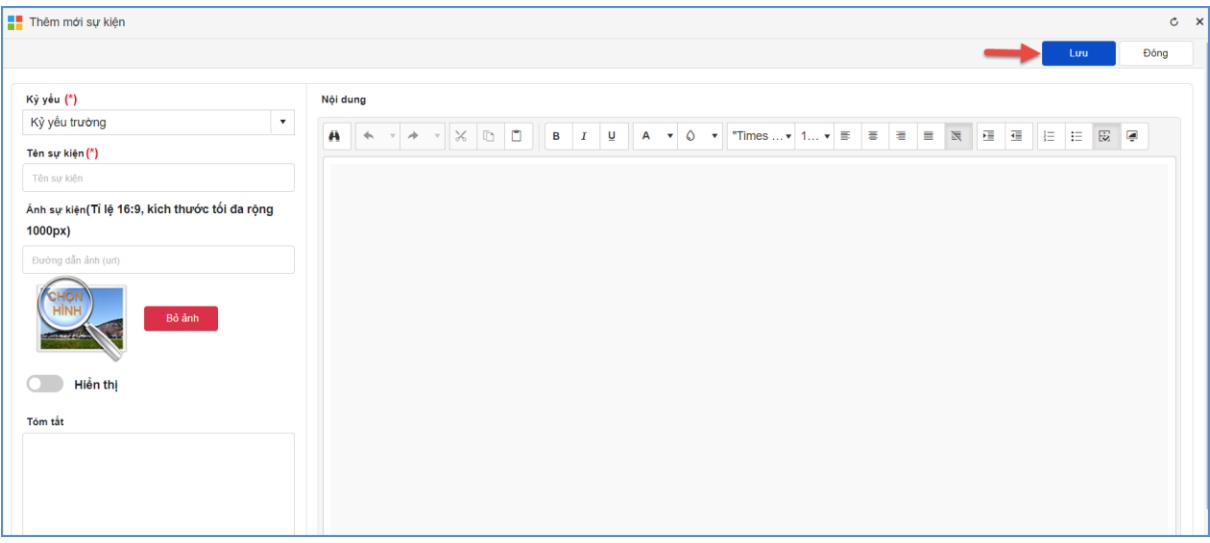

Bước 3: Nhập tên sự kiện, ảnh sự kiện và kích nút [**Lưu**] để lưu dữ liệu.

### <span id="page-46-0"></span>**9.7. Danh sách Album (Mục 3.9.7)**

**Mô tả**: Chức năng này hỗ trợ nhà trường quản lý danh sách Album.

### **Các bước thực hiện:**

Bước 1: Kích vào danh mục **9. Kỷ yếu/ 9.7 Danh sách Album.**

Bước 2: Chọn **Kỷ yếu** và kích nút **[Thêm mới]** để thêm danh sách sự kiện.

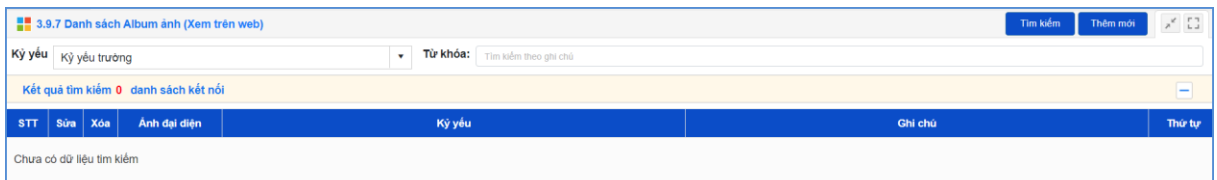

Bước 3: Cập nhật ảnh Album, Thứ tự và kích nút [**Lưu**] để lưu dữ liệu.

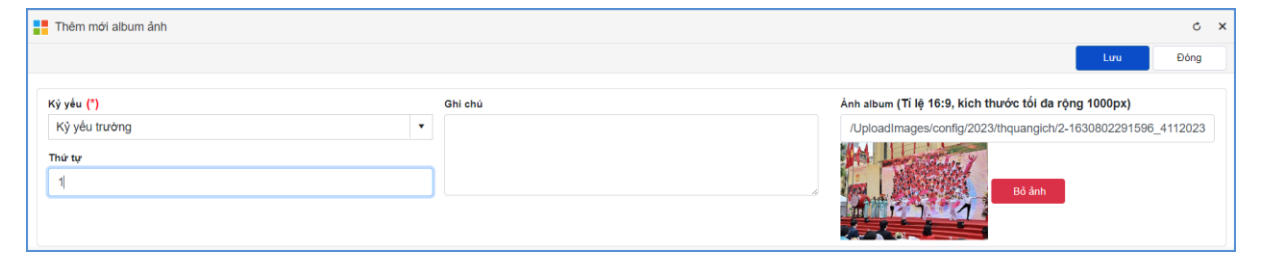

### **CHƯƠNG 5. QUẢN LÝ THÔNG TIN ĐƠN VỊ - GIAO DIỆN**

<span id="page-47-0"></span>Trong khối chức năng số 4, hỗ trợ người dùng làm chủ trang web về mặt giao diện bằng cách thay đổi Banner, Logo, thông tin đơn vị, các khu vực hiển thị...

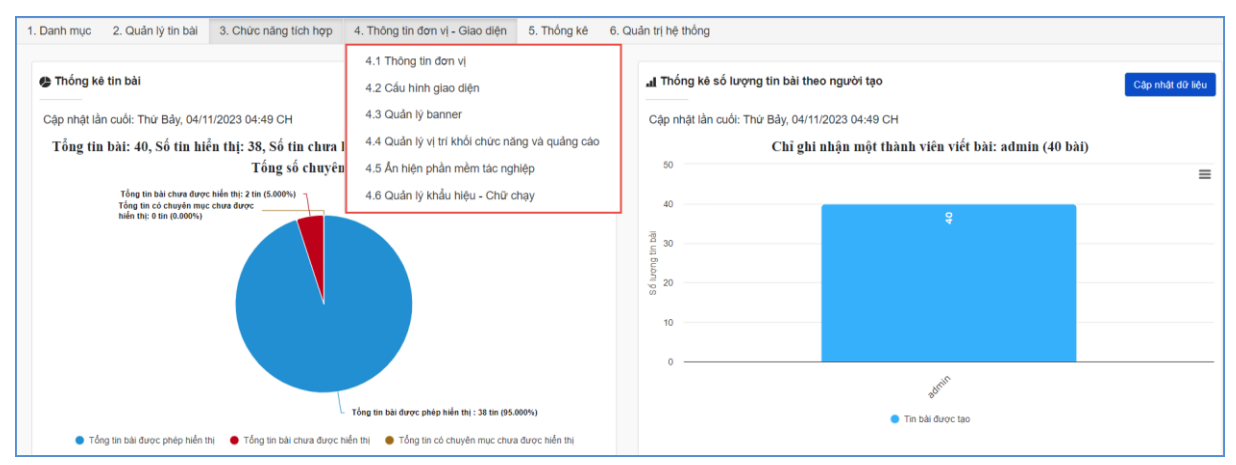

#### <span id="page-47-1"></span>**1. Thông tin đơn vị (Mục 4.1)**

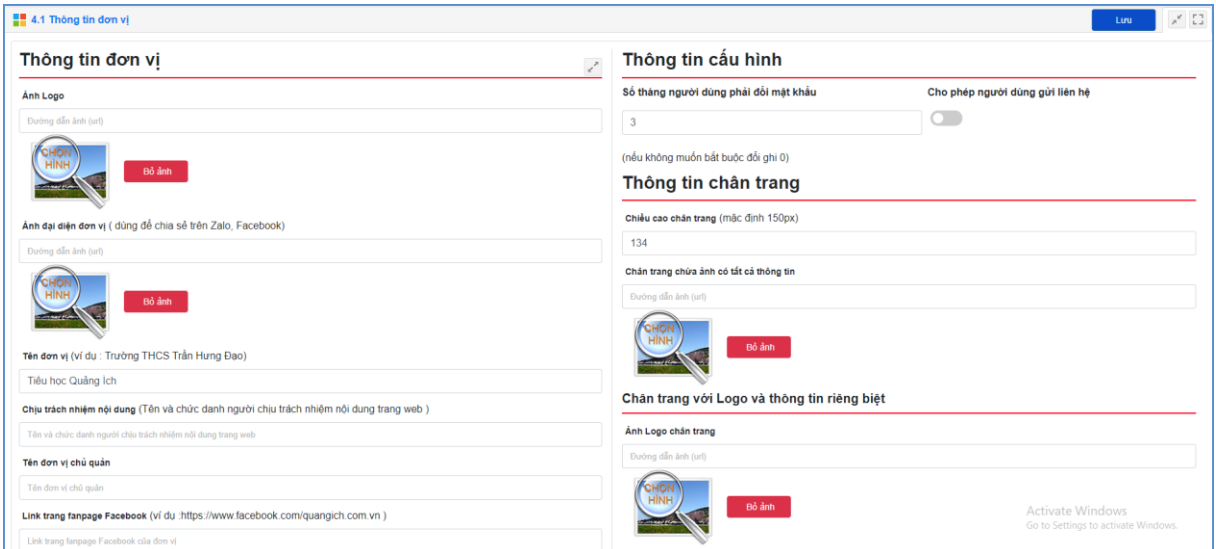

Tại mục này cho phép người dùng nhập các thông tin website gồm: Thông tin đơn vị, Thông tin cấu hình, Thông tin chân trang.

**- Đối với thông tin đơn vị**: Hỗ trợ nhà trường cập nhật các thông tin bao gồm: Ảnh logo, Ảnh đại diện đơn vị, Tên đơn vị, Link trang fanpage Facebook, Page ID trên mã nhúng chat Facebook, Link kênh Youtube, ...

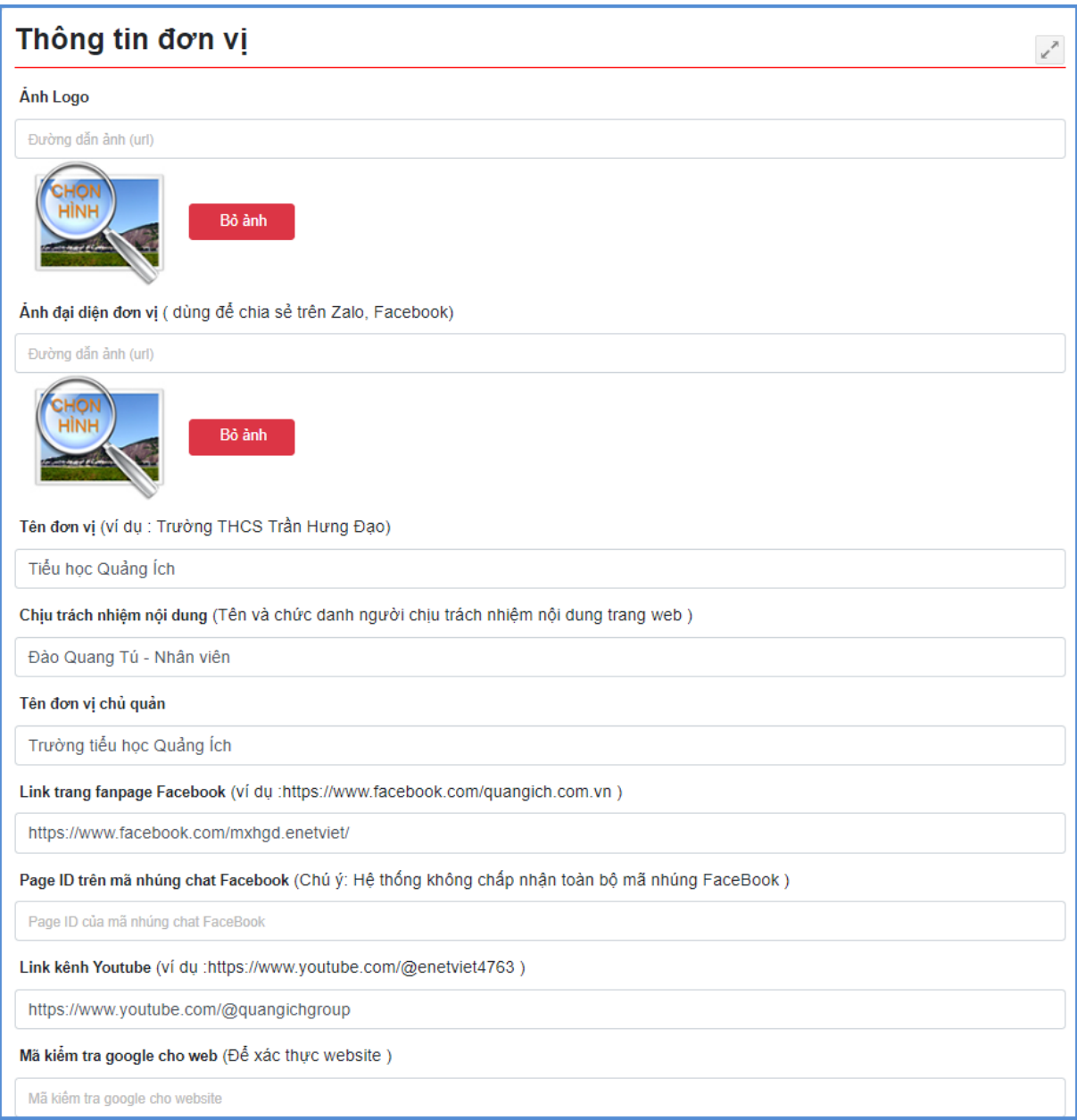

Với chức năng chat Facebook: Hệ thống không chấp nhận nhập toàn bộ mã nhúng Facebook tại ô Page ID trên mã nhúng chat Facebook. Tại ô này người dùng nhập ID theo mã nhúng chat.

Để lấy ID trên mã nhúng chat Facebook, người dùng thao tác như sau:

Bước 1: Truy cập Fanpage Facebook (không thể thiết lập qua Facebook cá nhân, chỉ thiết lập được cho fanpage).

Bước 2: Nhấp vào Setting ở cuối menu bên trái.

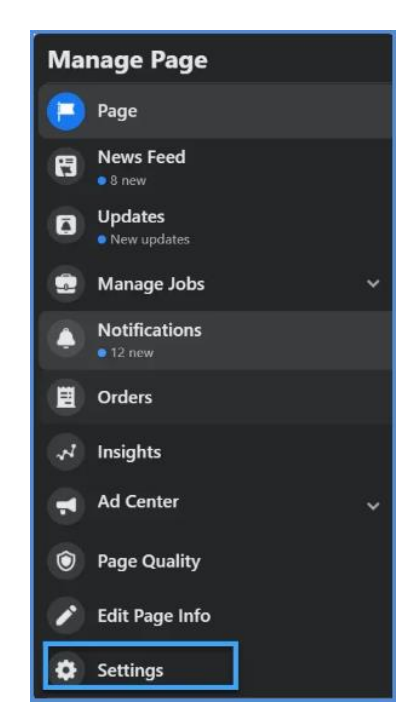

Bước 3: Chọn Messaging từ menu bên trái.

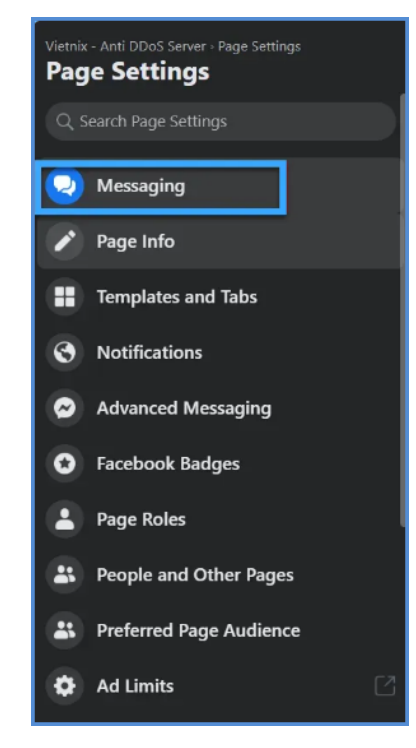

Bước 4: Chọn Add Messenger to your website bên phải.

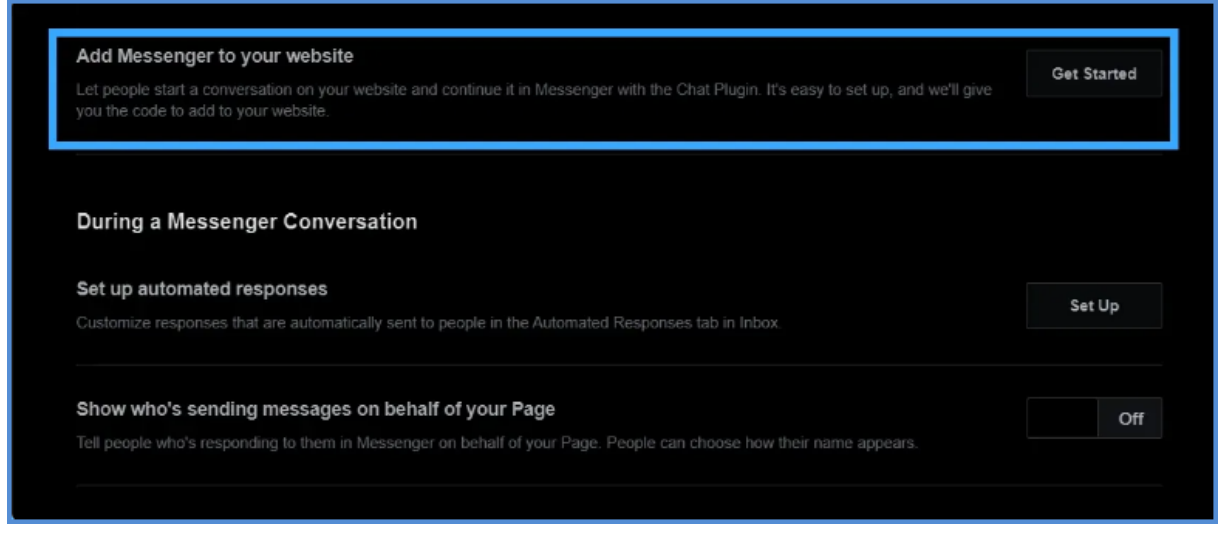

Bước 5: Nhấn vào Setup để nhập Domain website vào và nhấn Save & Contine để tiếp tục.

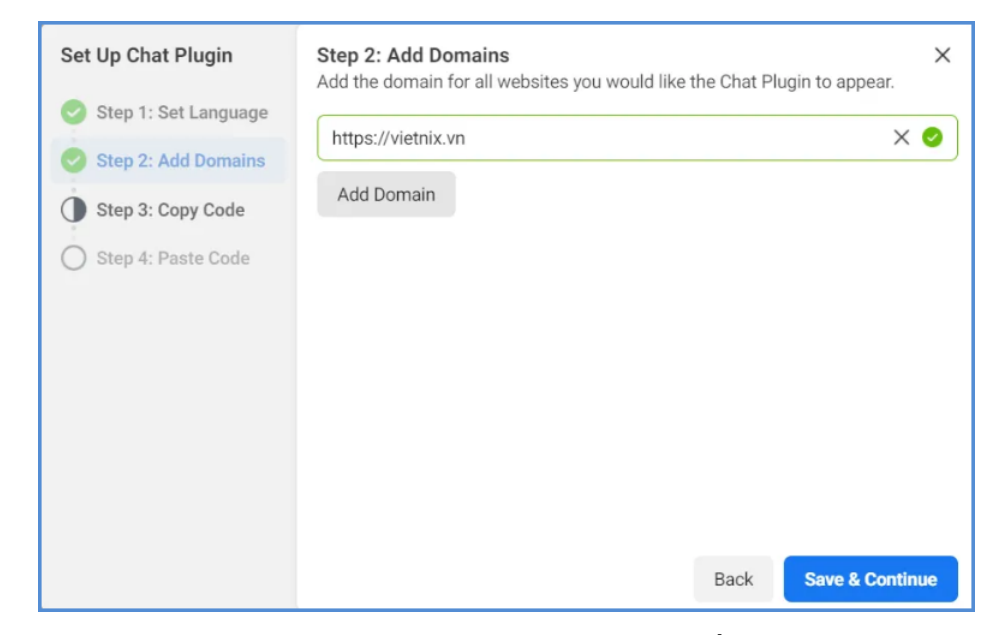

Bước 6: Người dùng copy đoạn code đã được cung cấp.

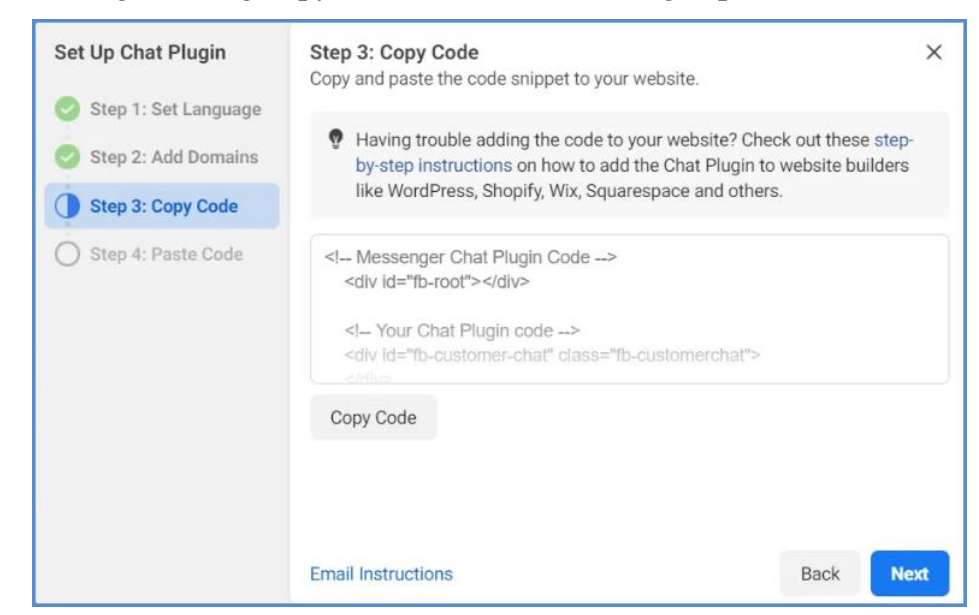

Bước 7: Copy ID theo mã nhúng theo ảnh sau:

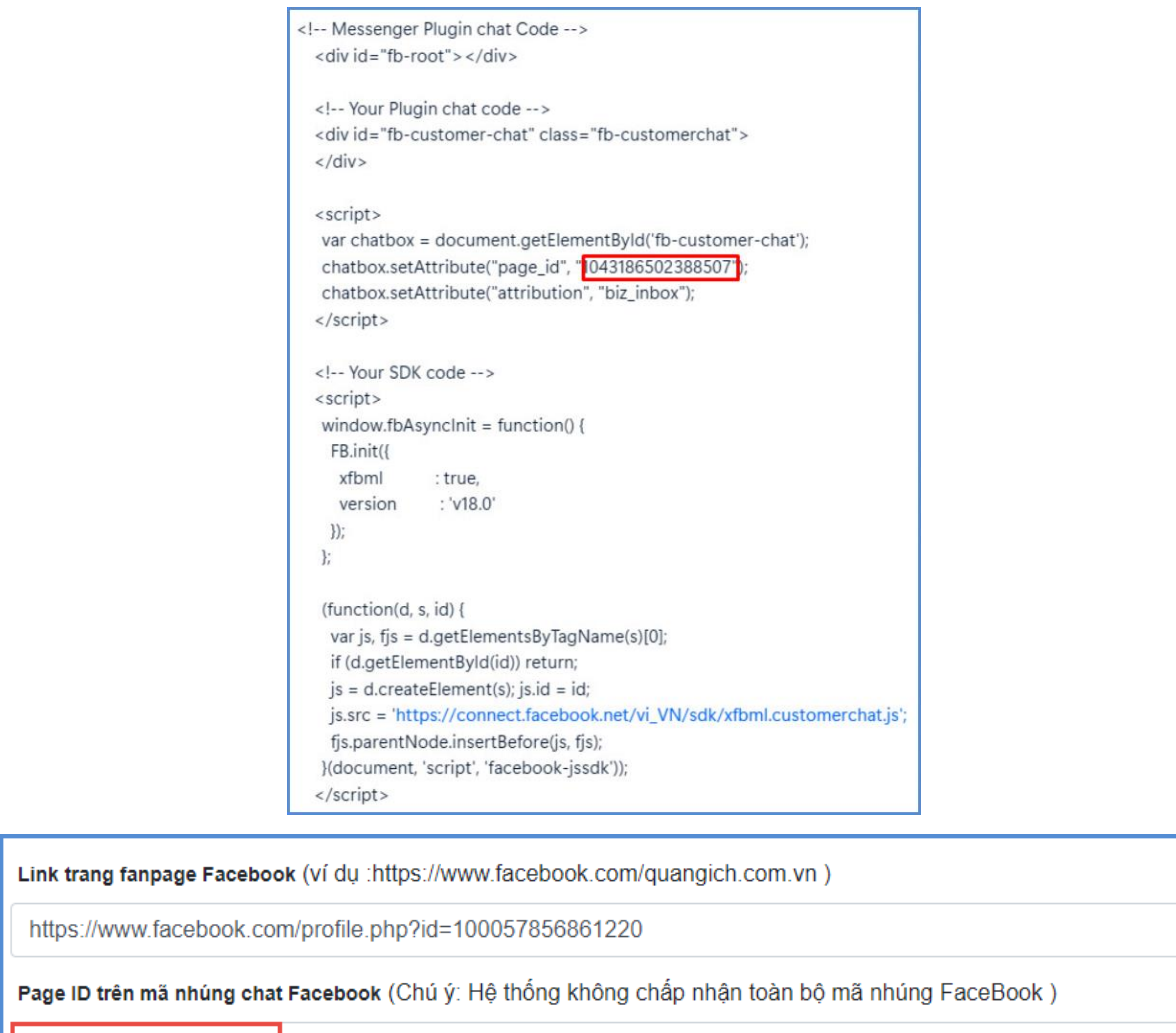

1043186502388507

### Tại giao diện trang chủ chat box Facebook hiển thị như sau:

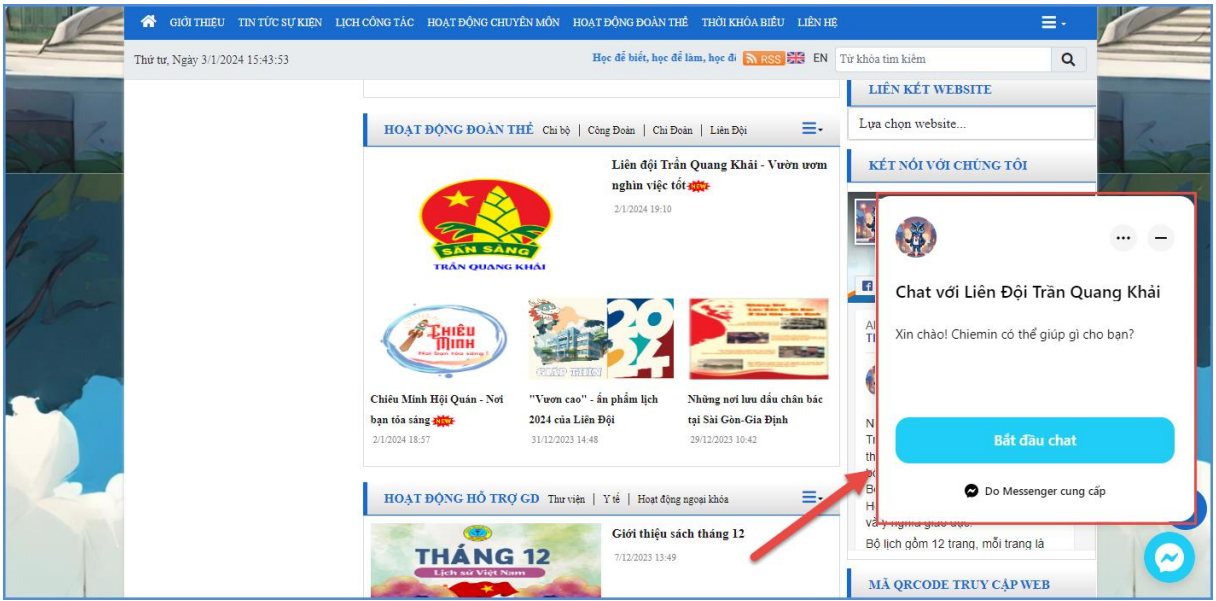

**- Đối với thông tin cấu hình**: Hỗ trợ nhà trường cấu hình số tháng người dùng đổi mật khẩu (Nếu không muốn bắt buộc đổi, nhà trường nhập 0). Và cấu hình cho phép người dùng gửi liên hệ.

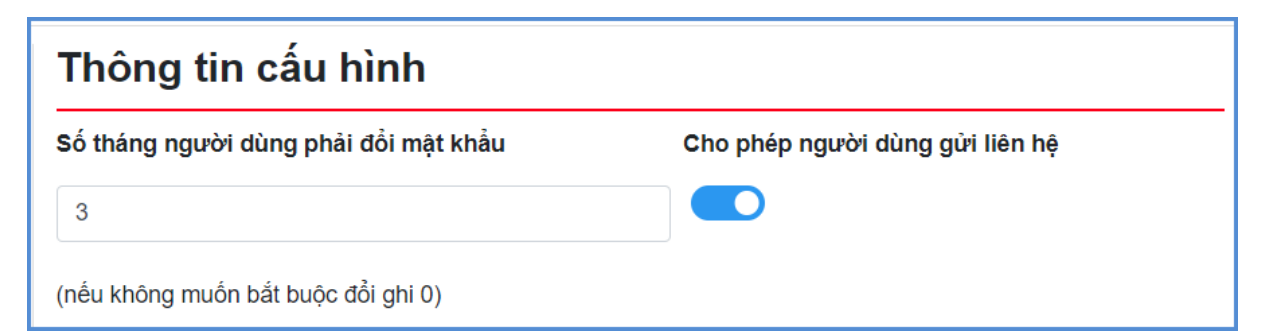

**- Đối với thông tin chân trang**: Hỗ trợ nhà trường nhập chiều cao chân trang, hay ảnh chân trang có tất cả thông tin, ảnh logo chân trang, địa chỉ chân trang website.

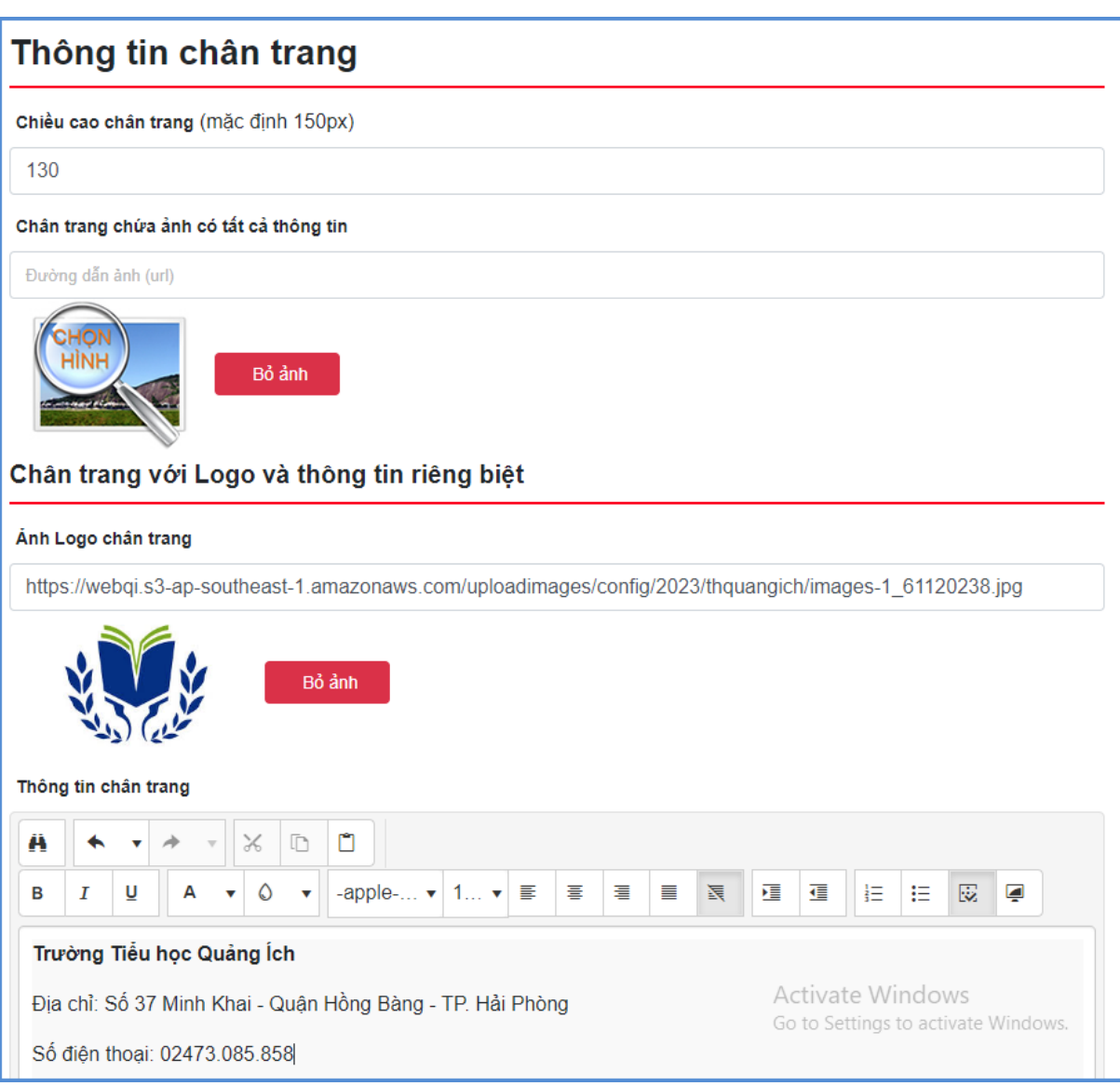

### <span id="page-52-0"></span>**2. Cấu hình giao diện (Mục 4.2)**

**Mô tả:** Hỗ trợ nhà trường cấu hình giao diện website bao gồm: Thông tin giao diện và thông tin nền trang, thông tin cấu hình giao diện.

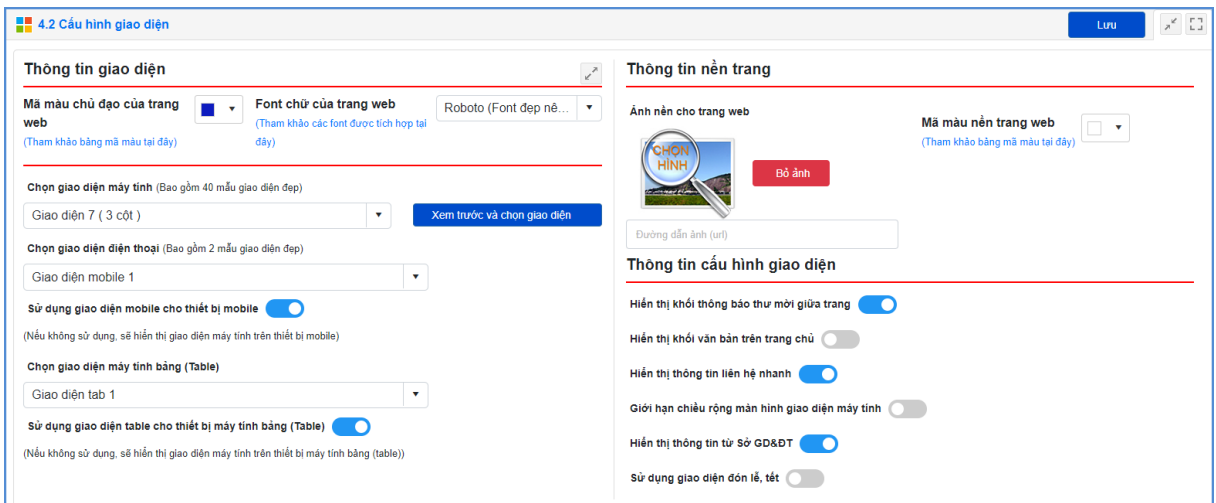

- **Đối với thông tin giao diện**: Hỗ trợ nhà trường cấu hình các thông tin liên quan giao diện như: Mã màu chủ đạo của trang web, Font chữ của trang web, giao diện máy tính, giao diện điện thoại, ...

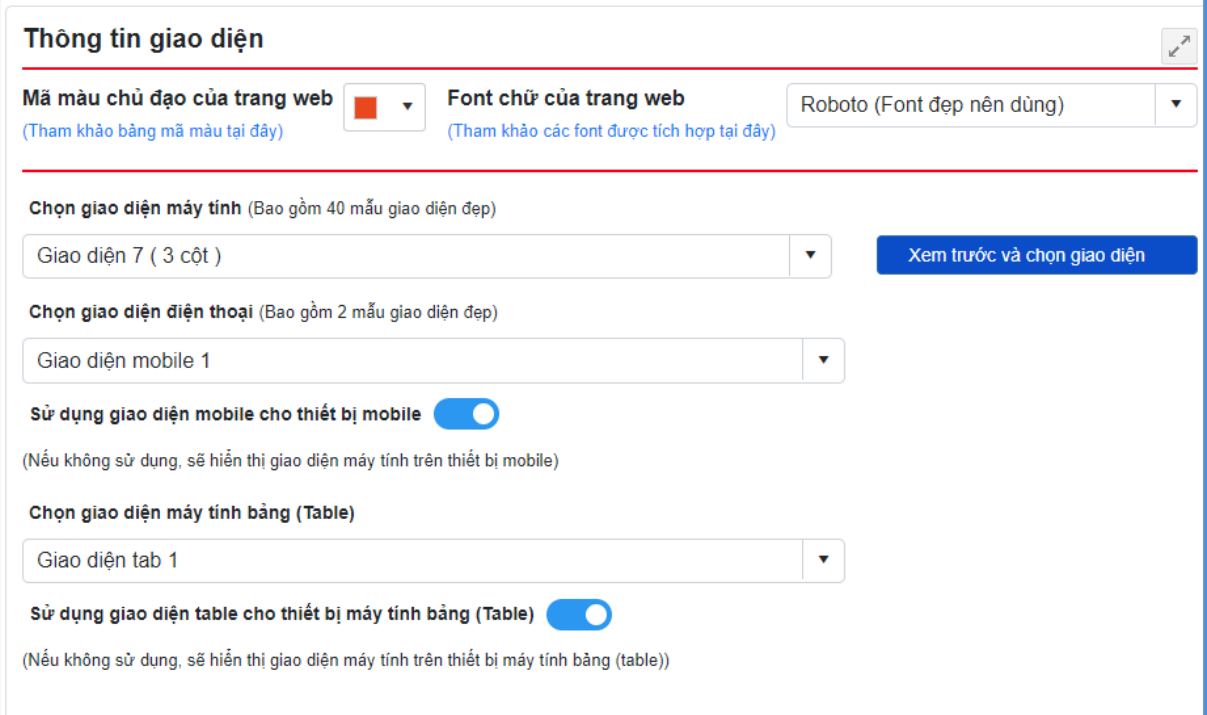

Tại thông tin giao diện máy tính hệ thống hỗ trợ 40 mẫu giao diện và có thể xem trước các mẫu giao diện này trên trình duyệt.

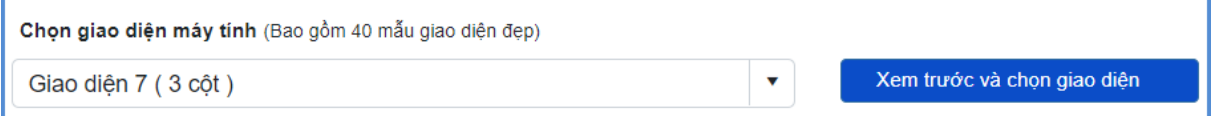

**- Đối với thông tin nền trang**: Hỗ trợ nhà trường cập nhật ảnh nền cho trang web, mã màu nền trang web.

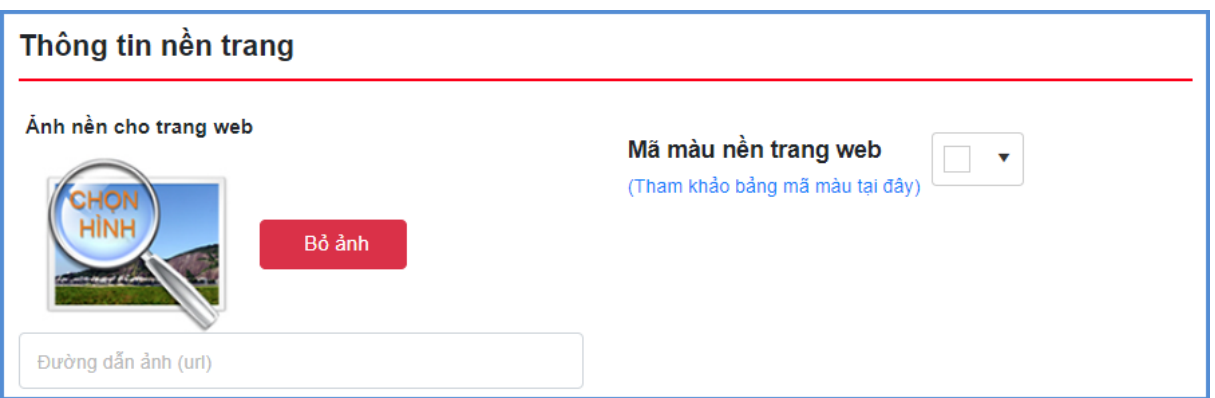

**- Đối với thông tin cấu hình giao diện:** Hỗ trợ nhà trường cấu hình hiển thị khối thông tin trên trang chủ như: thông báo thư mời giữa trang, khối văn bản trên trang chủ, thông tin liên hệ nhanh, giới hạn chiều rộng màn hình giao diện máy tính, hiển thị thông tin từ Sở GD&ĐT, sử dụng giao diện đón lễ, tết.

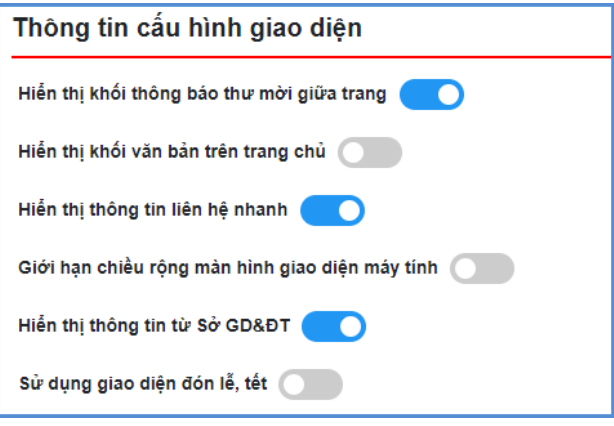

### <span id="page-54-0"></span>**3. Quản lý Banner (Mục 4.3)**

**Mô tả:** Chức năng này hỗ trợ nhà trường quản lý thông tin banner.

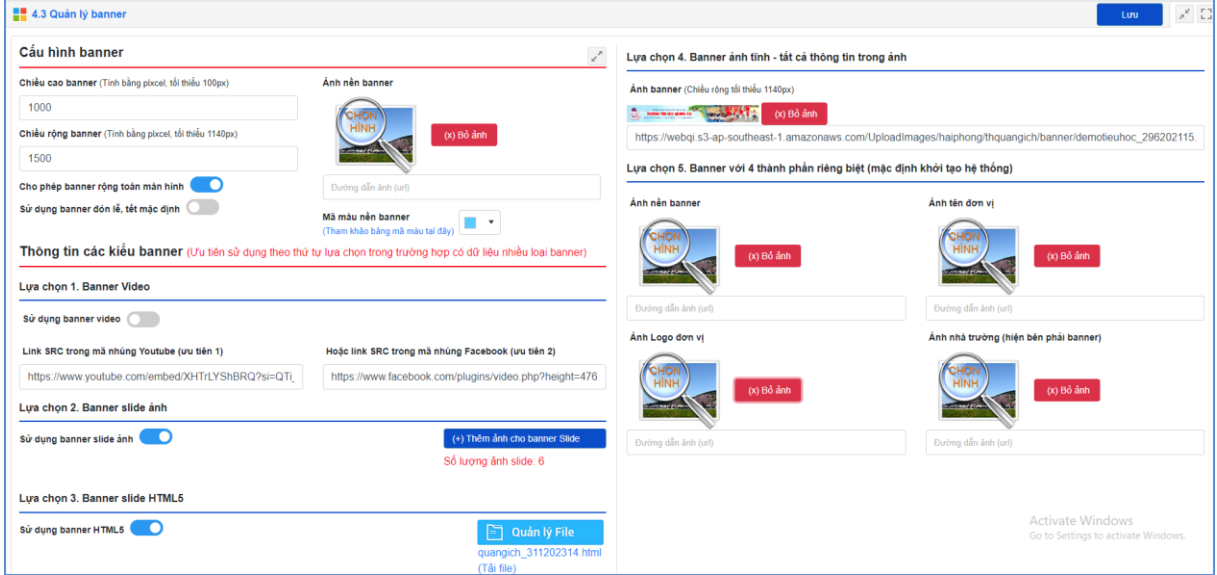

### **Các bước thực hiện:**

Bước 1: Kích vào danh mục **4. Thông tin đơn vị - Giao diện / 4.3 Quản lý baner**

Bước 2: Cập nhật các thông tin tại cấu hình banner và thông tin các kiểu banner.

**- Cấu hình banner**: Hỗ trợ nhà trường cấu hình hiển thị banner về chiều cao banner, chiều rộng banner, ảnh nền banner và mã màu nền banner.

**Lưu ý:** Chiều rộng tối thiểu của banner là 1140px, Chiều cao tối thiểu là 100px.

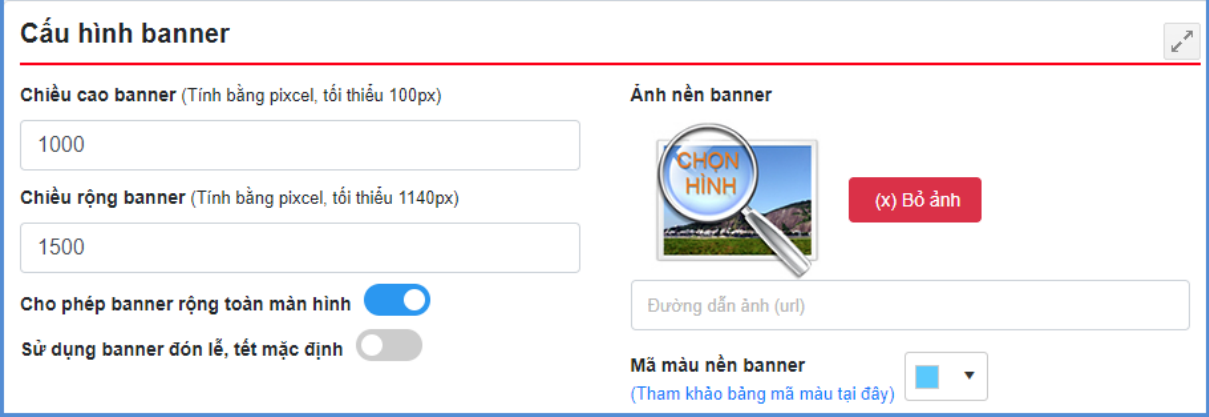

**- Thông tin các kiểu banner:** Hỗ trợ đơn vị tùy chọn cập nhật banner theo 01 trong 05 lưa chọn bao gồm:

### **+ Banner video (Lựa chọn 1)**

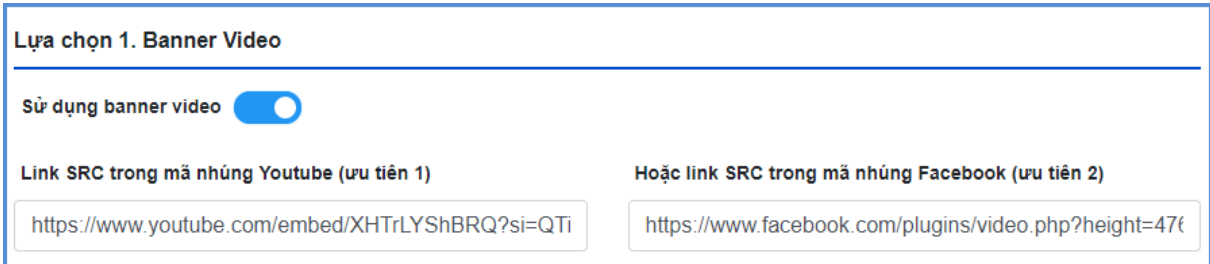

Các bước thực hiện thêm mới Banner video:

Bước 1: Thực hiện dán link SRC trong mã nhúng Youtube (ưu tiên 1) tại ô nhập link SRC trong mã nhúng Youtube hoặc link SRC trong mã nhùng Facebook (ưu tiên 2) tại ô nhập link SRC trong mã nhúng Facebook.

(Cách lấy link SRC trong mã nhúng youtube và link SRC trong mã nhúng Facebook tương tự như cách lấy link SRC tại chức năng **2.2 Tin video**.

Bước 2 Kích sử dụng banner video.

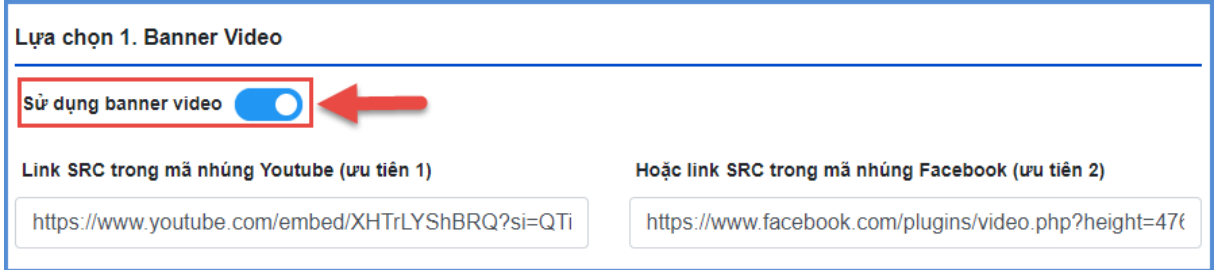

**+ Banner slide ảnh (Lựa chọn 2)**

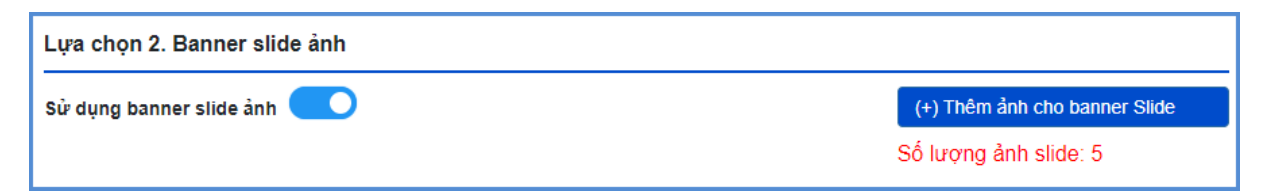

Các bước thực hiện thêm mới Slide Banner:

Bước 1: Kích trực tiếp tại dòng "**Thêm ảnh cho banner Slide"**

Bước 2: Nhập tên tiêu đề, thứ tự, ảnh Slide, đường dẫn liên kết (nếu có), kích cho phép hiển thị.

Bước 3: Kích nút **[Lưu]** để lưu dữ liệu.

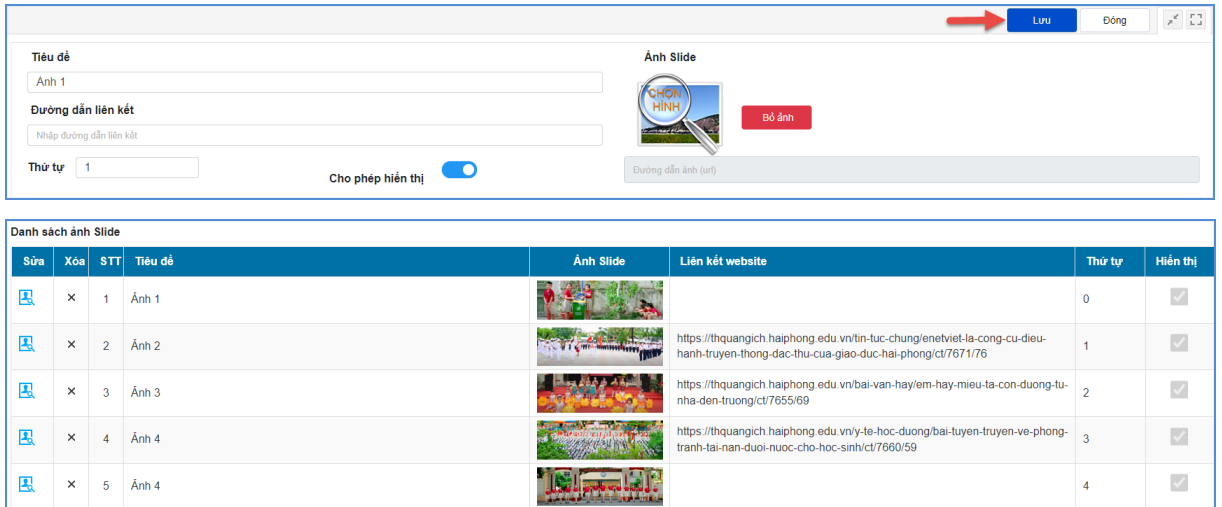

Bước 4: Kích sử dụng banner slide ảnh.

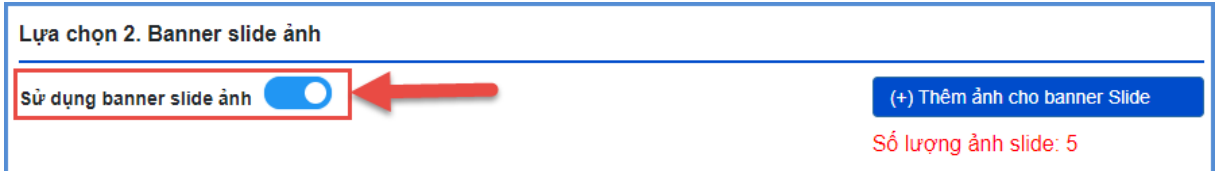

**Lưu ý:** Số lượng ảnh để làm banner Slide ít nhất 05 ảnh.

### **+ Banner slide HTML5 (Lựa chọn 3)**

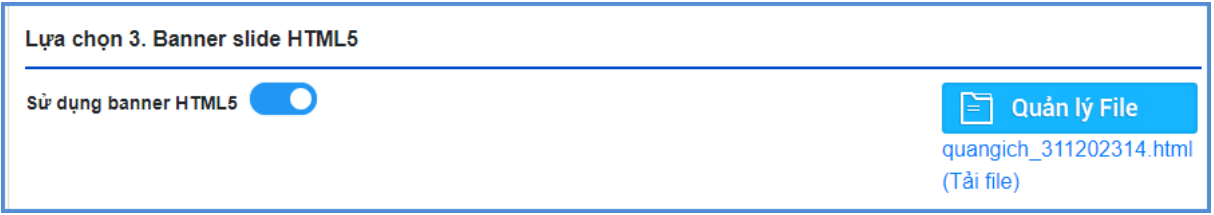

Các bước thực hiện thêm mới banner Slide HTML5:

Bước 1: Kích nút [**Quản lý File**].

Bước 2: Chọn thư mục chứa file banner và kích tải lên. Sau đó, kích lựa chọn để chọn file banner.

Bước 3: Kích nút [**Tải lên**].

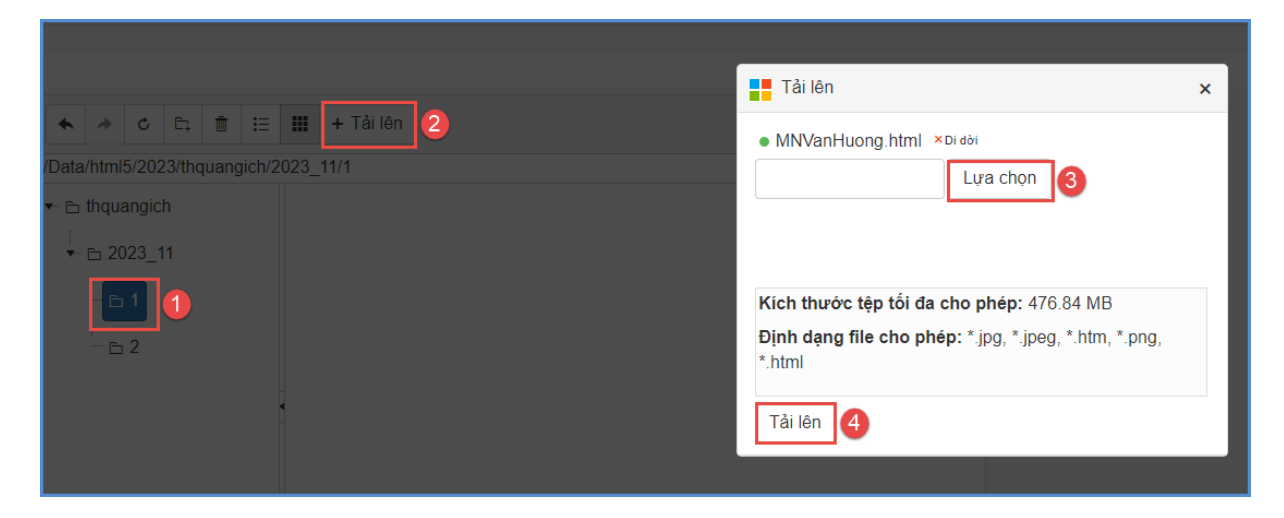

Bước 4: Kích sử dụng banner HTML5.

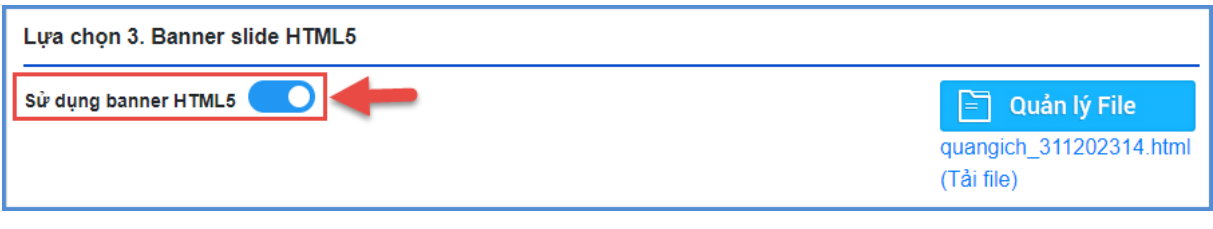

**+ Banner ảnh tĩnh – tất cả thông tin trong ảnh (Lựa chọn 4)**

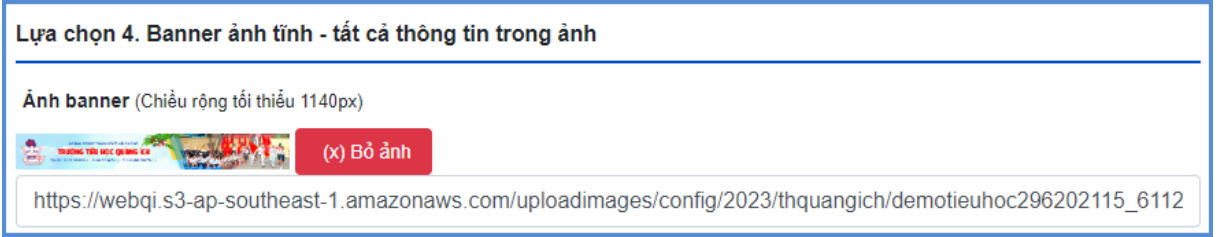

Các bước thực hiện thêm mới banner tĩnh:

Bước 1: Kích biểu tượng chọn ảnh để chọn ảnh banner đã tạo sẵn lên phần mềm.

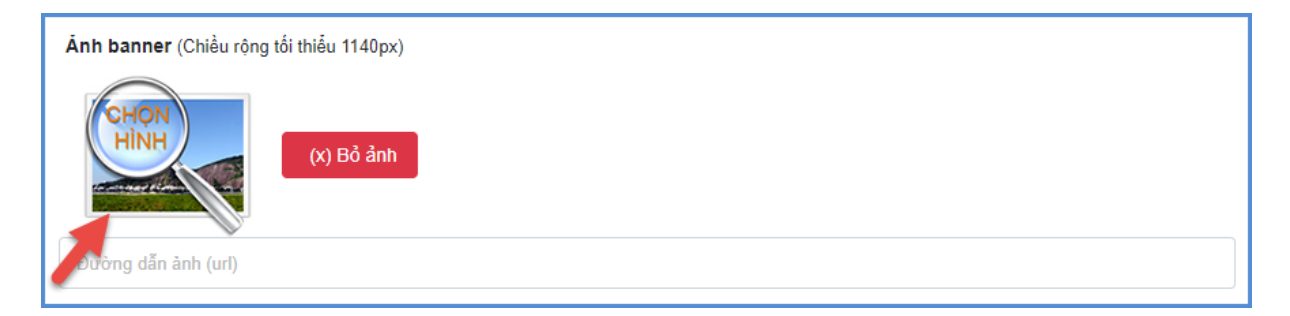

Bước 2: Chọn thư mục chứa file banner và kích tải lên. Sau đó, kích lựa chọn để chon file banner.

Bước 3: Kích nút [**Tải lên**].

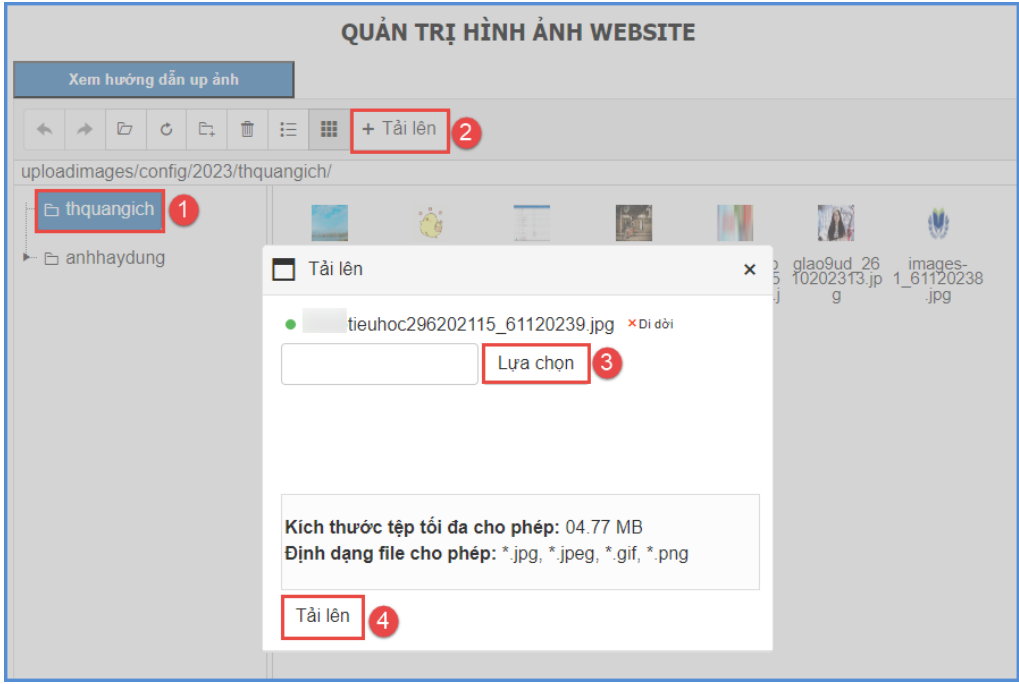

**Lưu ý:** Chiều rộng banner tối thiểu 1140px.

**+ Banner với 4 thành phần riêng biệt (mặc định khởi tạo hệ thống) (Lựa chọn 5)**

Bước 3: Kích nút [**Lưu**] để lưu dữ liệu.

### <span id="page-58-0"></span>**4. Quản lý vị trí khối chức năng và quảng cáo (Mục 4.4)**

**Mô tả**: Hỗ trợ nhà trường chỉnh thứ tự hiển thị, khu vực hiển thị các khối chức năng theo loại chức năng: Chức năng hệ thống, quảng cáo.

### **Các bước thực hiện:**

Bước 1: Kích vào danh mục **4.Thông tin đơn vị - Giao diện/ 4.4 Quản lý vị trí khối chức năng và quảng cáo.**

Bước 2: Kích chọn biểu tượng  $\boxed{4}$  để sửa thông tin vị trí hiển thị hay thứ tự phù hợp.

Bước 3: Kích nút **[Lưu lại]** để lưu dữ liệu.

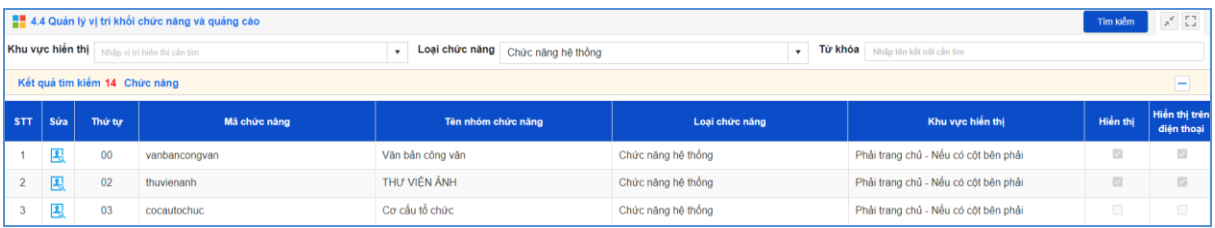

### <span id="page-59-0"></span>**5. Ẩn hiện phần mềm tác nghiệp (Mục 4.5)**

**Mô tả:** Các phần mềm tác nghiệp là các phần mềm nằm trong hệ thống thông tin giáo dục. Các banner này được tích hợp sẵn vào web để người dùng truy cập dễ dàng vào các hệ thống thông tin.

#### **Các bước thực hiện:**

Bước 1: Kích vào danh mục **4.Giao diện - thông tin/ 4.5 Ẩn hiện phần mềm tác nghiệp.**

Bước 2: Kích chọn chức năng và kích biểu tượng  $\Box$ .

Bước 3: Cấu hình hiển thị chức năng.

Bước 4: Kích nút **[Lưu]** để lưu dữ liệu.

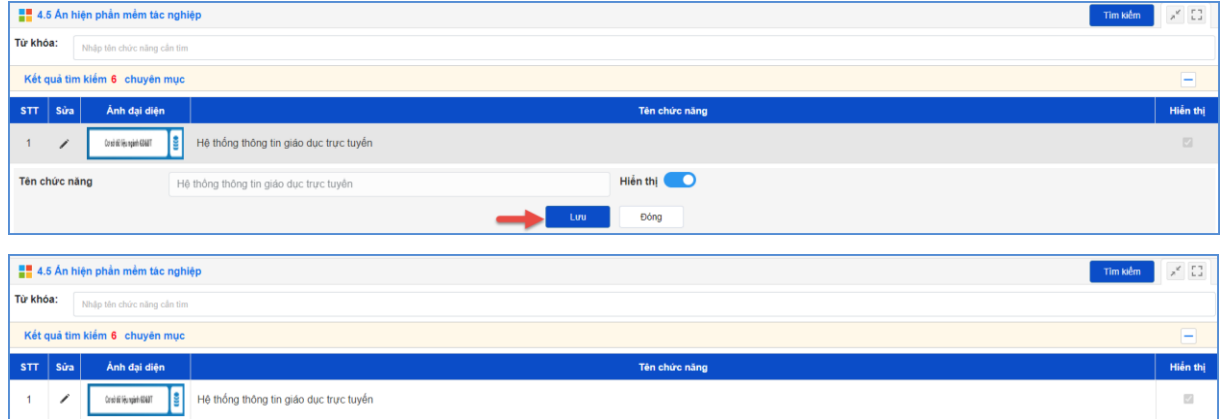

### <span id="page-59-1"></span>**6. Quản lý khẩu hiệu - Chữ chạy (Mục 4.6)**

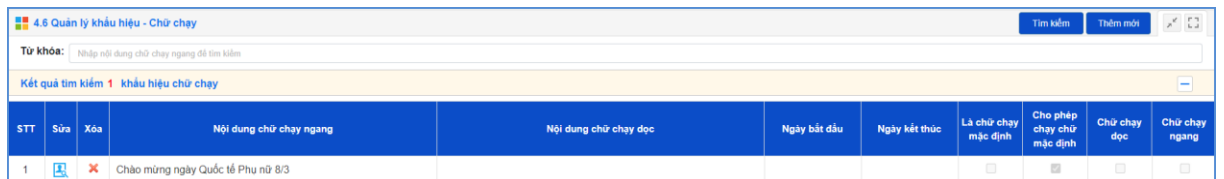

Khẩu hiệu là dòng chữ chạy trên trang chủ website, do người dùng nhập vào và được thiết kế để chạy tự động khi được thiết lập.

#### **Các bước thực hiện:**

Bước 1: Kích vào danh mục **4. Giao diện - thông tin/ 4.3 Thiết lập khẩu hiệuchữ chạy.**

Bước 2: Kích nút **[Thêm mới].**

Bước 3: Nhập nội dung chữ chạy dọc hoặc nội dung chữ chạy menu ngang và nhập link liên kết Url (nếu có), nhập ngày bắt đầu, ngày kết thúc. Cấu hình hiển thị: Là chữ chạy mặc đinh, chữ chạy dọc phải trên trang chủ, chữ chạy trên menu ngang, cho phép chạy chữ mặc định.

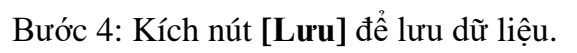

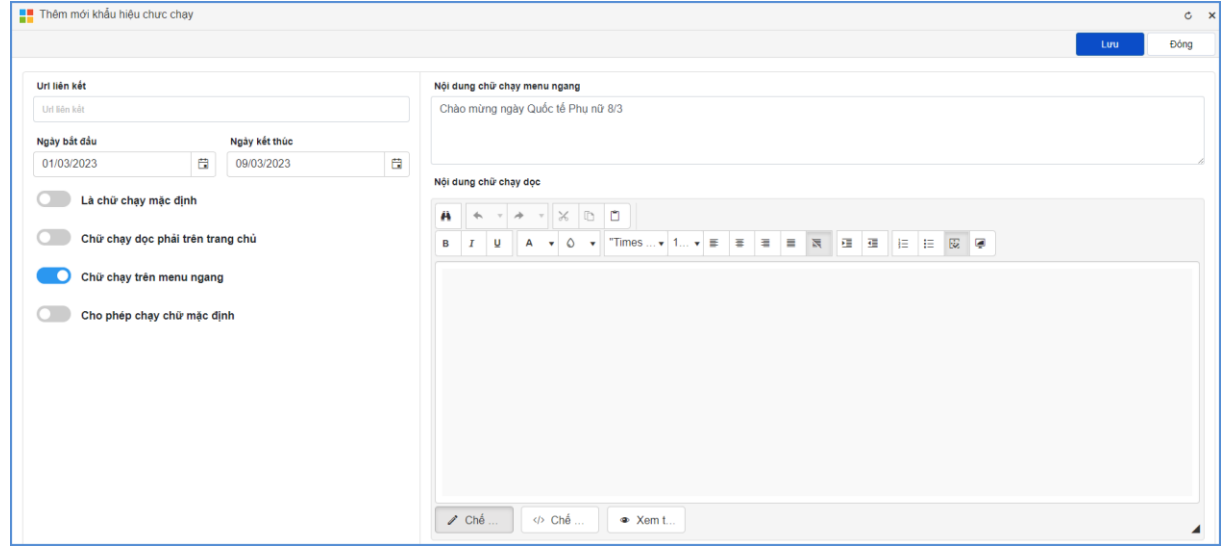

### **CHƯƠNG 6. BÁO CÁO THỐNG KÊ WEBSITE**

<span id="page-61-0"></span>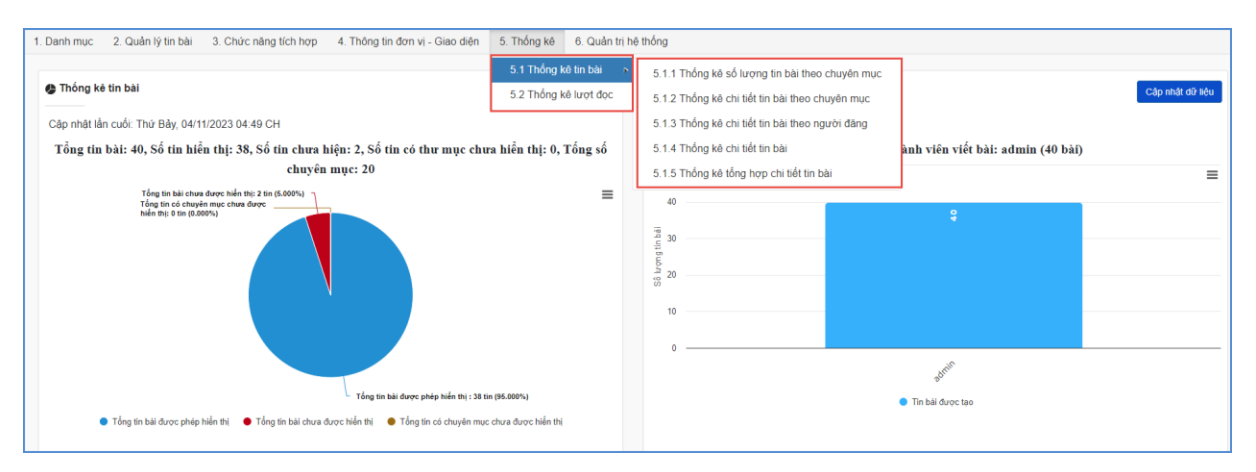

Khối chức năng số 5 giúp quản trị viên thống kê, tổng hợp tin bài theo tác giả, chuyên mục, thống kê được số lượt đọc và truy cập của người dùng... và các chức năng khác.

### <span id="page-61-1"></span>**1. Thống kê tin bài (Mục 5.1)**

### <span id="page-61-2"></span>**1.1. Thống kê số lượng tin bài theo chuyên mục (Mục 5.1.1)**

**Mô tả:** Chức năng này hỗ trợ nhà trường thống kê tổng số bài viết theo chuyên mục trong từng chuyên mục.

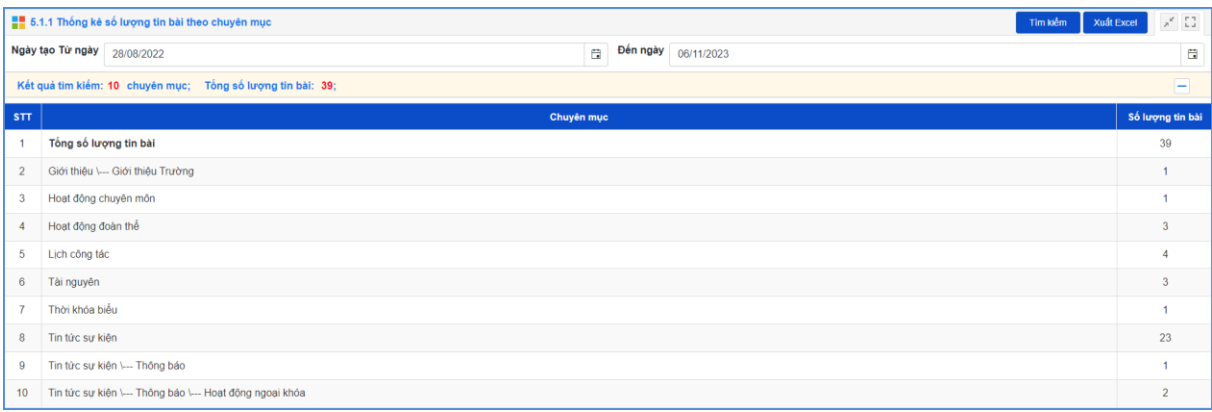

### <span id="page-61-3"></span>**1.2. Thống kê chi tiết tin bài theo chuyên mục (Mục 5.1.2)**

**Mô tả:** Chức năng này hỗ trợ nhà trường thống kê chi tiết tin bài theo chuyên mục theo ngày tạo, ngày đăng và người đăng tin bài.

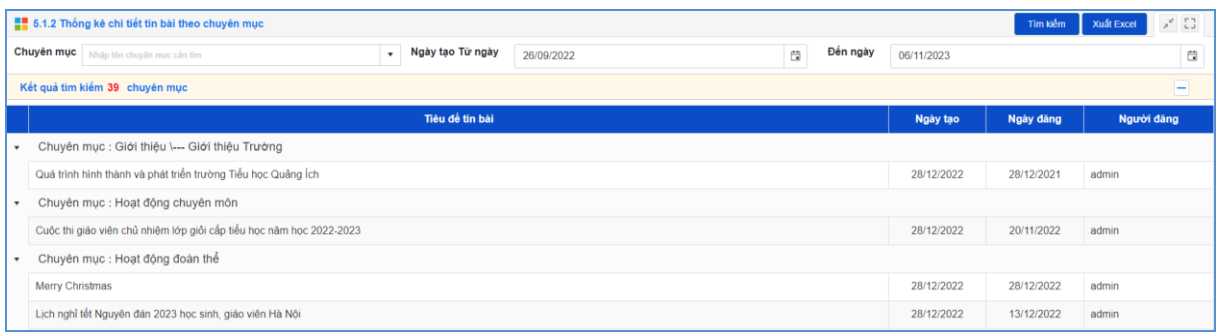

### <span id="page-62-0"></span>**1.3. Thống kê chi tiết tin bài theo người đăng (Mục 5.1.3)**

**Mô tả:** Chức năng này hỗ trợ nhà trường thống kê chi tiết tin bài theo người

đăng.

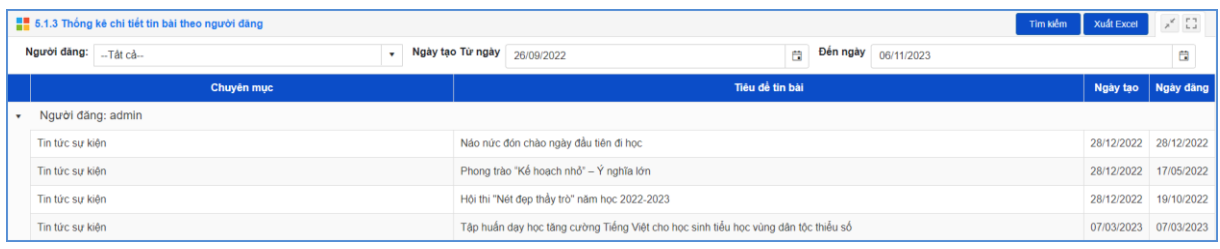

### <span id="page-62-1"></span>**1.4. Thống kê chi tiết tin bài (Mục 5.1.4)**

**Mô tả:** Chức năng này hỗ trợ nhà trường thống kê chi tiết tin bài.

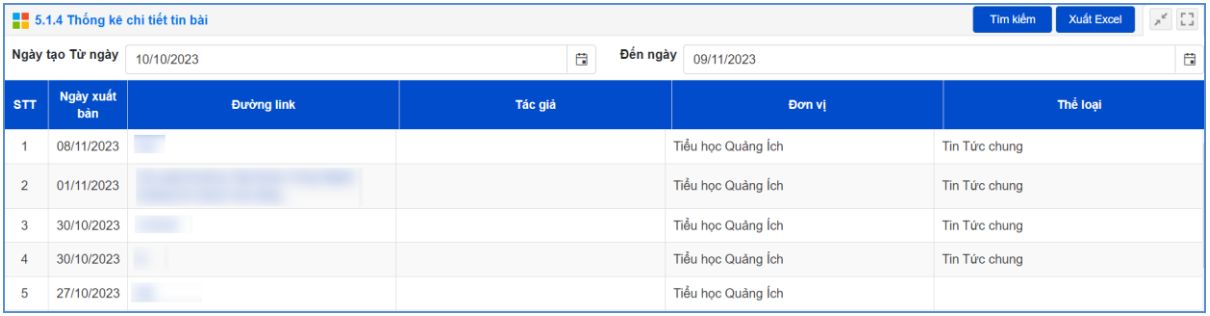

### <span id="page-62-2"></span>**1.5. Thống kê tổng hợp chi tiết tin bài (Mục 5.1.5)**

**Mô tả:** Chức năng này hỗ trợ nhà trường thống kê tổng hợp chi tiết tin bài theo loại tin, chuyên mục, người đăng.

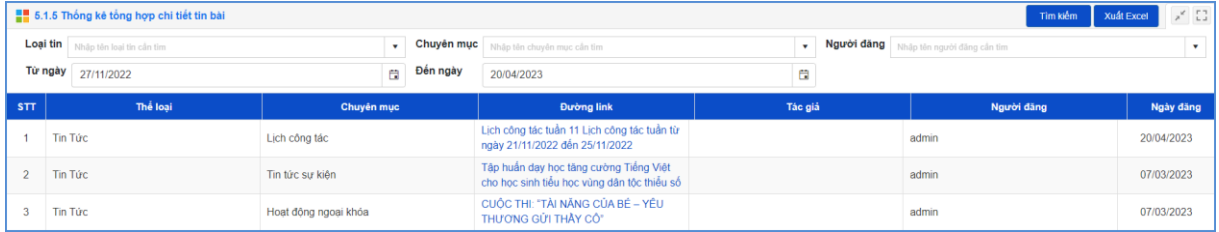

## <span id="page-63-0"></span>**2. Thống kê lượt đọc (Mục 5.2)**

**Mô tả:** Chức năng này hỗ trợ nhà trường thống kê lượt đọc theo chuyên mục và tên tin bài.

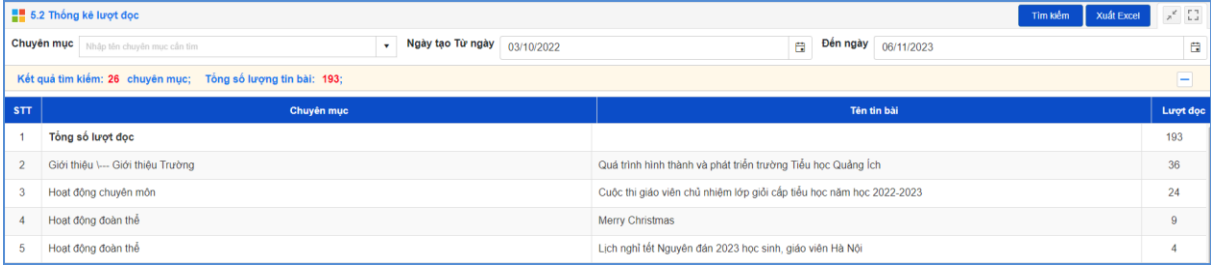

### **CHƯƠNG 7. QUẢN TRỊ HỆ THỐNG**

<span id="page-64-0"></span>Trong khối chức năng số 6 hỗ trợ quản trị viên phân quyền đến từng nhóm người dùng trong việc thao tác từng chức năng cụ thể. Từ đó quản trị viên có thể theo dõi, điều hành, giám sát toàn bộ hệ thống thông qua vai trò và nhiệm vụ của từng người.

Đây là thao tác đầu tiên dành cho Quản trị viên của nhà trường, giúp quản trị viên tạo tài khoản người dùng và phân quyền chặt chẽ đến từng tài khoản cho giáo viên trong trường. Từ đó các giáo viên có tài khoản đăng nhập vào phần mềm để quản trị tin bài.

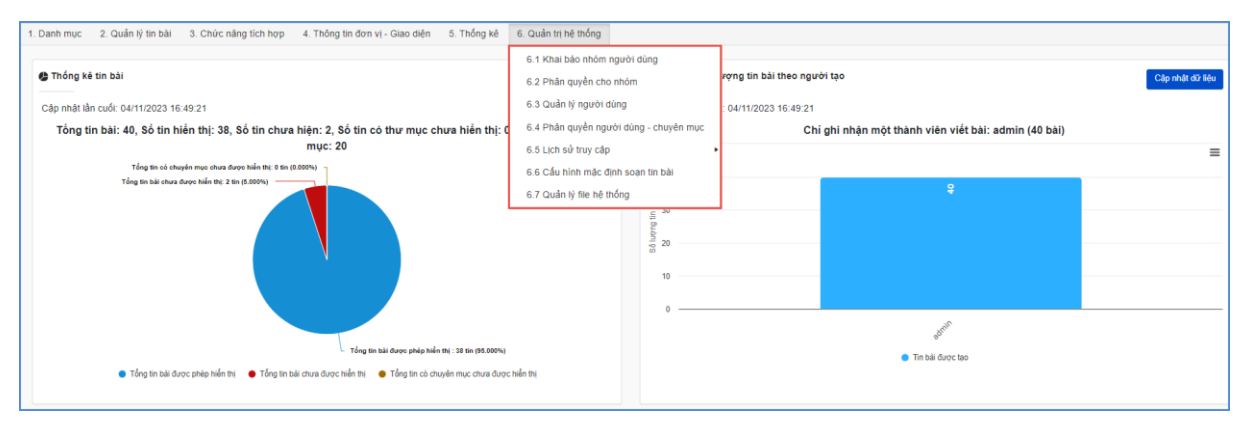

### <span id="page-64-1"></span>**1. Nhóm người dùng (Mục 6.1)**

**Mô tả:** Quản lý các nhóm người dùng. Quyền chức năng sẽ được phân cho các nhóm (chứ không phân cho một người dùng cụ thể), vì vậy bạn cần phải tạo ra các nhóm người dùng để quản lý.

#### **Các bước thực hiện:**

Bước 1: Kích vào danh mục **6. Quản trị hệ thống/ 6.1 Khai báo nhóm người dùng**.

Bước 2: Kích nút [**Thêm mới]**.

Bước 3: Điền vào **Tên nhóm** và **Mã nhóm** tùy chọn.

Bước 4: Kích nút [**Thêm mới]** để lưu dữ liệu.

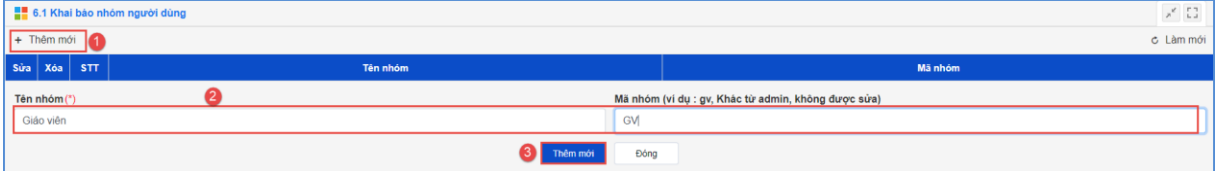

### <span id="page-64-2"></span>**2. Phân quyền cho nhóm (Mục 6.2)**

**Mô tả:** Phân quyền cho các nhóm người dùng.

**Các bước thực hiện:**

Bước 1: Kích vào danh mục **6. Quản trị hệ thống/ 6.2. Phân quyền cho nhóm**

Bước 2: Chọn nhóm người dùng cần phân công

Bước 3: Tích vào các danh mục muốn phân quyền cho nhóm được thao tác.

Bước 4: Kích nút [**Lưu**] để lưu dữ liệu.

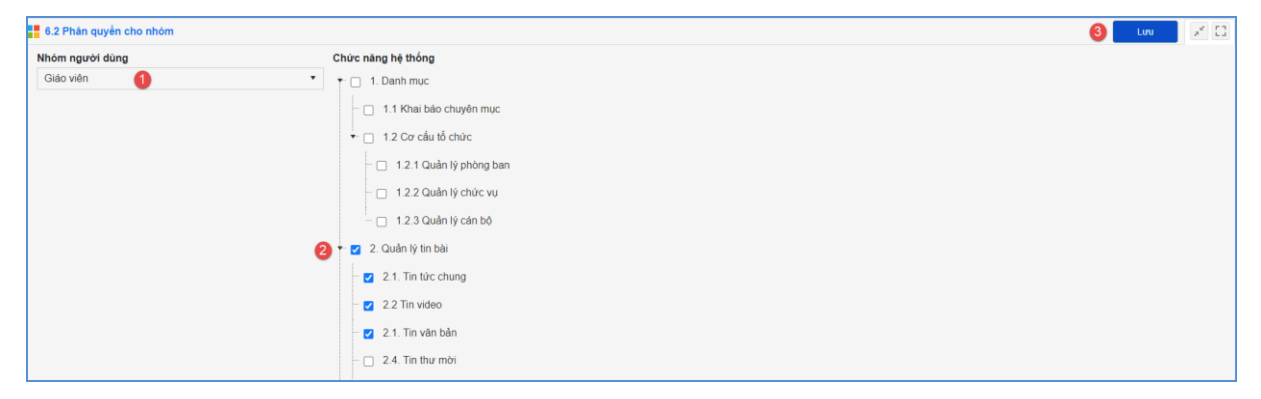

### <span id="page-65-0"></span>**3. Quản trị người dùng (Mục 6.3)**

**Mô tả**: Chức năng này dành cho QTV quản lý người dùng cổng thông tin điện tử trong phạm vi đơn vị mình.

### **Các bước thực hiện:**

Bước 1: Kích vào danh mục **6. Quản trị hệ thống/ 6.3 Khai báo người dùng.**

Bước 2: Kích nút [**Thêm mới**], chon nhóm người dùng và nhập các thông tin bao gồm: Tên người dùng, tên đăng nhập, mật khẩu, cấu hình quyền thao tác …

Bước 3: Chon quyền thao tác tương ứng cho người dùng (đăng tin, sửa tin, xóa tin, duyệt hiển thị tin, cho phép hoạt động).

Bước 4: Kích nút [**Lưu]** để hoàn thành.

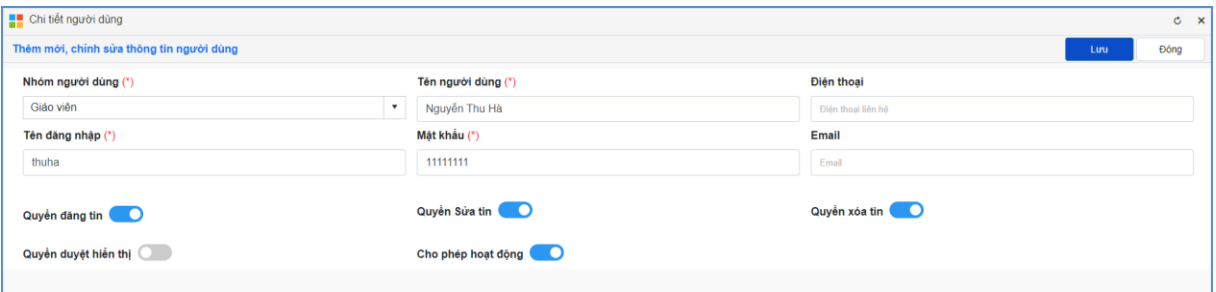

### **Lưu ý:**

- Tên đăng nhập để viết liên không dấu

- Quyền biên tập tin gồm có **Đăng tin, Sửa tin, Xóa tin, Duyệt hiển thị tin, Cho phép hoạt động**, bạn hãy check vào quyền muốn đặt cho một người dùng.

### <span id="page-65-1"></span>**4. Phân quyền người dùng (Mục 6.4)**

**Mô tả:** Phân quyền đăng tin trong các chuyên mục nhất định cho những tài khoản

có quyền đăng tin.

#### **Các bước thực hiện:**

Bước 1: Kích vào danh mục **6. Quản trị hệ thống/ 6.4. Phân quyền chuyên mục tin bài**

Bước 2: Tích chọn người dùng

Bước 3: Tích các chuyên mục người dùng đó được quyền đăng tin và nhấn nút

### **[Lưu]**.

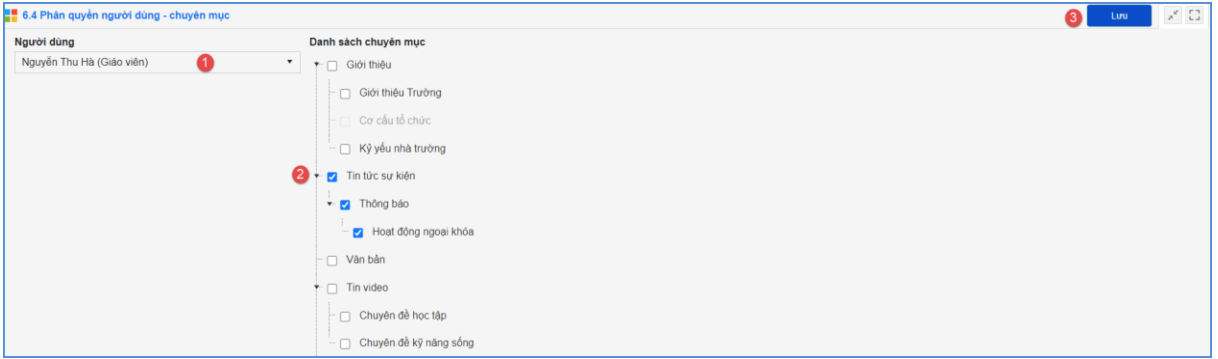

### <span id="page-66-0"></span>**5. Lịch sử truy cập (Mục 6.5)**

**Mô tả:** Chức năng này hỗ trợ đơn vị xem lại lịch sử truy cập theo từng tài khoản đăng nhập.

### <span id="page-66-1"></span>**5.1. Lịch sử soạn tin bài (Mục 6.5.1)**

**Mô tả:** Chức năng này hỗ trợ nhà trường xem lại lịch sử soạn tin bài theo người dùng.

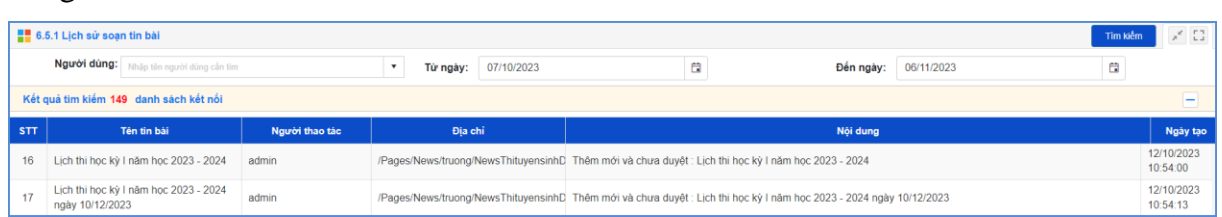

### <span id="page-66-2"></span>**5.2. Lịch sử thao tác trên trang quản trị (Mục 6.5.2)**

**Mô tả:** Chức năng này hỗ trợ nhà trường xem lại lịch sử thao tác trên trang quản trị theo người truy cập, trình duyệt, IP truy cập và thiết bị truy cập.

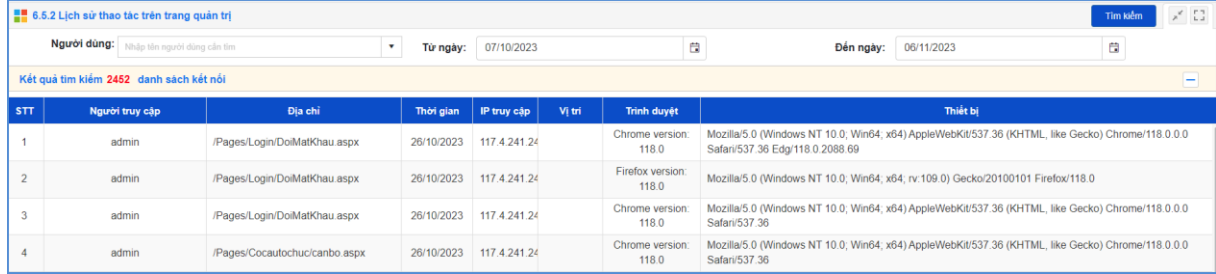

### <span id="page-67-0"></span>**6. Cấu hình mặc định soạn tin bài (Mục 6.6)**

**Mô tả:** Chức năng này hỗ trợ nhà trường có thể cấu hình hiển thị trong quá trình soạn tin bài.

### **Các bước thực hiện:**

Bước 1: Kích vào danh mục **6. Quản trị hệ thống/ 6.6. Cấu hình mặc định soạn tin bài**

Bước 2: Tích chon/bỏ tích để cấu hình hiển thị nhanh 1 trong các chức năng bao gồm: Mặc định gửi tin eNetViet/ mặc định hiển thị ảnh đầu bài viết/ mặc định hiển thị trang chi tiết trên khổ rộng/ mặc định hiển thị tin trên trang chủ/ mặc định cho phép bình luận bài viết.

Bước 3: Kích nút [**Lưu**] để hoàn thành.

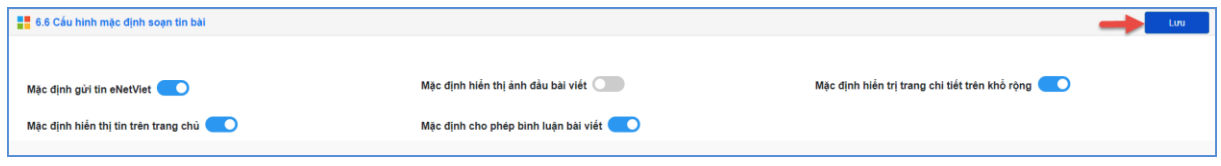

### <span id="page-67-1"></span>**6. Quản lý file hệ thống (Mục 6.7)**

**Mô tả:** Chức năng này hỗ trợ nhà trường có thể quản lý file theo các thư mục trên hệ thống bao gồm: Sao lưu toàn bộ file về máy, tìm và xóa file không dùng, tìm và xóa file thuộc tin bài đã bị xóa, file đã xóa, lịch sử xóa file.

### **Các bước thực hiện:**

Bước 1: Kích vào danh mục **6. Quản trị hệ thống/ 6.7. Quản lý file hệ thống.**

Bước 2: Tích chọn thư mục cần tìm kiếm file. Sau đó kích tương ứng với các nút chức năng trên hệ thống theo mục đích sử dụng của người dùng.

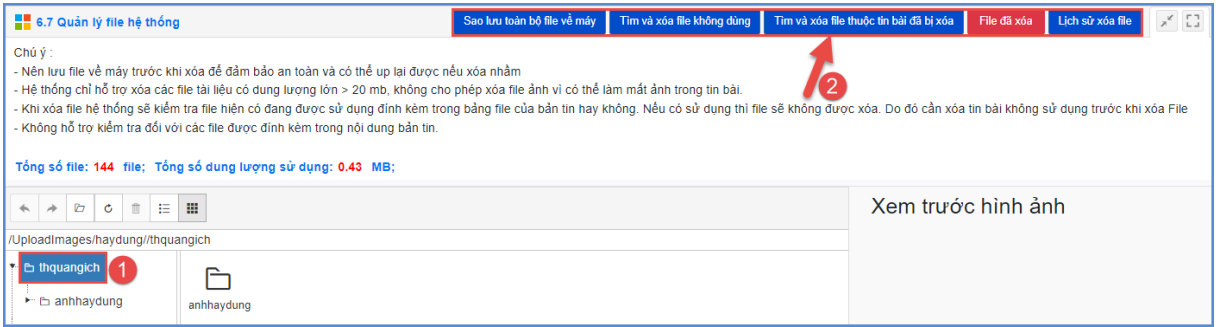

Bước 3: Thực hiện tích chọn file và kích nút Xóa đối với chức năng [**Tìm và xóa file không dùng**] hay đối với chức năng [**Tìm và xóa file thuộc tin bài đã bị xóa**].

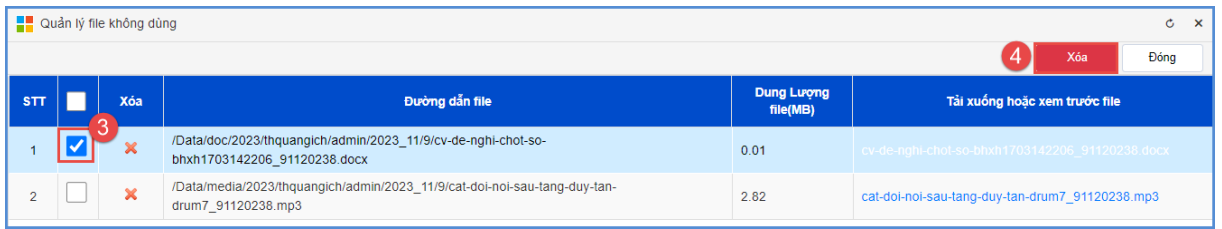

### **Lưu ý:**

- Nên lưu file về máy tính trước khi xóa để đảm bảo an toàn và có thể up lại được nếu xóa nhầm tại nút chức năng [**Sao lưu toàn bộ file về máy**].

- Hệ thống chỉ hỗ trợ xóa các file tài liệu có dung lượng lớn >20 mb, không cho phép xóa file ảnh vì có thể làm mất ảnh trong tin bài.

- Khi xóa file hệ thống sẽ kiểm tra file hiện có đang sử dụng đính kèm trong bảng file của bản tin hay không. Nếu có sử dụng file sẽ không được xóa. Do đó cần xóa tin bài không sử dụng trước khi xóa file.

- Không hỗ trợ kiểm tra đối với các file được đính kèm trong nội dung bản tin.

## **TRÂN TRỌNG CẢM ƠN!**

### **Thông tin hỗ trợ:**

- Hotline: 1900.4740 (Trong giờ Hành chính từ T2 đến T7 hàng tuần).
- Email: [cskh@quangich.com](mailto:cskh@quangich.com)